# **Monitor Dell UltraSharp 27 4K PremierColor — UP2720Q**

Przewodnik użytkownika

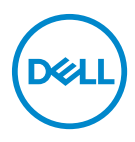

**Model: UP2720Q Numer identyfikacyjny modelu: UP2720Qb**

# **Uwagi, ostrzeżenia i przestrogi**

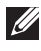

**UWAGA: UWAGA oznacza ważną informację, która może pomóc w lepszym wykorzystaniu komputera.**

- **OSTRZEŻENIE: OSTRZEŻENIE wskazuje na możliwość uszkodzenia urządzenia lub utratę danych w przypadku postępowania niezgodnie z instrukcjami.**
- **PRZESTROGA: PRZESTROGA oznacza potencjalną możliwość uszkodzenia majątku, obrażeń osobistych lub śmierci.**

**Copyright © 2019-2020 Dell Inc. Wszelkie prawa zastrzeżone.** Ten produkt jest chroniony przez amerykańskie i międzynarodowe przepisy dotyczące ochrony praw autorskich i własności intelektualnej. Dell™ i logo Dell to znaki towarowe firmy Dell Inc. w Stanach Zjednoczonych i/lub innych jurysdykcjach. Thunderbolt™ i logo Thunderbolt™ to znaki towarowe firmy Intel Corporation w Stanach Zjednoczonych i/lub innych krajach. Inne znaki i nazwy wymienione w tym dokumencie mogą być znakami towarowymi ich właścicieli.

2020 - 12

Rev. A01

# **Spis treoci**

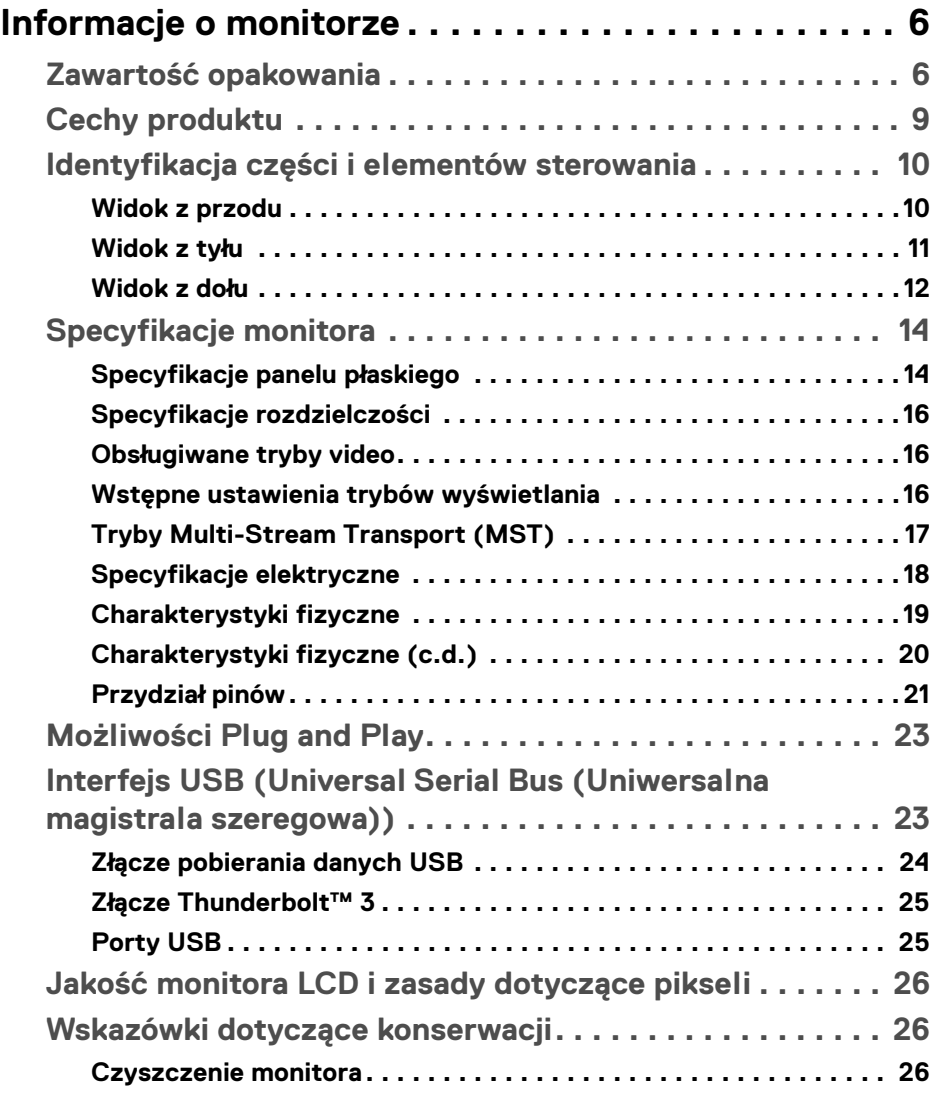

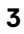

(dell

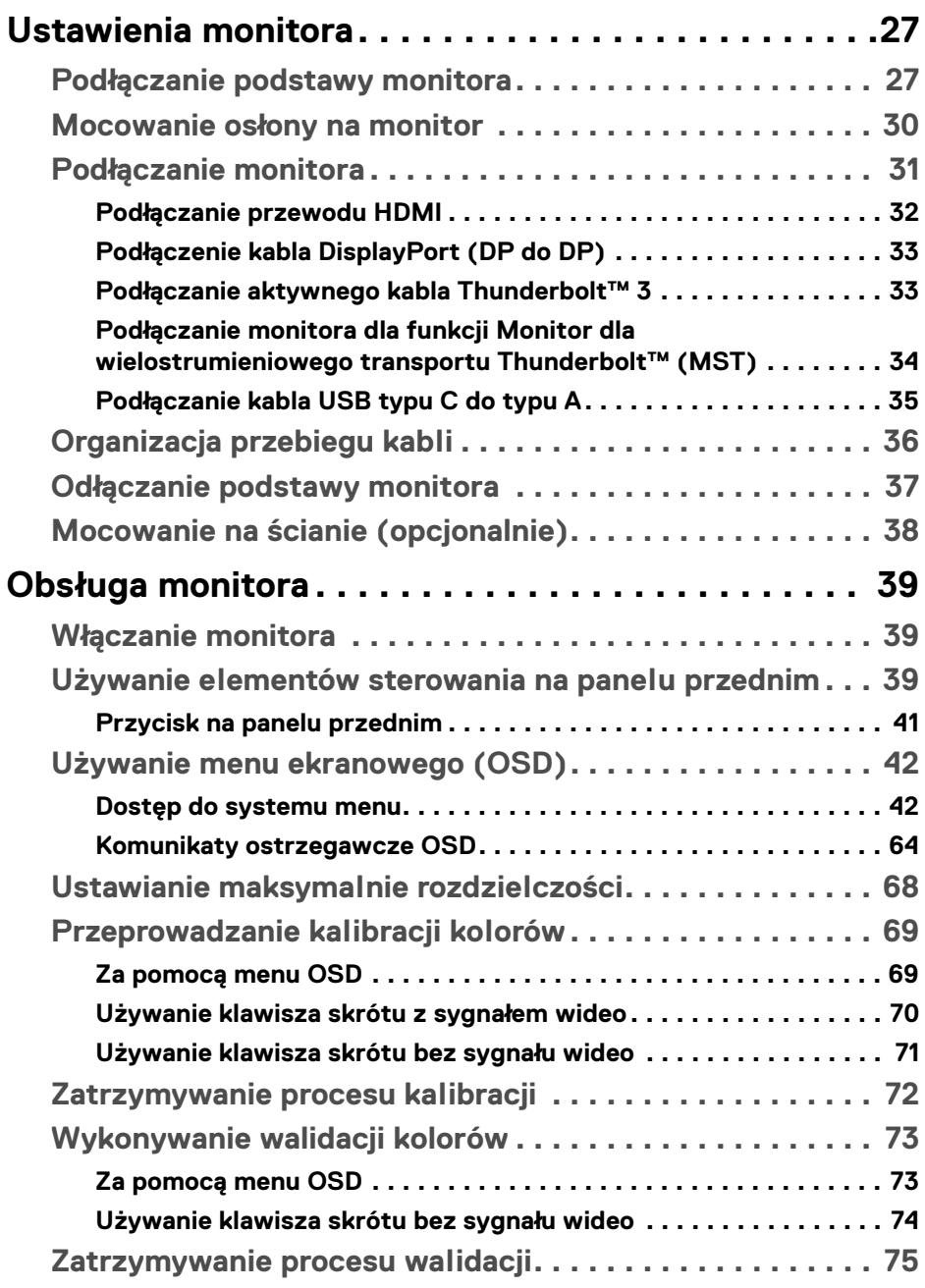

 $(DEIL)$ 

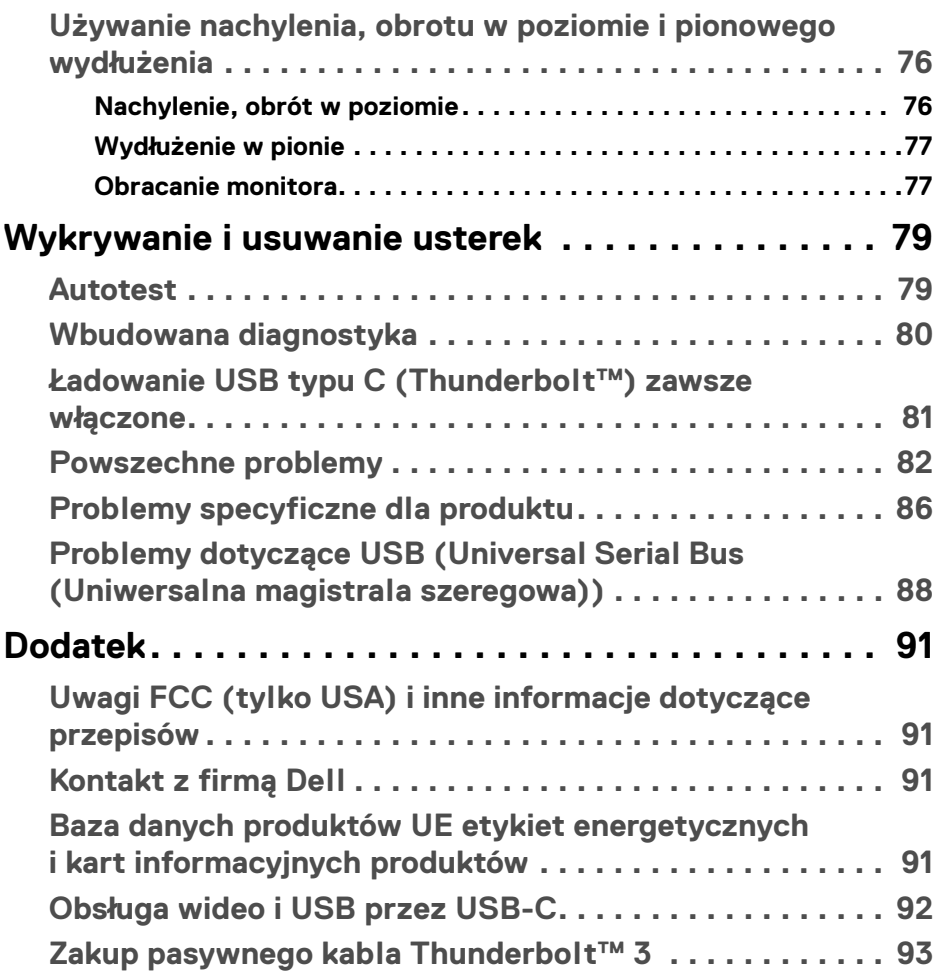

 $\left(\begin{smallmatrix} 0 & 0 \\ 0 & 0 \\ 0 & 0 \end{smallmatrix}\right)$ 

# <span id="page-5-0"></span>**Informacje o monitorze**

# <span id="page-5-1"></span>**Zawartość opakowania**

Monitor jest dostarczany z następującymi, pokazanymi poniżej komponentami. Upewnij się, że otrzymane zostały wszystkie komponenty i **[Kontakt z firmą Dell](#page-90-4)**, jeśli czegokolwiek brakuje.

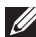

- **UWAGA: Niektóre elementy mogą być opcjonalne i mogą nie być dostarczone z monitorem. Niektóre funkcje i nośniki mogą być niedostępne w niektórych krajach.**
- **UWAGA: Aby zainstalować inny stojak, prosimy zwrócić się do odpowiedniej instrukcji konfiguracji stoiska instrukcje dotyczące instalowania.**

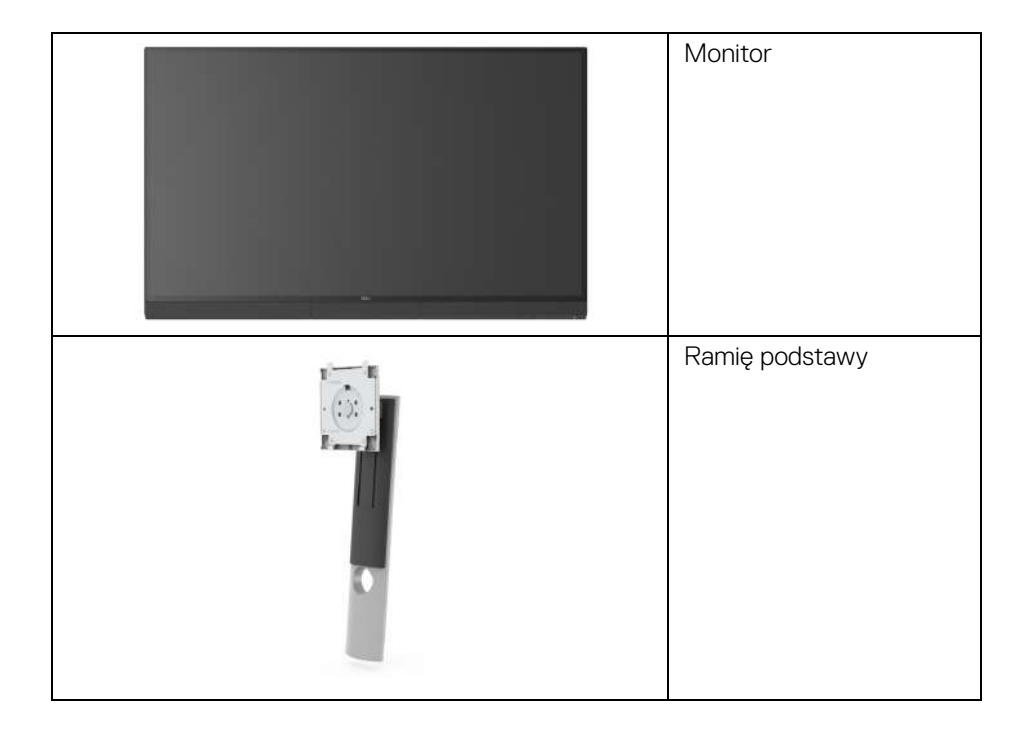

DØLI

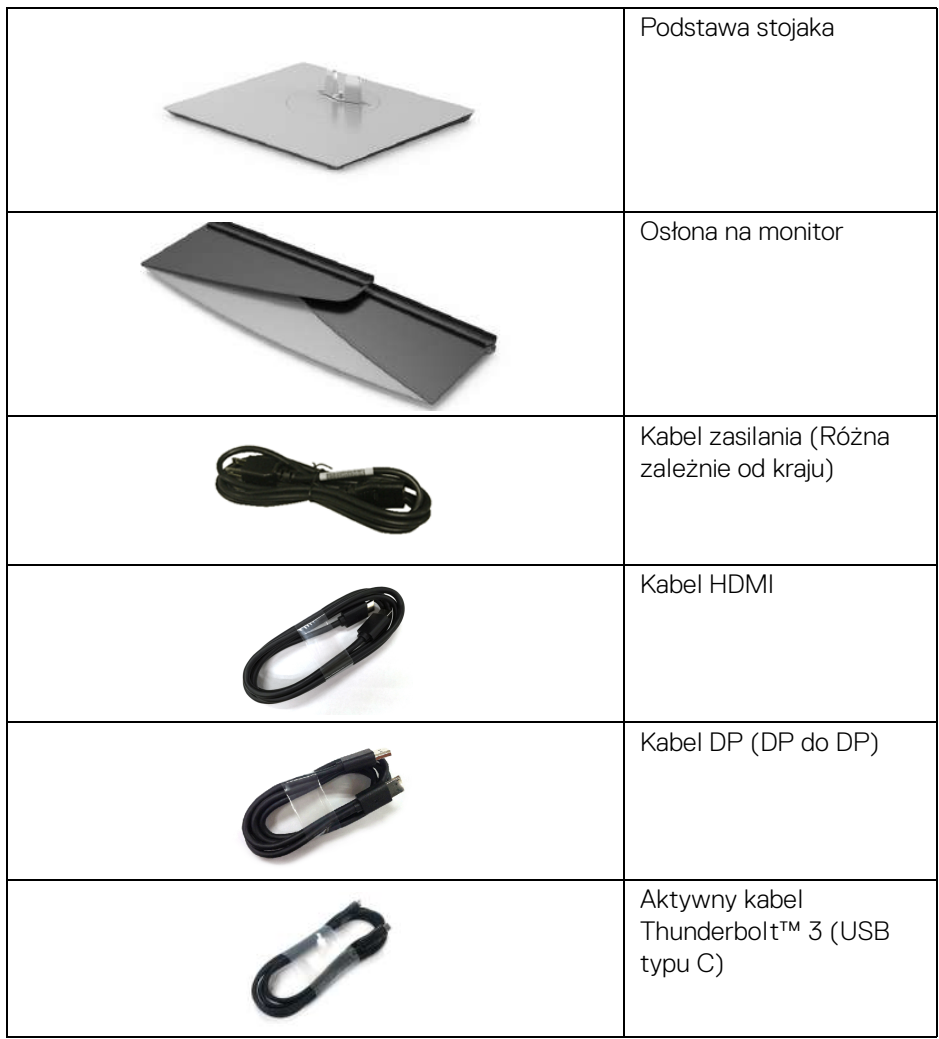

**DELL** 

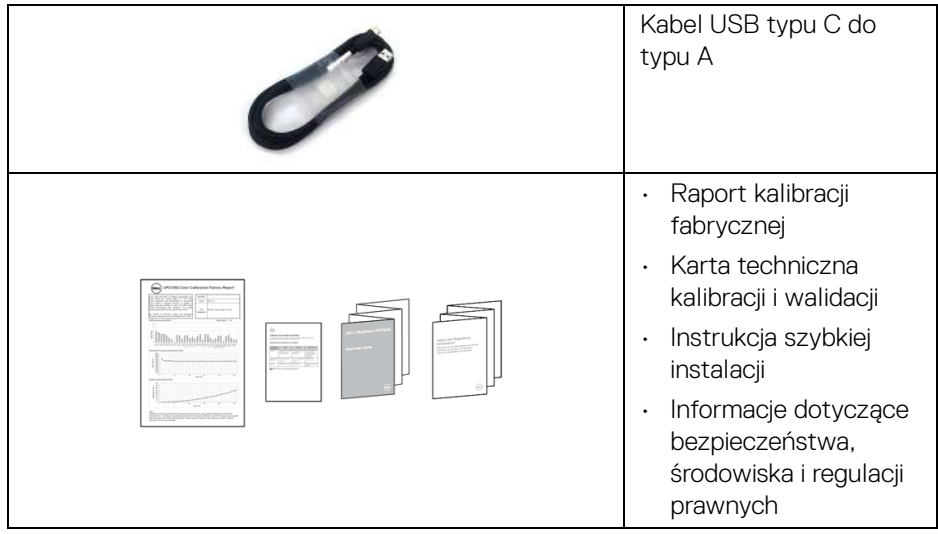

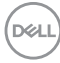

# <span id="page-8-0"></span>**Cechy produktu**

Monitor płaskoekranowy **Dell UP2720Q** posiada wyświetlacz ciekłokrystaliczny (LCD) na cienkowarstwowych tranzystorach (TFT) z aktywną matrycą i podświetleniem diodami LED. Funkcje monitora obejmują:

- Wyświetlacz o przekątnej 68,47 cm (27 cali). Rozdzielczość 3840 x 2160 (16:9) oraz pełnoekranowa obsługa niższych rozdzielczości.
- Szeroki kąt widzenia umożliwiający oglądanie obrazu w pozycji siedzącej lub stojącej.
- Gama kolorów CIE1931 Adobe 100% i CIE1976 DCI-P3 98% ze średnią Delta  $E < 2$ .
- Obsługuje źródła HDMI, DP i Thunderbolt™ 3.
- Połączenie HDMI, DP i Thunderbolt™ 3 obsługuje 10-bitowy kolor przy 60 Hz.
- Pojedyncze gniazdo Thunderbolt™ 3, dostarczające zasilanie (do 90 W) zgodnym notebookom przy jednoczesnym odbieraniu sygnału wideo i danych.
- Wbudowana funkcja kalibracji kolorów.
- Obsługa trybu Multi-Stream Transport (MST) za pośrednictwem połączenia Thunderbolt ™ 3.
- Możliwości regulacji nachylenia, obrotu w poziomie, obracania oraz wydłużania w pionie.
- Zastosowanie ultracienkiej ramki przedniej pozwala zminimalizować grubość ramek w przypadku korzystania z wielu monitorów, ułatwiając konfigurację i komfort oglądania obrazu.
- Wyjmowany stojak oraz otwory montażowe Video Electronics Standards Association (VESA™) 100 mm umożliwiające elastyczne rozwiązanie mocowania.
- Funkcja Plug and Play, jeżeli obsługiwana jest przez system.
- Regulację poprzez menu ekranowe (OSD) ułatwiające konfigurację i optymalizację ekranu.
- Obsługuje menu, przyciski zasilania i blokadę kolorów przez OSD.
- Gniazdo blokady zabezpieczenia.
- < 0,3 W w trybie gotowości.
- Obsługuje tryb wyboru Obrazu obok obrazu (PBP).
- Optymalna wygoda dla oczu dzięki ekranowi z funkcją zapobiegania migotaniu.

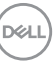

# <span id="page-9-0"></span>**Identyfikacja części i elementów sterowania**

# <span id="page-9-1"></span>**Widok z przodu**

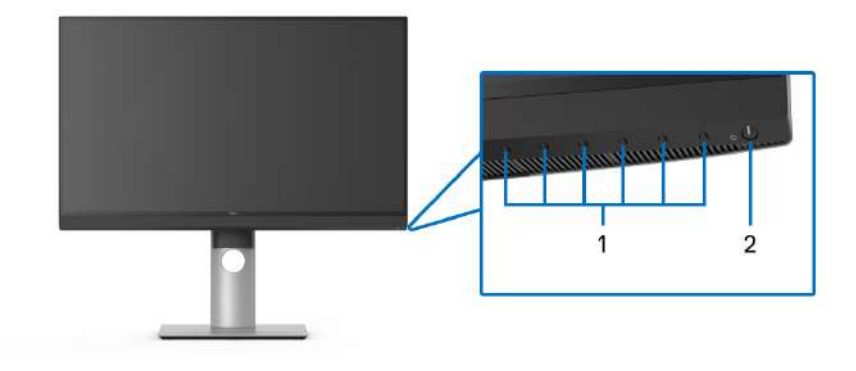

**Elementy sterowania na panelu przednim**

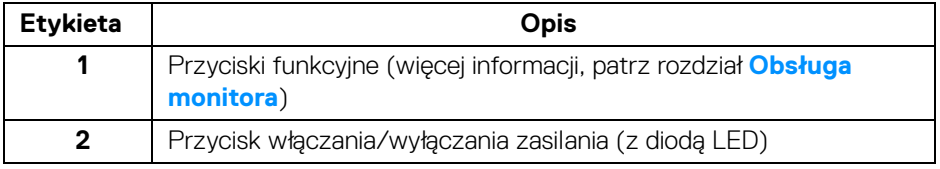

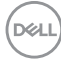

# <span id="page-10-0"></span>**Widok z tyłu**

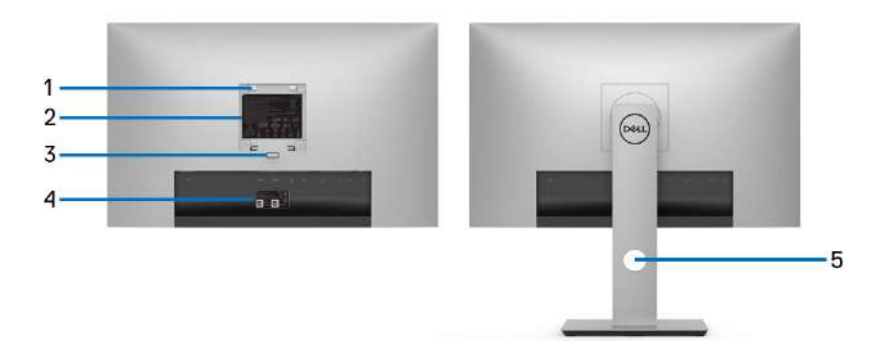

# **Widok z tyłu z podstawą monitora i bez**

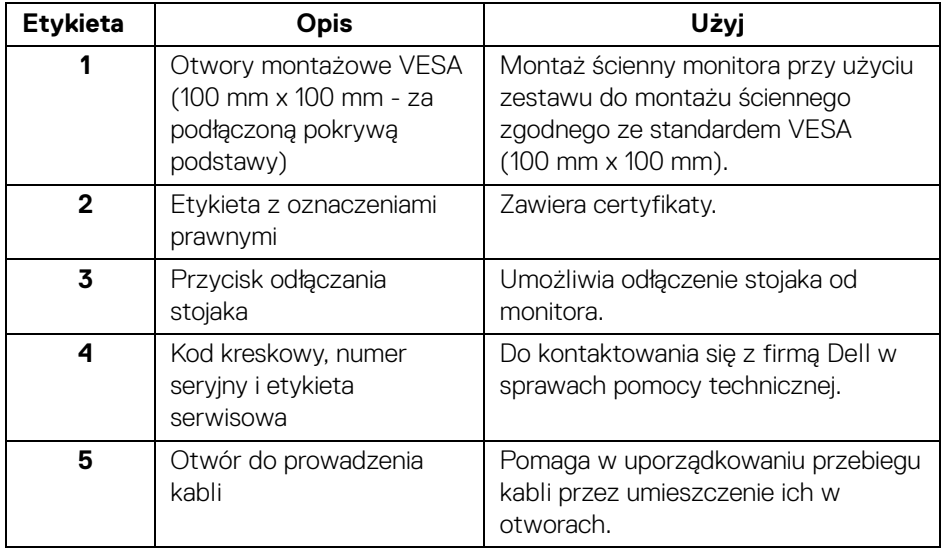

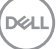

# <span id="page-11-0"></span>**Widok z dołu**

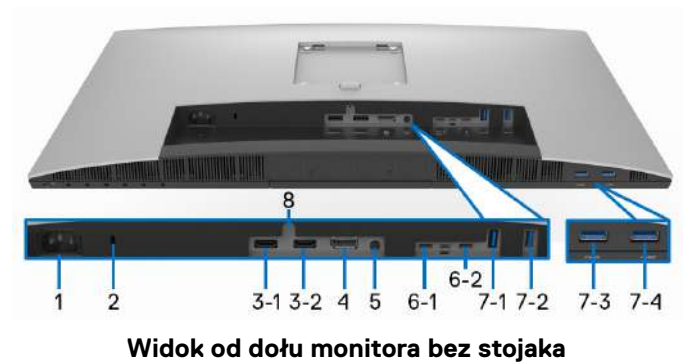

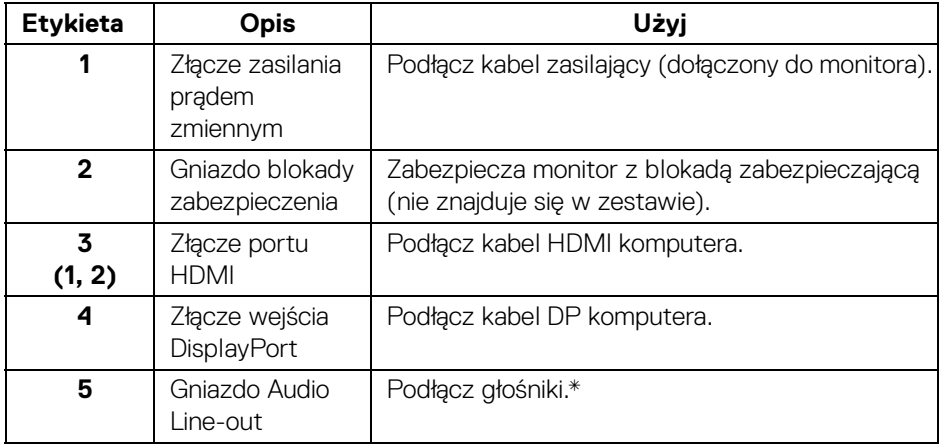

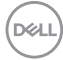

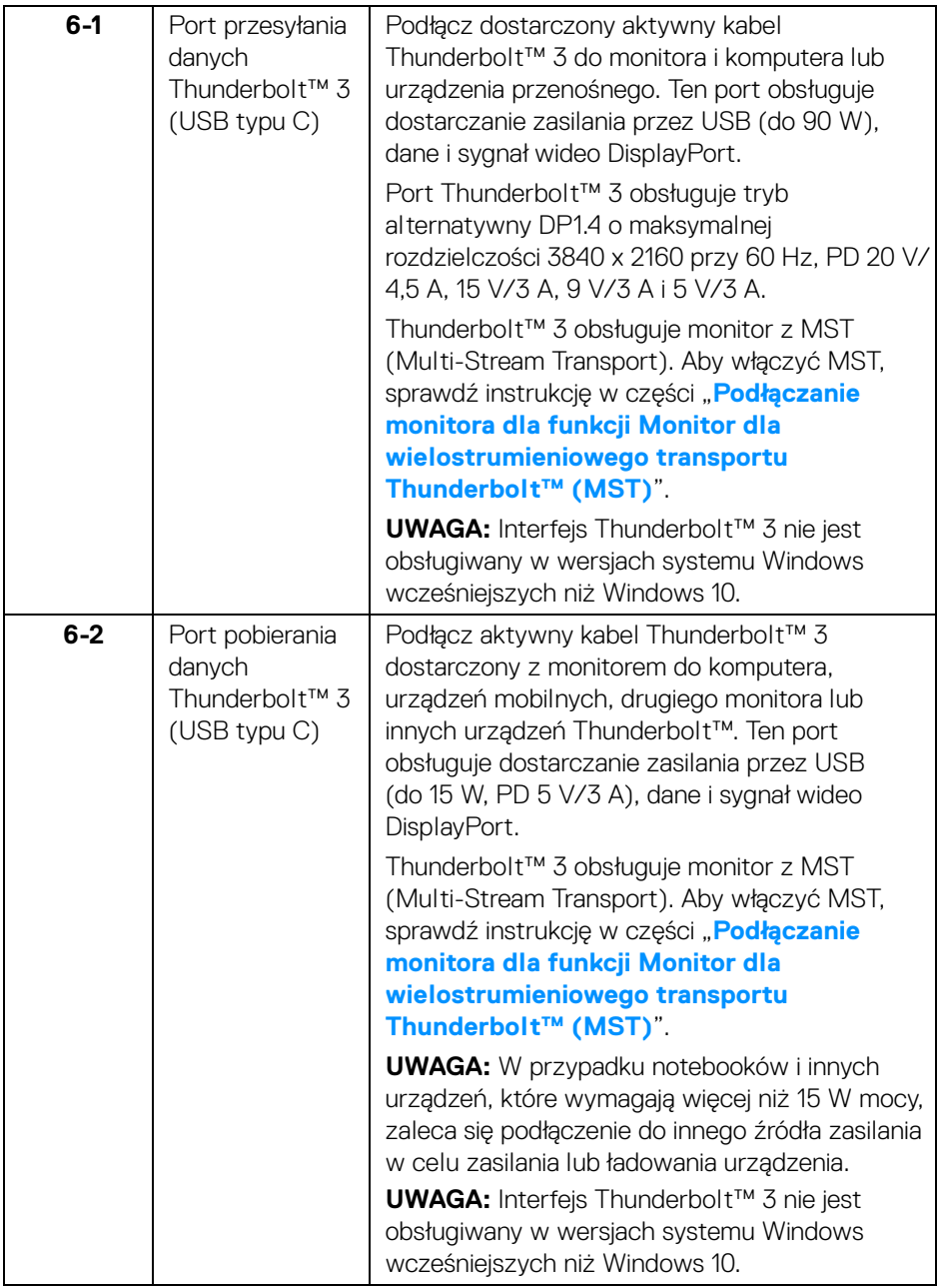

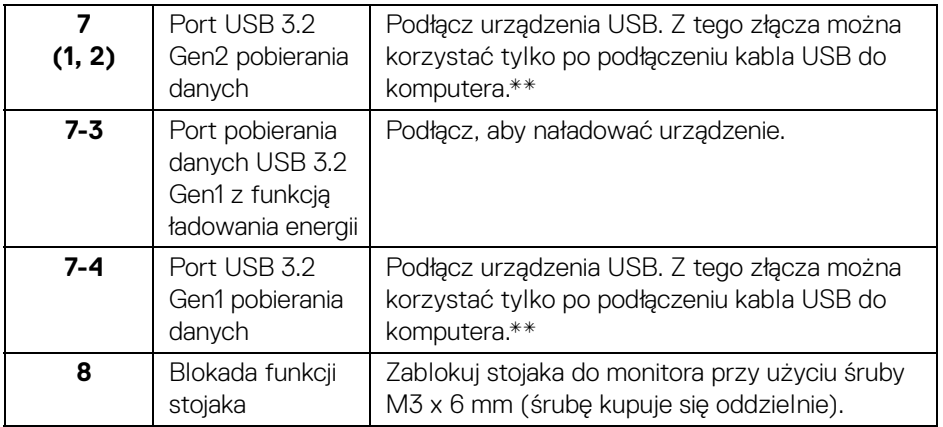

\* Słuchawki nie są obsługiwane w przypadku złącza audio line out.

\*\* Aby uniknąć interferencji sygnału, w przypadku podłączenia urządzenia USB do portu USB pobierania danych, NIE zaleca się podłączania innych urządzeń USB do przylegających portów.

# <span id="page-13-0"></span>**Specyfikacje monitora**

#### <span id="page-13-1"></span>**Specyfikacje panelu płaskiego**

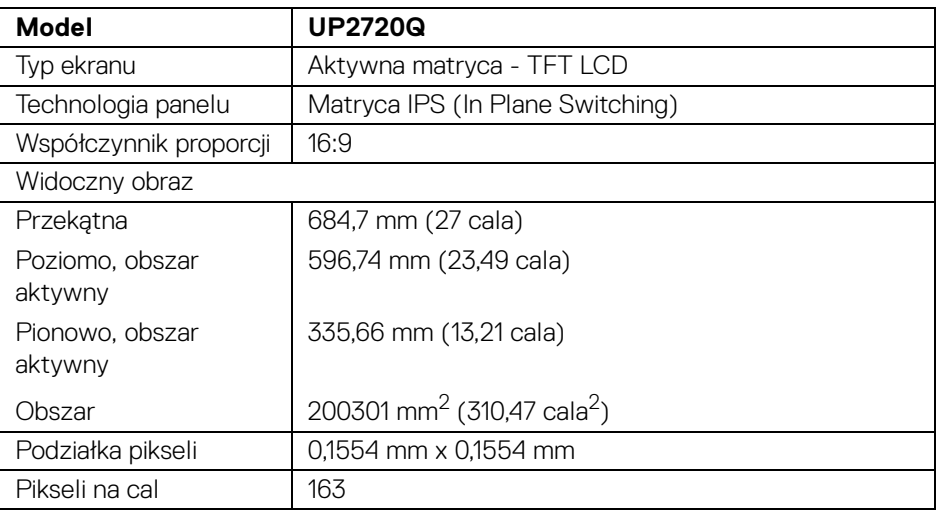

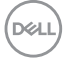

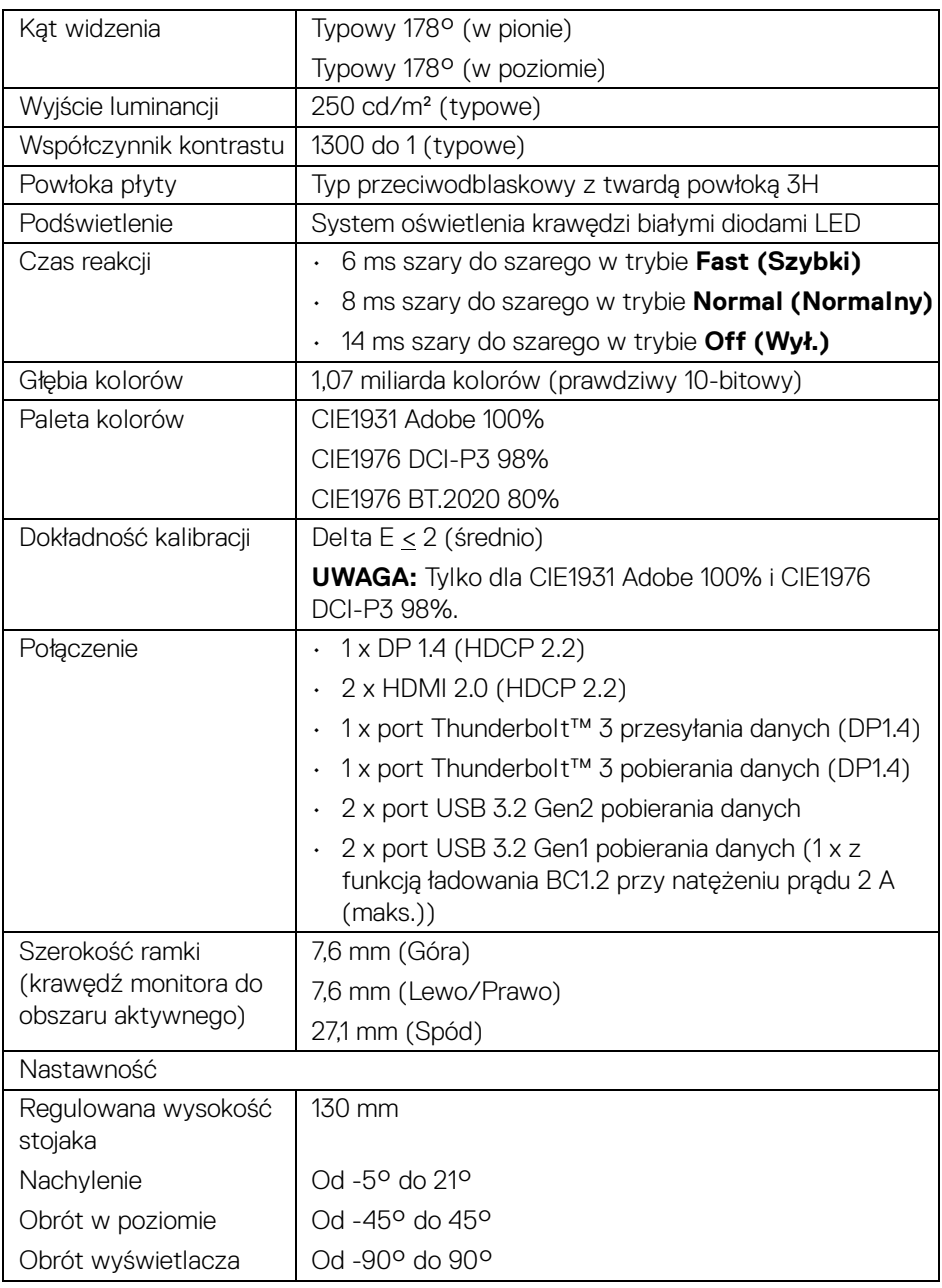

 $($ DELL

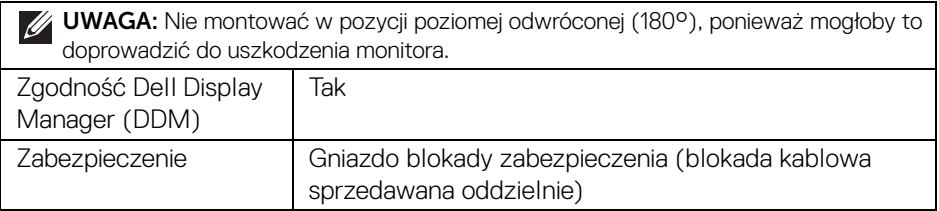

# <span id="page-15-0"></span>**Specyfikacje rozdzielczości**

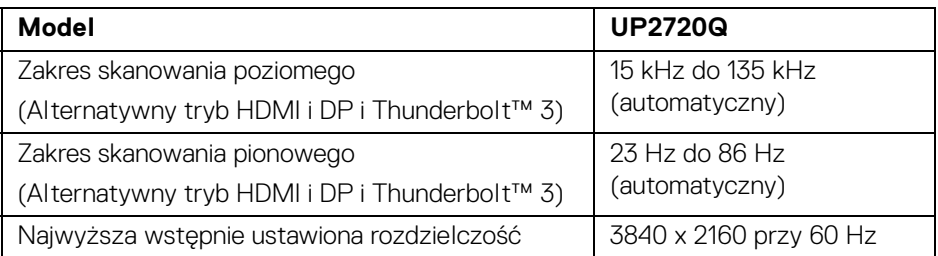

# <span id="page-15-1"></span>**Obsługiwane tryby video**

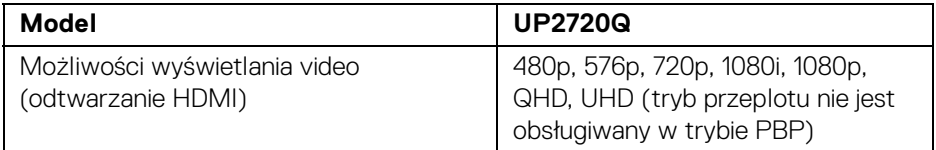

# <span id="page-15-2"></span>**Wstępne ustawienia trybów wyświetlania**

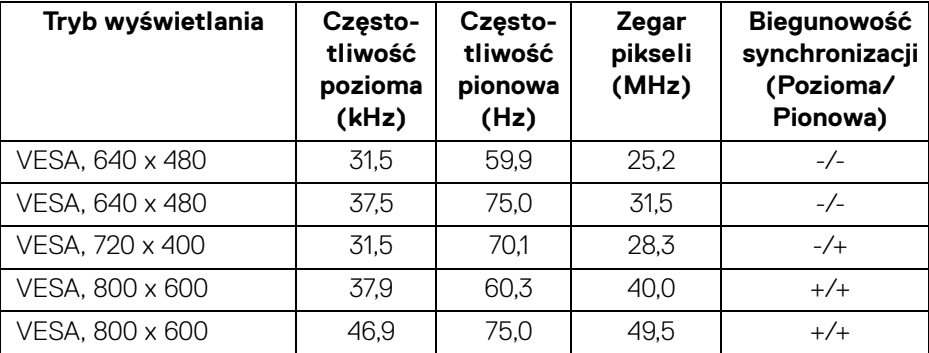

(dell

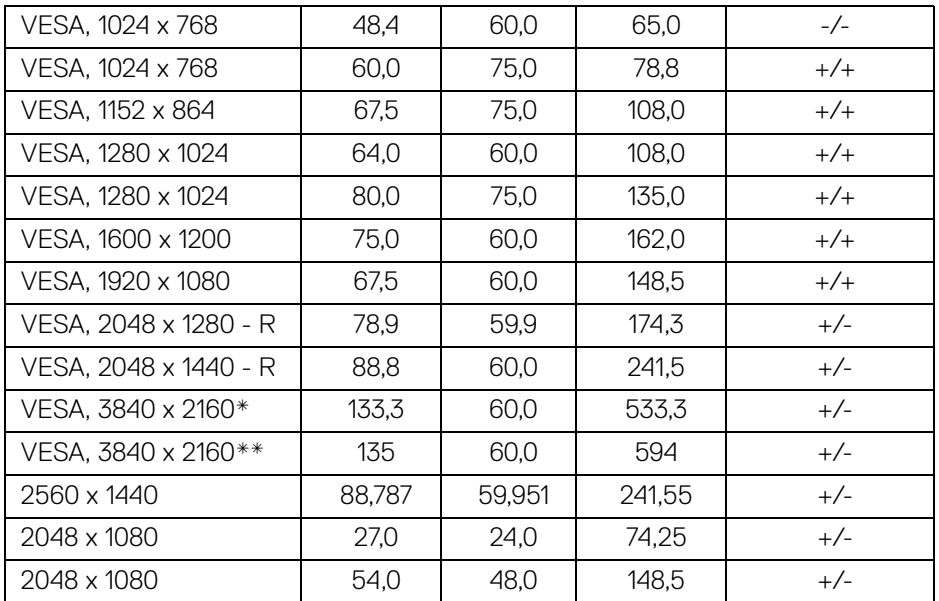

\* Wymaga karty graficznej obsługującej specyfikację DP.

\*\* Wymaga karty graficznej obsługującej specyfikację HDMI 2.0.

# <span id="page-16-0"></span>**Tryby Multi-Stream Transport (MST)**

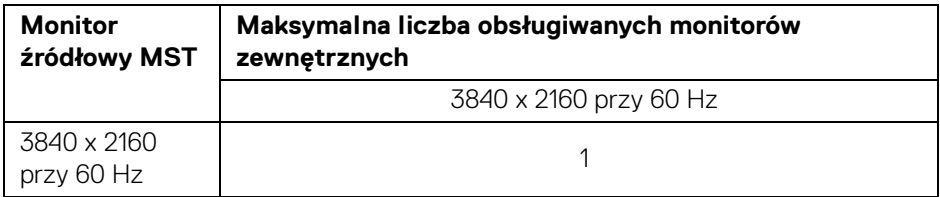

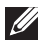

**UWAGA: Należy użyć kabli dostarczonych z monitorem do połączenia Thunderbolt™ Multi-Stream Transport (MST). Szczegółowe informacje na temat połączenia zawiera [Podłączanie monitora dla funkcji Monitor](#page-33-1)  [dla wielostrumieniowego transportu Thunderbolt™ \(MST\).](#page-33-1)**

DEL

## <span id="page-17-0"></span>**Specyfikacje elektryczne**

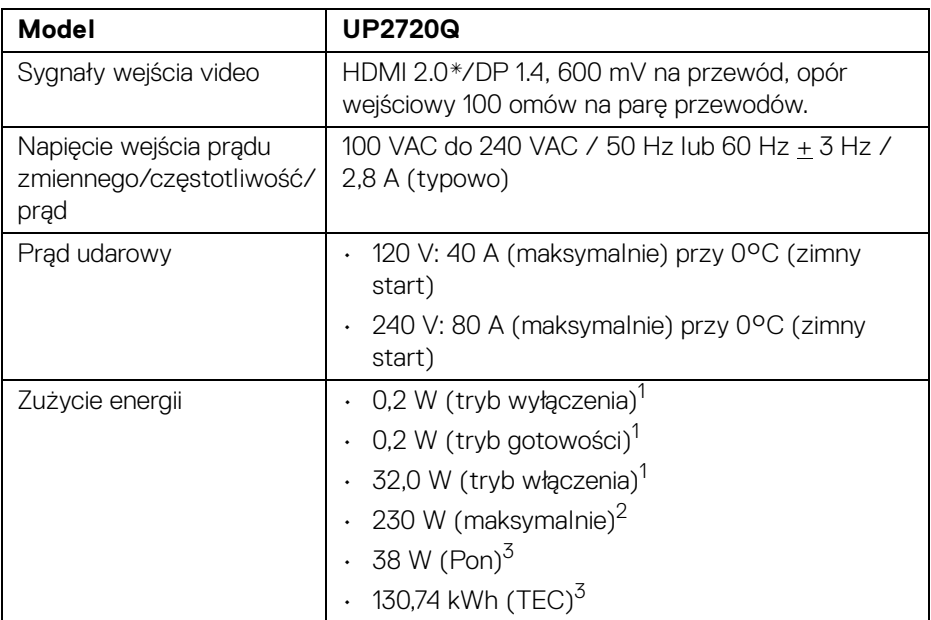

\* Nie obsługuje opcjonalnej specyfikacji HDMI 2.0, włącznie z HDMI Ethernet Channel (HEC), Audio Return Channel (ARC), standard dla formatu i rozdzielczości 3D i standardem dla rozdzielczości kina cyfrowego 4K.

1 Zgodnie z definicją w UE 2019/2021 i UE 2019/2013.

- <sup>2</sup> Ustawienie maksymalnej luminancji przy maksymalnym obciążeniu wszystkich portów USB.
- <sup>3</sup> Pon: Zużycie energii w trybie Wł. mierzone w odniesieniu do metody testowania Energy Star.

TEC: Całkowite zużycie energii w kWh mierzone w odniesieniu do metody testowania Energy Star.

Niniejszy dokument należy wykorzystywać wyłącznie do celów informacyjnych i zawiera on dane na temat pracy w warunkach laboratoryjnych. Posiadany produkt może działać inaczej, w zależności od oprogramowania, komponentów i zamówionych urządzeń peryferyjnych i nie ma obowiązku aktualizowania takich informacii.

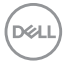

Stosownie, klient nie powinien polegać na tych informacjach podczas podejmowania decyzji na temat tolerancji elektrycznych i innych kwestii. Nie udziela się jawnej ani dorozumianej gwarancji co do dokładności lub kompletności.

#### <span id="page-18-0"></span>**Charakterystyki fizyczne**

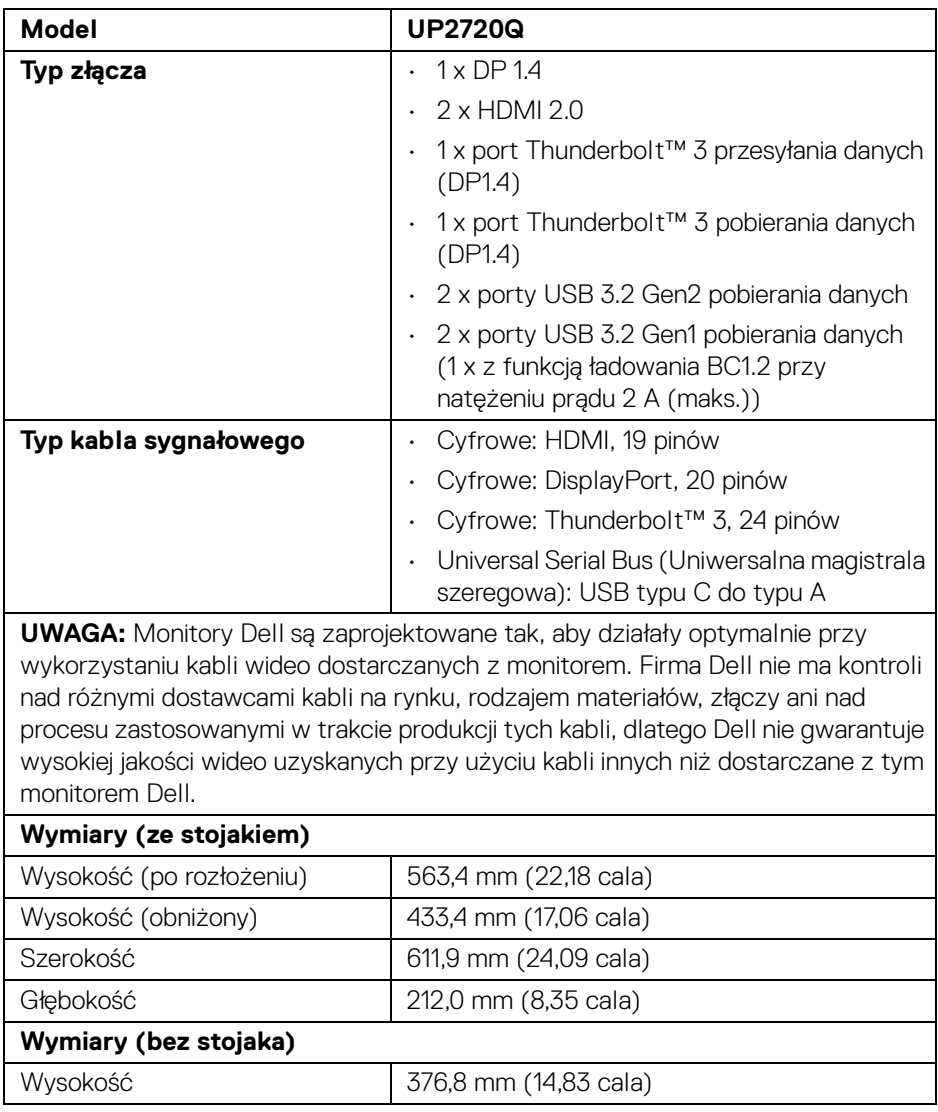

DELI

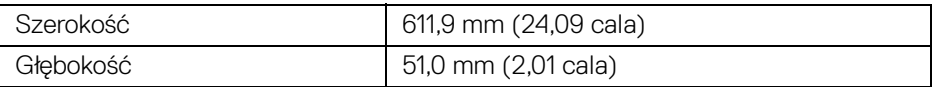

# <span id="page-19-0"></span>**Charakterystyki fizyczne (c.d.)**

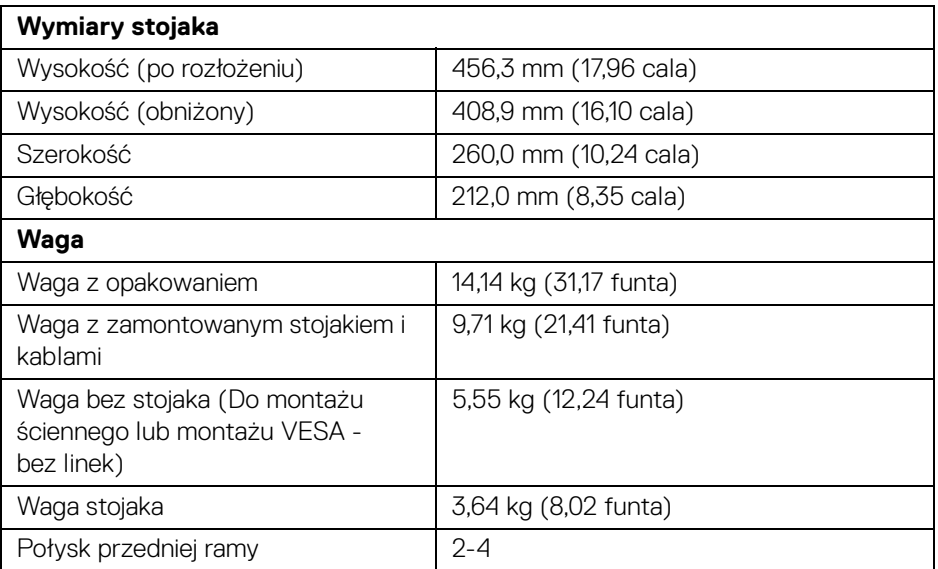

# **Charakterystyki środowiskowe**

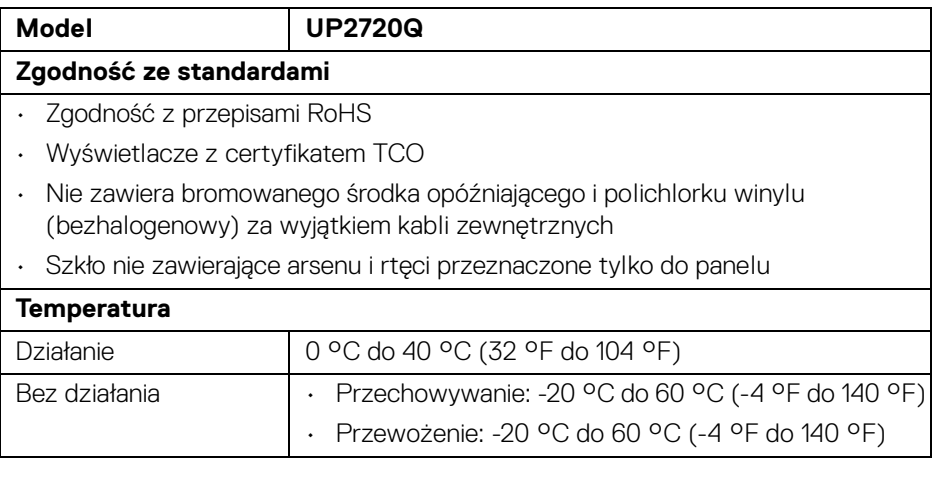

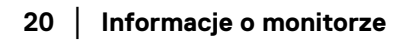

 $(\overline{DCLL})$ 

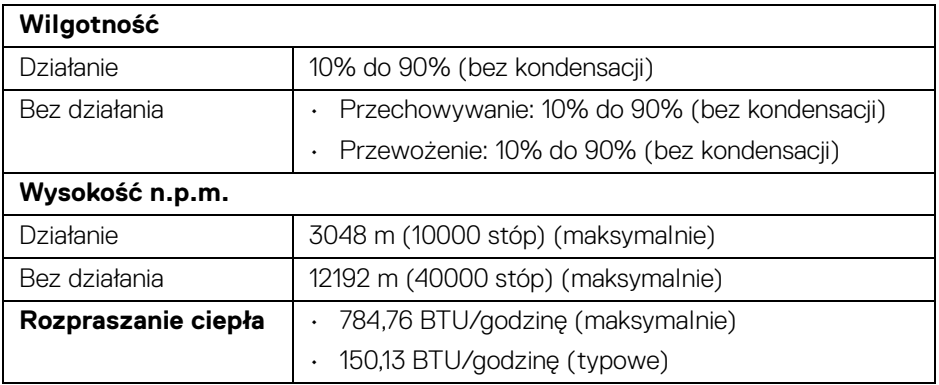

# <span id="page-20-0"></span>**Przydział pinów**

# **Złącze DisplayPort**

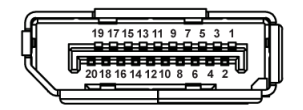

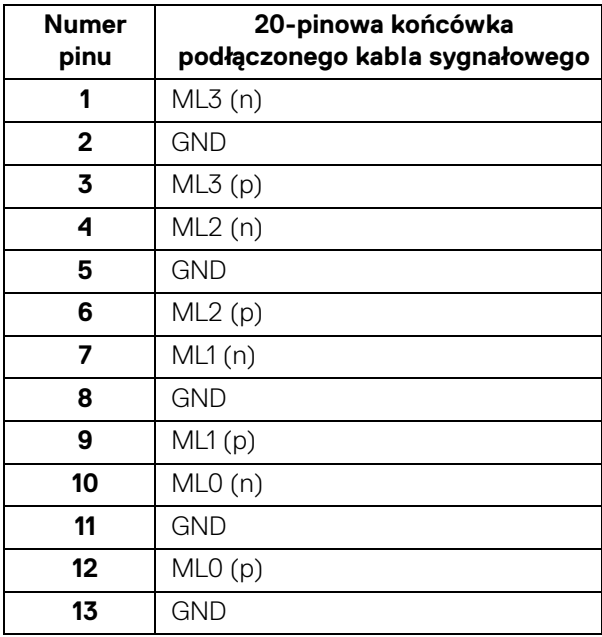

(dell

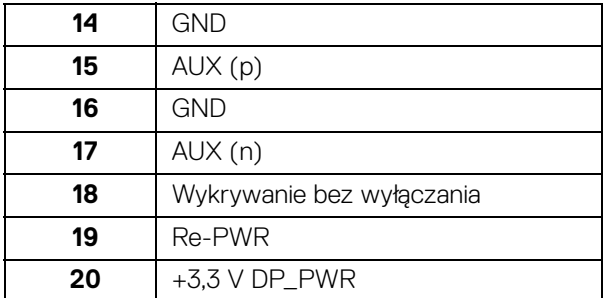

# **Złącze HDMI**

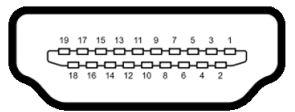

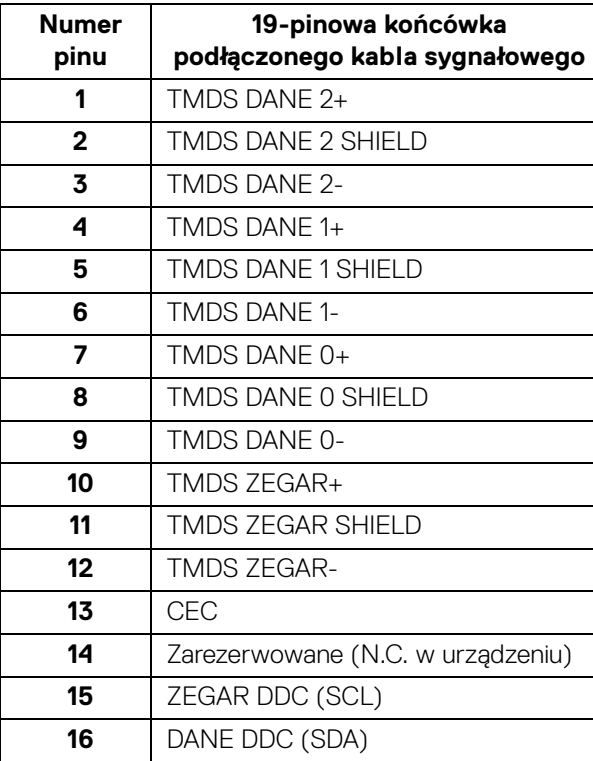

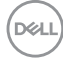

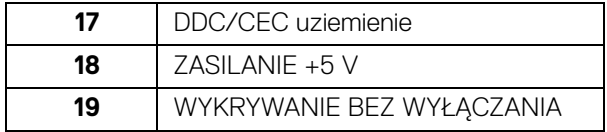

# <span id="page-22-0"></span>**Możliwości Plug and Play**

Ten monitor można instalować w dowolnym systemie zgodnym z Plug and Play. Monitor automatycznie przekazuje do systemu komputera informacje Rozszerzone dane identyfikacji monitora (EDID) za pomocą protokołów Kanał danych monitora (DDC), dlatego system może konfigurować się automatycznie oraz zoptymalizować ustawienia monitora. Większość instalacji monitorów jest automatyczna; jeśli to wymagane, można wybrać inne ustawienia. Dalsze informacje o zmianie ustawień monitora, znajdują się w części **[Obsługa monitora](#page-38-3)**.

# <span id="page-22-1"></span>**Interfejs USB (Universal Serial Bus (Uniwersalna magistrala szeregowa))**

W tej części znajdują się informacje dotyczące portów USB znajdujących się w monitorze.

# **UWAGA: Ten monitor jest zgodny z USB 3.2 Super-Speed.**

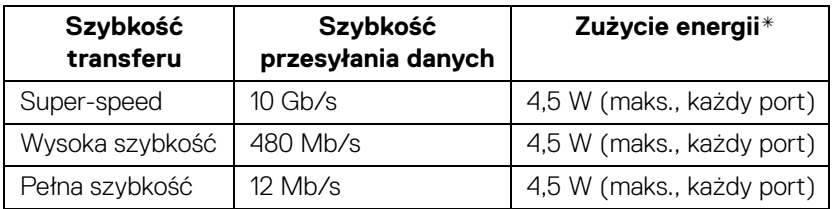

\* Do 2 A w porcie USB pobierania danych (port z ikoną baterii SSE0) z urządzeniami zgodnymi z BC1.2 lub normalnymi urządzeniami USB.

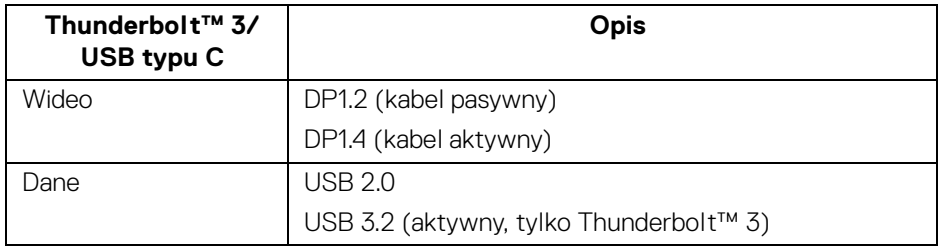

**DEL** 

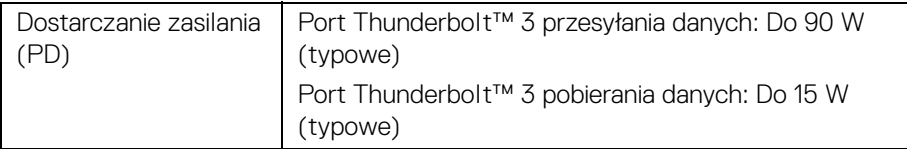

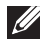

**UWAGA: Wideo USB typu C wymaga użycia komputera obsługującego tryb alternatywny typu C.** 

**UWAGA: Aby zapewnić obsługę trybu alternatywnego USB typu C, upewnij się, że komputer źródłowy posiada tryb alternatywny.**

#### <span id="page-23-0"></span>**Złącze pobierania danych USB**

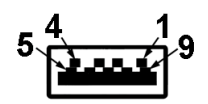

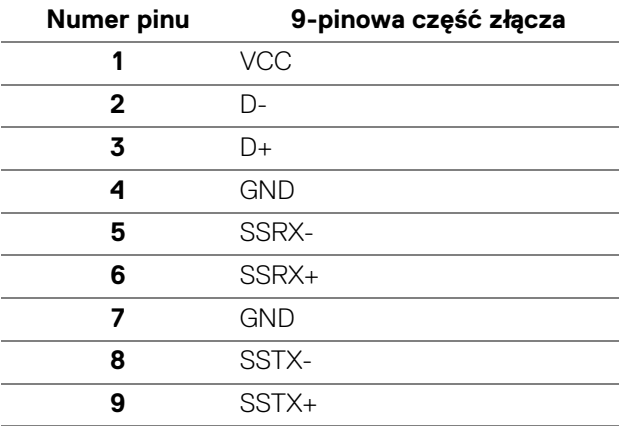

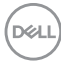

# <span id="page-24-0"></span>**Złącze Thunderbolt™ 3**

A1 A2 A3 A4 A5 A6 A7 A8 A9 A10 A11 A12

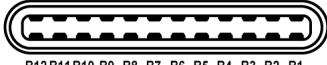

B12B11B10 B9 B8 B7 B6 B5 B4 B3 B2 B1

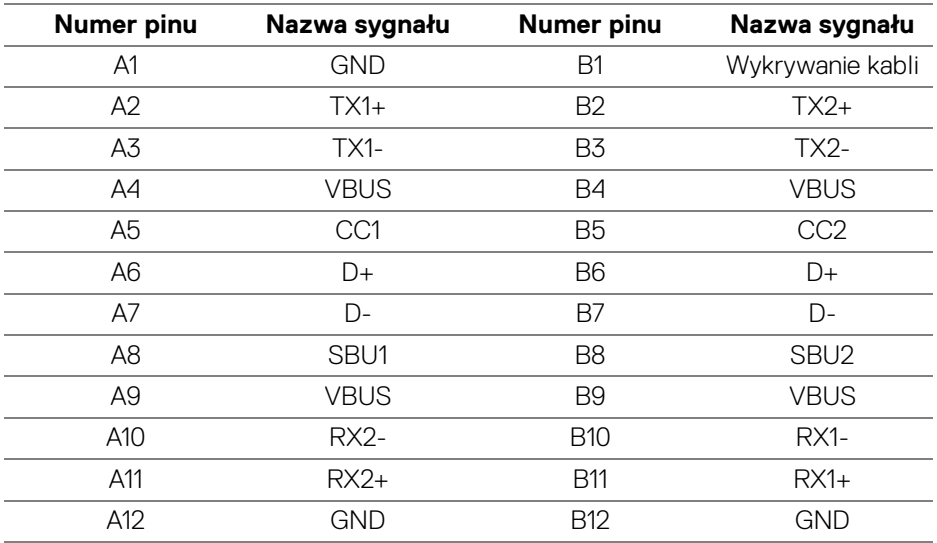

#### <span id="page-24-1"></span>**Porty USB**

- 1 x port Thunderbolt™ 3 pobierania danych (kompatybilny z USB typu C) spód
- 1 x port Thunderbolt™ 3 przesyłania danych (kompatybilny z USB typu C) spód
- 2 x porty USB 3.2 Gen2 pobierania danych spód
- 2 x porty USB 3.2 Gen1 pobierania danych spód
- Port ładowania port oznaczony ikoną baterii  $S5 0$ , obsługuje funkcję szybkiego ładowania, o ile urządzenie jest zgodne z BC1.2.

**UWAGA: Działanie USB 3.2 wymaga komputera zgodnego z USB 3.2.**

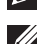

**UWAGA: Porty USB monitora działają wyłącznie wtedy, gdy monitor jest włączony lub znajduje się w trybie gotowości. Po wyłączeniu i włączeniu monitora, wznowienie normalnego działania dołączonych urządzeń peryferyjnych może potrwać kilka sekund.**

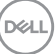

# <span id="page-25-0"></span>**Jakość monitora LCD i zasady dotyczące pikseli**

Podczas produkcji monitora LCD nierzadko dochodzi do pozostawania w niezmiennym stanie jednego lub kilku pikseli, które są trudne do zobaczenia i nie wpływają na jakość lub stabilność obrazu. W celu uzyskania dalszych informacji na temat jakości i zasad dotyczących pikseli monitora Dell, pod adresem: **http://www.dell.com/support/monitors**.

# <span id="page-25-1"></span>**Wskazówki dotyczące konserwacji**

#### <span id="page-25-2"></span>**Czyszczenie monitora**

- **OSTRZEŻENIE: Przed rozpoczęciem czyszczenia monitora należy przeczytać i zastosować się do [Instrukcje bezpieczeństwa](#page-90-5).**
- **PRZESTROGA: Przed rozpoczęciem czyszczenia monitora należy odłączyć kabel zasilający monitora od gniazda elektrycznego.**

Zalecamy, aby zastosować się do podanych poniżej instrukcji podczas rozpakowania, czyszczenia lub obsługi monitora:

- Do czyszczenia antystatycznego ekranu należy używać lekko zwilżonej w wodzie miękkiej, czystej szmatki. Jeśli to możliwe należy stosować specjalne chusteczki do czyszczenia ekranu lub środki odpowiednie do powłok antystatycznych. Nie należy używać benzyny, rozpuszczalnika, amoniaku, środków czyszczących o własnościach ściernych lub sprężonego powietrza.
- Do czyszczenia monitora należy używać lekko zwilżonej w ciepłej wodzie szmatki. Należy unikać stosowania jakichkolwiek detergentów, ponieważ mogą one pozostawić na ekranie białe smugi.
- Jeśli po rozpakowaniu monitora zauważony zostanie biały proszek należy wytrzeć go szmatką.
- Podczas obsługi monitora należy zachować ostrożność, ponieważ po zarysowaniu obudowy pojawią się znaki zarysowania, bardziej widoczne na monitorach o ciemniejszej obudowie niż na jasnej.
- Aby pomóc w uzyskaniu najlepszej jakości obrazu na monitorze należy użyć dynamicznie zmieniającego obraz wygaszacza i wyłączać monitor, gdy nie jest używany.

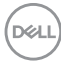

# <span id="page-26-0"></span>**Ustawienia monitora**

# <span id="page-26-1"></span>**Podłączanie podstawy monitora**

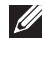

**UWAGA: Stojak jest odłączony od monitora po jego dostarczeniu z fabryki.**

**UWAGA: Dotyczy to monitora ze stojakiem. Aby zainstalować inną podstawę, prosimy zwrócić się do odpowiedniej instrukcji konfiguracji stoiska, instrukcje dotyczące instalowania.**

## OSTRZEŻENIE: **Przed zamontowaniem podstawy nie należy wyjmować monitora z kartonu.**

W celu zamontowania stojaka monitora:

- **1.** Postępując zgodnie z instrukcjami na klapach kartonu, wyjmij podstawę z zabezpieczającej ją osłony.
- **2.** Włóż wypustki podstawy stojaka całkowicie w gniazda w stojaku.
- **3.** Podnieś uchwyt śruby i obróć śrubę w kierunku zgodnym z ruchem wskazówek zegara.
- **4.** Po dokręceniu śruby złóż uchwyt śruby na płasko, umieszczając go w zagłębieniu.

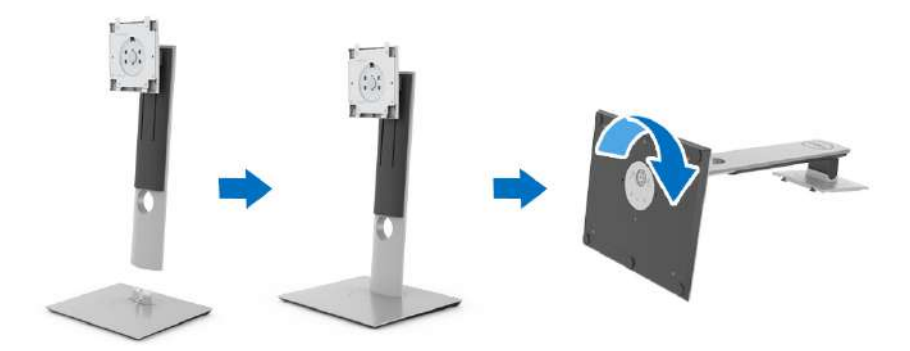

DØL

**5.** Unieś osłonę zgodnie z ilustracją, aby odsłonić obszar VESA w celu montażu stojaka.

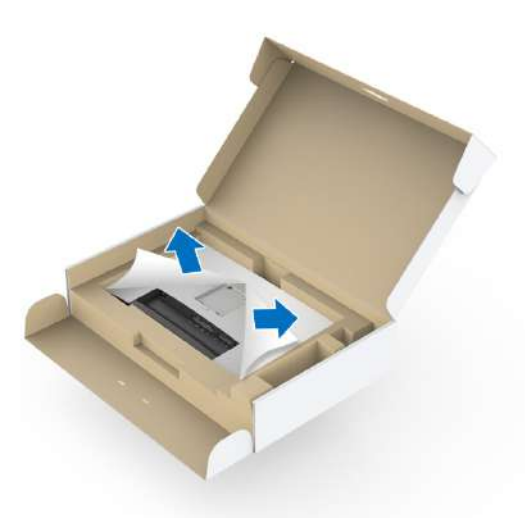

- **6.** Dołącz stojak do monitora.
	- **a.** Dopasuj rowek z tyłu monitora do dwóch zaczepów w górnej części podstawy.
	- **b.** Wciskaj podstawę, aż zaskoczy w swoje miejsce.

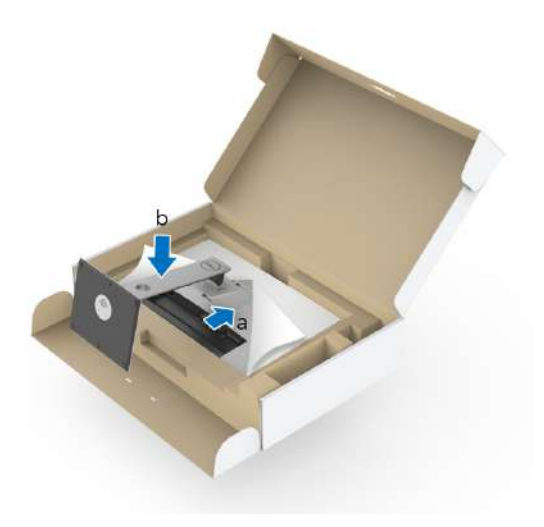

DELI

**7.** Postaw monitor w pozycji pionowej.

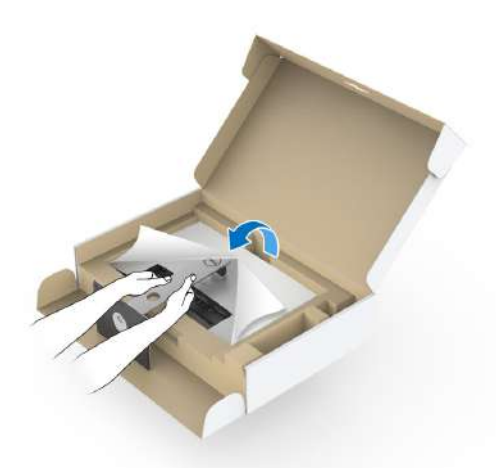

**UWAGA: Ostrożnie unieś monitor, aby nie spadł ani się nie wyślizgnął z rąk.**

OSTRZEŻENIE: **Podczas przenoszenia monitora nie trzymaj ani nie podnoś monitora za tacę kolorymetru.**

**8.** Zdejmij osłonę z monitora.

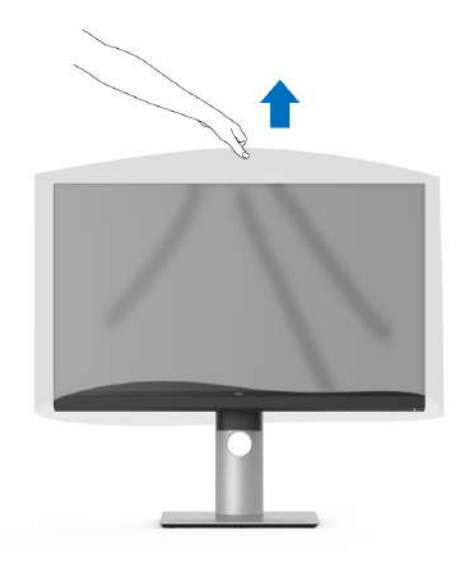

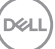

# <span id="page-29-0"></span>**Mocowanie osłony na monitor**

Instalowanie osłony na monitor:

**1.** Zdejmij osłonę dostarczoną z monitorem.

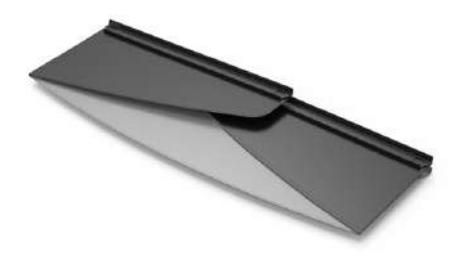

2. Rozłóż osłonę za pomocą pasków kanału "U" na obu klapach skierowanych do wewnątrz.

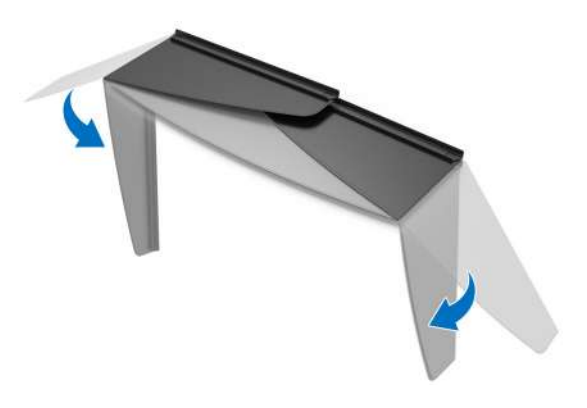

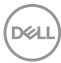

**3.** Dopasuj stronę monitora do pasków kanału "U".

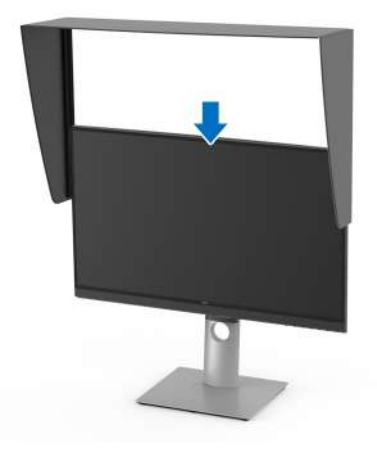

**4.** Przesuń osłonę w dół do samego końca.

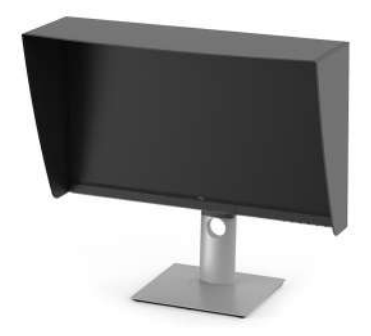

# <span id="page-30-0"></span>**Podłączanie monitora**

**PRZESTROGA: Przed rozpoczęciem wykonywania opisanych w tej części procedur, należy zastosować się do [Instrukcje bezpieczeństwa.](#page-90-5)**

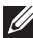

#### **UWAGA: Nie podłączać wszystkich kabli do komputera równocześnie.**

W celu podłączenia monitora do komputera:

- **1.** Wyłącz komputer i odłącz kabel zasilający.
- **2.** Podłącz aktywny kabel HDMI/DP/Thunderbolt™ 3 od monitora do komputera lub urządzenia.

DØL

#### <span id="page-31-0"></span>**Podłączanie przewodu HDMI**

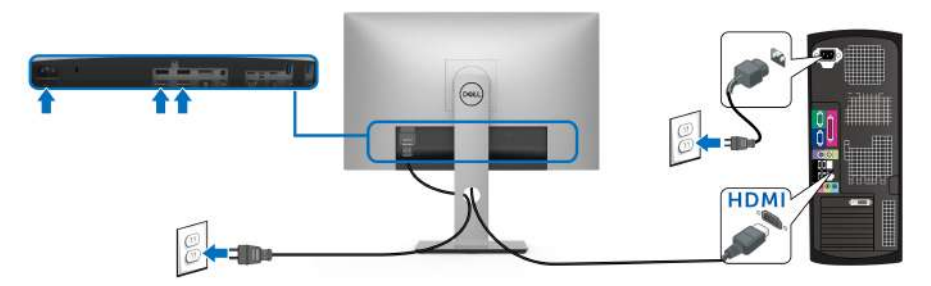

- **UWAGA: Domyślne ustawienie fabryczne w UP2720Q to HDMI 2.0. Jeśli na monitorze nie jest nic wyświetlane po podłączeniu kabla HDMI, należy wykonać procedury niżej w celu zmienienia ustawień HDMI 2.0 na HDMI 1.4:**
	- Naciśnij drugi przycisk obok przycisku (b, aby włączyć menu OSD.
	- Za pomocą przycisków **od i verzycisków podświetl opcję Input Source (Źródło**

wejścia), a następnie naciśnij przycisk <sup>2</sup>, aby przejść do podmenu.

- Za pomocą przycisków i **v** podświetl opcję **HDMI**.
- $\cdot$  Naciśnij i przytrzymaj przycisk  $\heartsuit$  przez około 10 sekund, a zostanie wyświetlony komunikat konfiguracji HDMI.
- Przy użyciu przycisku **wybierz opcję Yes (Tak)** i zmień ustawienia.

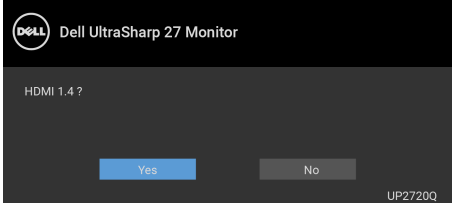

Jeśli to wymagane, powtórz czynności powyżej w celu zmienienia ustawień formatu HDMI.

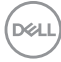

#### <span id="page-32-0"></span>**Podłączenie kabla DisplayPort (DP do DP)**

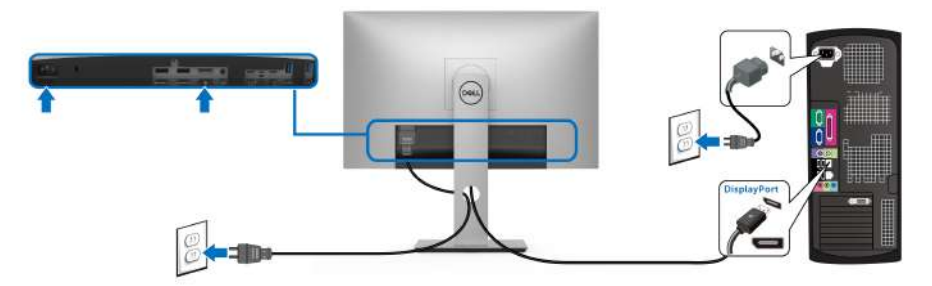

**UWAGA: Domyślne ustawienie fabryczne w UP2720Q to DP 1.4.**

<span id="page-32-1"></span>**Podłączanie aktywnego kabla Thunderbolt™ 3**

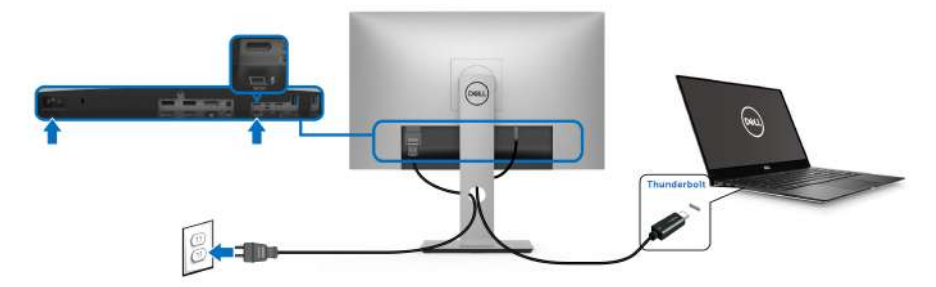

#### **UWAGA: Używaj tylko aktywnego kabla Thunderbolt™ 3 dostarczanego z monitorem.**

- Ten port obsługuje tryb alternatywny DisplayPort DP 1.4.
- Port zgodny ze standardem dostarczania zasilania Thunderbolt™ 3 (PD wersja 3.0) zapewnia do 90 W mocy.
- Jeśli notebook wymaga więcej niż 90 W do pracy i akumulator jest wyczerpany, może się nie uruchomić lub ładować przez port USB PD monitora UP2720Q.
- Interfejs Thunderbolt™ 3 nie jest obsługiwany w wersjach systemu Windows wcześniejszych niż Windows 10.

**UWAGA: Monitor UP2720Q jest dostarczany z aktywnym kablem USB-C Thunderbolt™ 3. Kabel USB-C DP nie jest dołączony. Jeśli używasz komputera ze złączem USB-C DP, kabel USB-C DP należy zakupić osobno. Aby uzyskać więcej informacji, przejdź do strony: [www.dell.com/UP2720Q](http://www.dell.com/UP2720Q)**

**DEL** 

## <span id="page-33-1"></span><span id="page-33-0"></span>**Podłączanie monitora dla funkcji Monitor dla wielostrumieniowego transportu Thunderbolt™ (MST)**

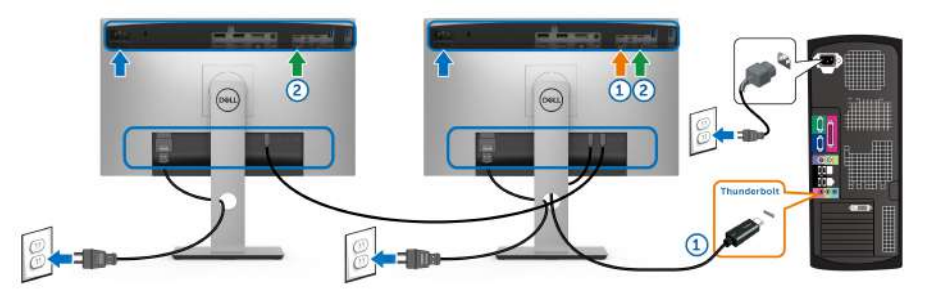

# **UWAGA: UP2720Q obsługuje funkcję Thunderbolt™ MST. Aby skorzystać z tej funkcji, komputer musi obsługiwać funkcję Thunderbolt™.**

Domyślne ustawienie fabryczne w UP2720Q to tryb alternatywny DP 1.4.

Aby skonfigurować połączenie MST, należy użyć wyłącznie aktywnego kabla Thunderbolt™ 3 dostarczonego z monitorem i wykonać poniższe kroki:

- **1.** Wyłącz komputer i odłącz kabel zasilający.
- **2.** Podłącz aktywny kabel Thunderbolt™ 3 od portu w górę Thunderbolt™ monitora pierwszego do komputera lub urządzenia.
- **3.** Podłącz drugi aktywny kabel Thunderbolt™ 3 z dolnego portu Thunderbolt™ monitora pierwszego do górnego portu Thunderbolt™ monitora drugiego.

Do połączenia MST można użyć następującego rodzaju kabla:

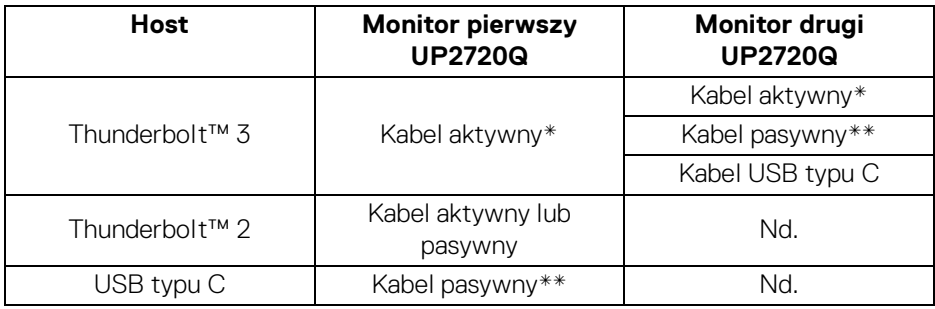

- \* Aktywny kabel Thunderbolt™ 3 (USB typu C)
- \*\* Pasywny kabel Thunderbolt™ 3 (USB typu C)

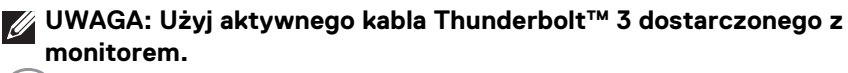

**UWAGA: [Jeśli używasz komputera ze złączem USB-C DP, kabel USB-C](http://www.dell.com)  [DP należy zakupić osobno. Aby uzyskać więcej informacji, przejdź do](http://www.dell.com)  [strony:](http://www.dell.com) http://www.dell.com.**

**UWAGA: Aby uzyskać informacje na temat zakupu pasywnego kabla Thunderbolt™ 3, przejdź do: [Zakup pasywnego kabla Thunderbolt™ 3](#page-92-1).**

## <span id="page-34-0"></span>**Podłączanie kabla USB typu C do typu A**

**UWAGA: Aby nie dopuścić do uszkodzenia lub utraty danych, przed odłączeniem portu USB przesyłania danych upewnij się, że w komputerze podłączonym do portu monitora Thunderbolt™ 3 przesyłania danych nie są używane ŻADNE urządzenia pamięci USB.**

Po zakończeniu podłączania kabla DisplayPort/HDMI, wykonaj procedurę poniżej w celu podłączenia kabla USB typu C do typu A do komputera i dokończenia ustawień monitora:

- **1.** Podłącz komputer: połącz port Thunderbolt™ 3 przesyłania danych do końca kabla typu C (kabel w zestawie).
- **2.** Podłącz koniec kabla typu A do odpowiedniego portu USB w komputerze.
- **3.** Podłącz urządzenia peryferyjne USB do portów USB 3.2 pobierania danych monitora.

**UWAGA: Szybkość przesyłania dla tego połączenia wynosi 5 Gb/s.**

**4.** Podłącz kable zasilające komputera i monitora do najbliższego gniazda zasilania.

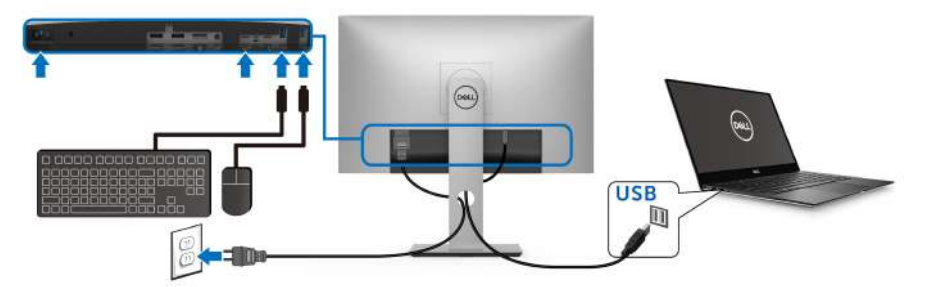

**5.** Włącz monitor i komputer.

Jeśli na monitorze wyświetla się obraz, instalacja jest zakończona. Jeśli obraz nie wyświetla się, patrz **[Problemy dotyczące USB \(Universal Serial Bus](#page-87-1)  [\(Uniwersalna magistrala szeregowa\)\)](#page-87-1)**.

**6.** Użyj uchwytu kabli na stojaku monitora do uporządkowania przebiegu kabli.

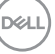

**UWAGA: Połączenie USB umożliwia przesyłanie danych USB tylko w tym scenariuszu.**

OSTRZEŻENIE: **Ilustracje służą wyłącznie jako odniesienie. Wygląd komputera może być inny.**

<span id="page-35-0"></span>**Organizacja przebiegu kabli**

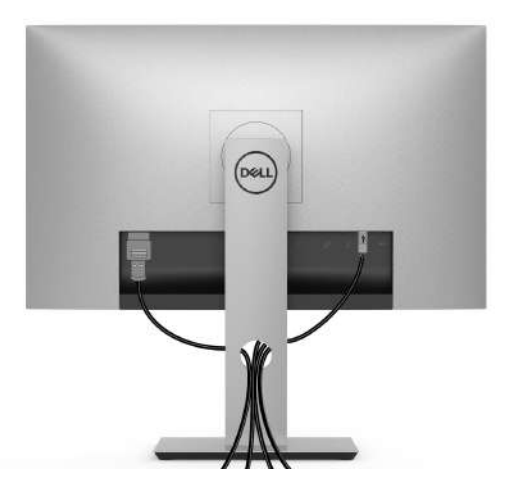

Po podłączeniu do monitora i komputera wszystkich niezbędnych kabli (Patrz **[Podłączanie monitora](#page-30-0)** w celu uzyskania informacji o podłączaniu kabli), użyj uchwytu kabli do uporządkowania wszystkich kabli, zgodnie z ilustracją powyżej.

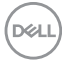
# **Odłączanie podstawy monitora**

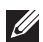

**UWAGA: Aby zapobiec porysowaniu i uszkodzeniu monitora LCD z wklęsłym ekranem w czasie zdejmowania podstawy, upewnij się, że monitor został położony na miękkiej, czystej osłonie piankowej. Bezpośredni kontakt z twardymi przedmiotami może spowodować uszkodzenie wklęsłej powierzchni ekranu.**

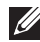

**UWAGA: Dotyczy to monitora ze stojakiem. Aby zainstalować inne podstawa, prosimy zwrócić się do odpowiedniej instrukcji konfiguracji stoiska instrukcje dotyczące instalowania.**

W celu zdiecia stojaka:

- **1.** Umieść monitor na miękkiej szmatce lub poduszce.
- **2.** Naciśnij i przytrzymaj przycisk zwalniania stojaka.
- **3.** Naciśnij zatrzask pokrywy, podnosząc go, aby zwolnić i zdjąć pokrywę.

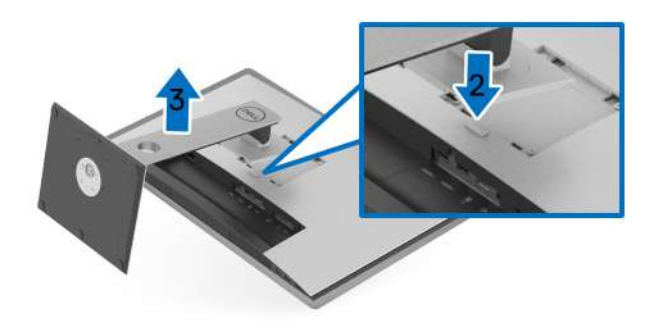

DØL

# **Mocowanie na ścianie (opcjonalnie)**

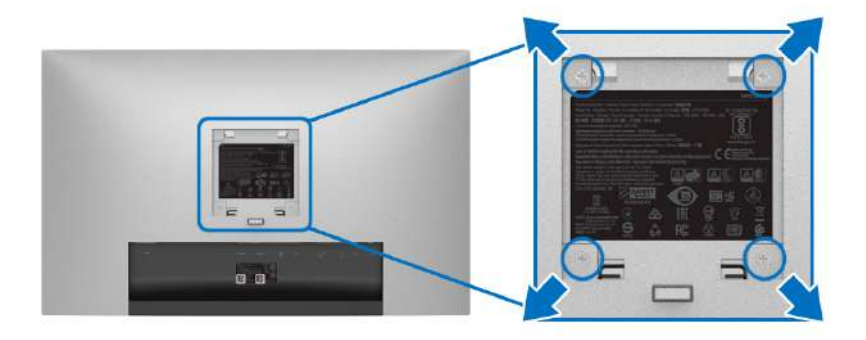

(Wielkość śrub: M4 x 10 mm).

Zapoznaj się z instrukcjami, które dołączone są do zestawu mocowania na ścianie zgodnego z VESA.

- **1.** Ustaw panel monitora na miękkiej szmatce lub poduszce na stabilnym i równym stole.
- **2.** Odłącz stojak.
- **3.** Użyj śrubokrętu krzyżakowego firmy Phillips w celu odkręcenia czterech śrubek zabezpieczających plastikową osłonę.
- **4.** Podłącz uchwyt mocujący z zestawu mocowania na ścianie do monitora.
- **5.** Zamocuj monitor na ścianie postępując zgodnie z instrukcjami dołączonymi do zestawu mocowania na ścianie.
- **UWAGA: Do użytku tylko z uchwytem mocującym wyszczególnionym na liście UL przy minimalnej wadze/obciążeniu wynoszącym 22,4 kg.**

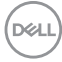

# **Obsługa monitora**

# **Włączanie monitora**

Naciśnij przycisk (b), aby włączyć monitor.

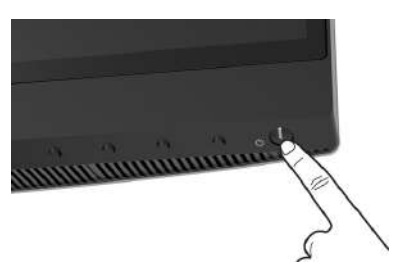

# **Używanie elementów sterowania na panelu przednim**

W celu dostosowania ustawień użyj przycisków z przodu monitora.

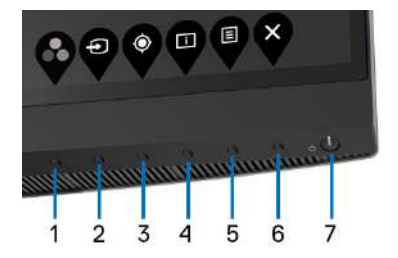

W poniższej tabeli opisano przyciski na panelu przednim:

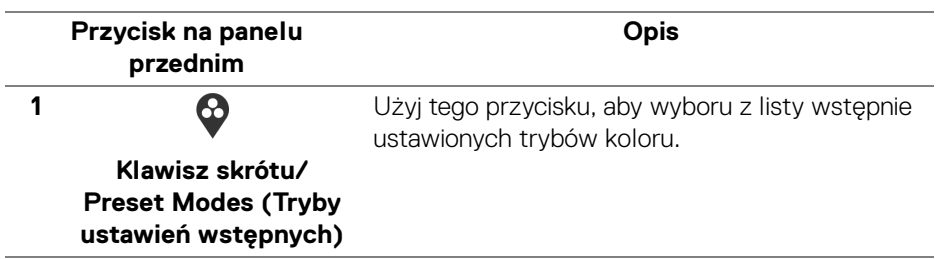

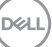

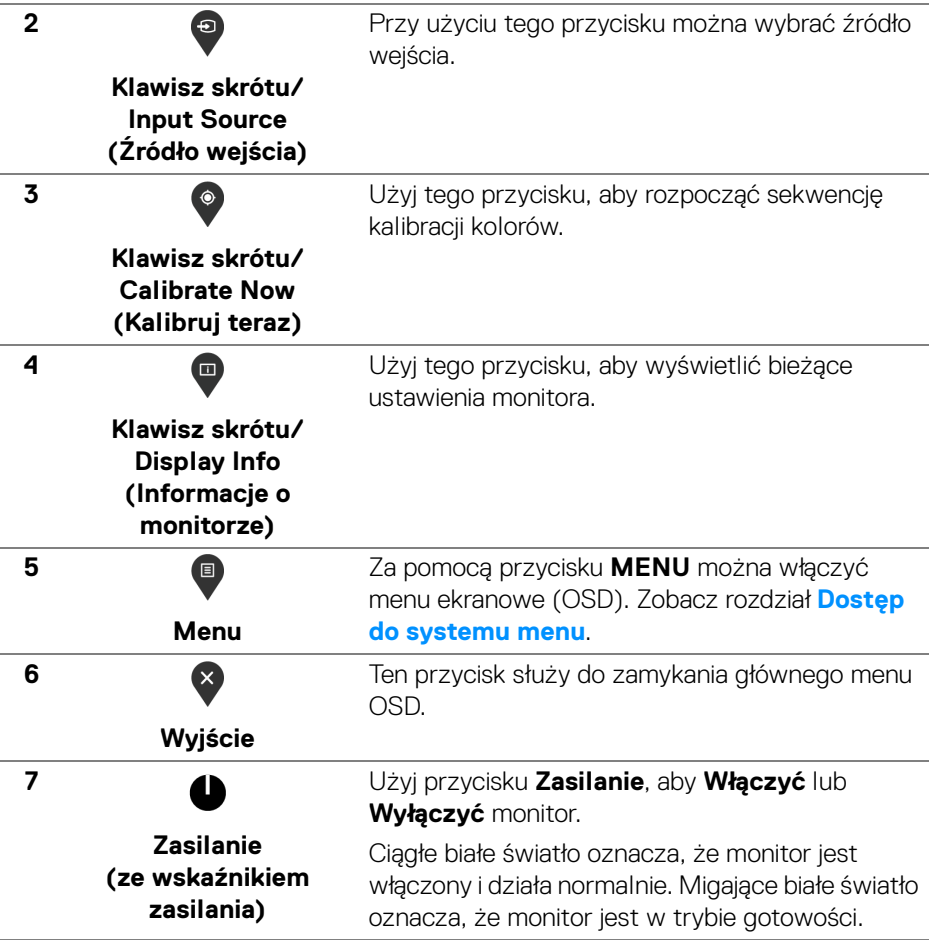

## **Przycisk na panelu przednim**

Użyj przycisków z przodu monitora, aby wyregulować ustawienia obrazu.

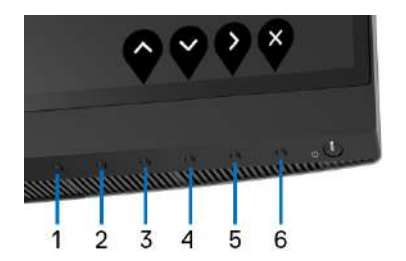

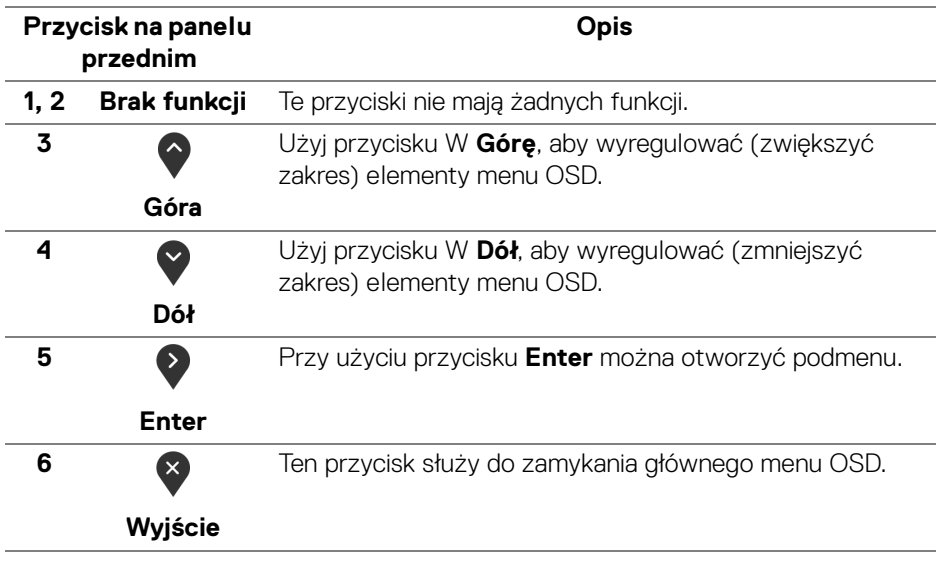

DELI

# <span id="page-41-1"></span>**Używanie menu ekranowego (OSD)**

<span id="page-41-0"></span>**Dostęp do systemu menu**

- **UWAGA: Jeżeli zmienisz ustawienia, a następnie przejdziesz do kolejnego menu lub wyjdziesz z menu ekranowego OSD, monitor automatycznie zapisze wszystkie zmiany. Zmiany te są także zapisywane, jeżeli zmienisz ustawienia i odczekasz aż menu ekranowe OSD zniknie.**
	- **1.** Naciśnij przycisk  $\blacksquare$ , aby uruchomić menu OSD i wyświetlić menu główne.

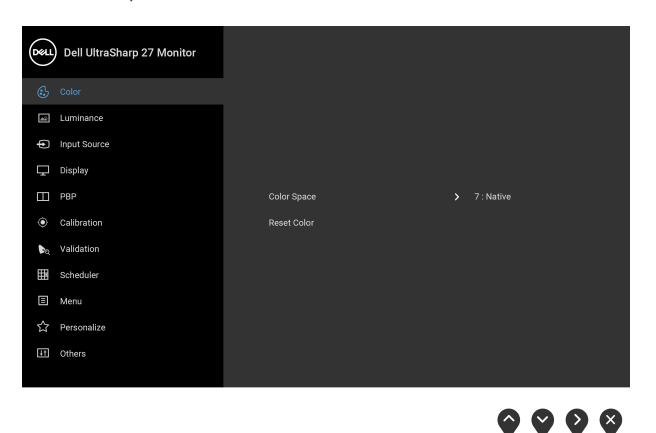

- **2.** Naciśnij przycisk  $\bullet$  i  $\bullet$ , aby przechodzić między opcjami ustawień. Przy przechodzeniu z jednego symbolu do drugiego nazwa opcji jest podświetlana. Zapoznaj się z poniższą tabelą, aby uzyskać pełną listę opcji dostępnych dla tego monitora.
- **3.** Naciśnij przycisk  $\bullet$  jednokrotnie, aby uaktywnić podświetloną opcję.
- **4.** Naciśnij przycisk i V, aby wybrać żądany parametr.
- **5.** Naciśnij przycisk  $\heartsuit$ , aby wejść do podmenu, a następnie korzystając z przycisków kierunkowych, zgodnie ze wskaźnikami w menu, dokonaj zmian.
- **6.** Wybierz opcję  $\bullet$ , aby powrócić do menu głównego.

DØLI

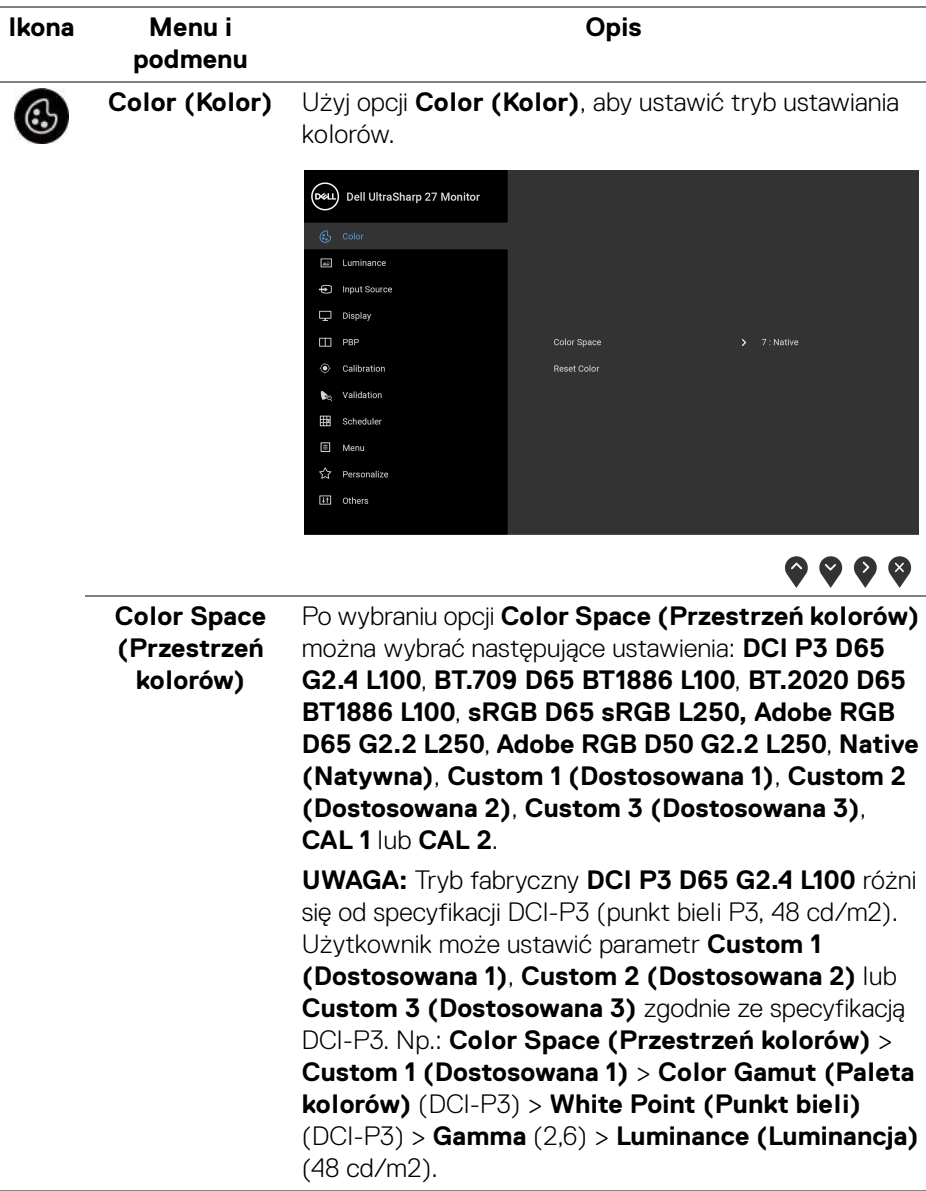

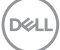

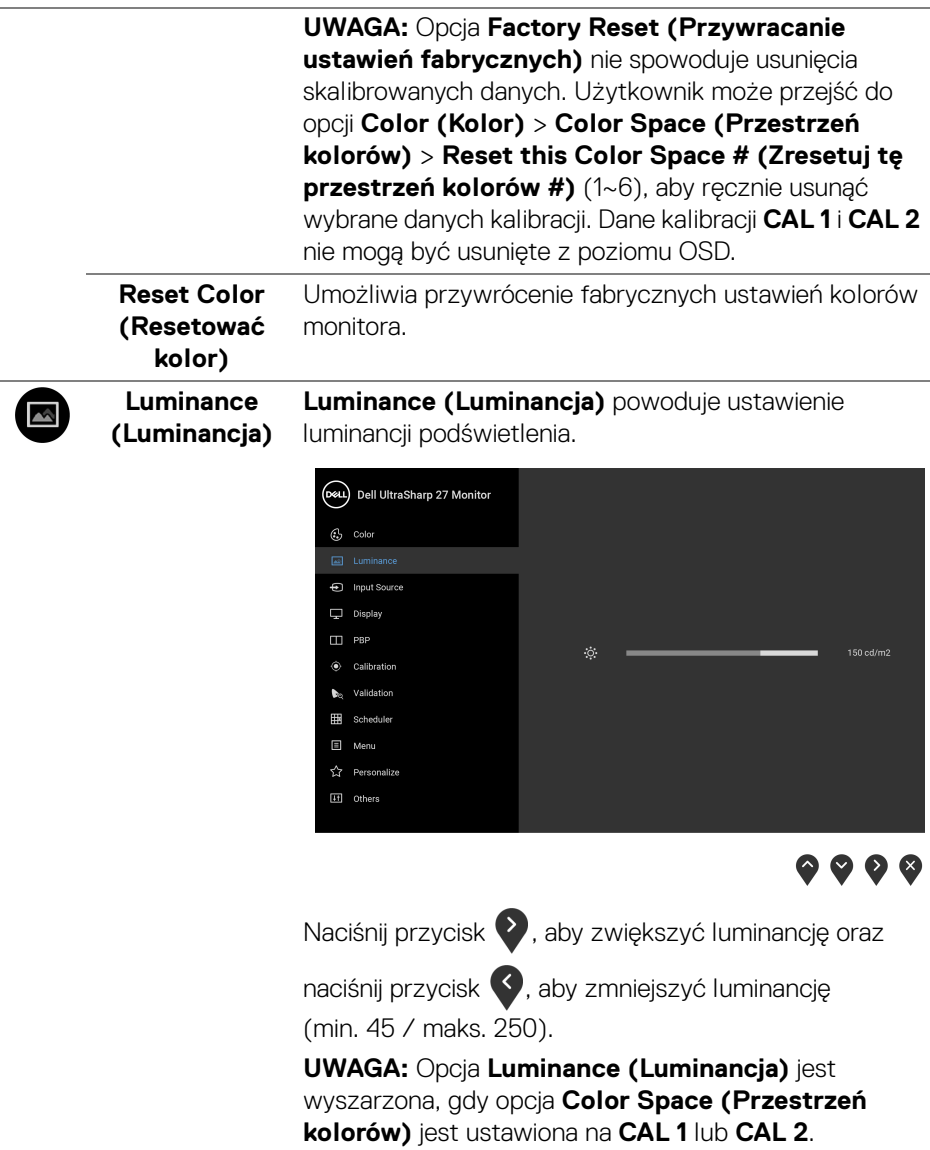

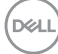

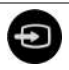

**Input Source (Źródło wejścia)** wybrać między różnymi sygnałami wideo, które mogą Użyj menu **Input Source (Źródło wejścia)**, aby

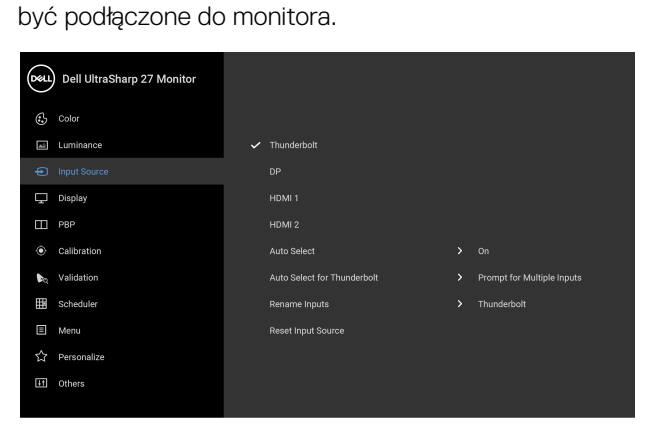

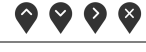

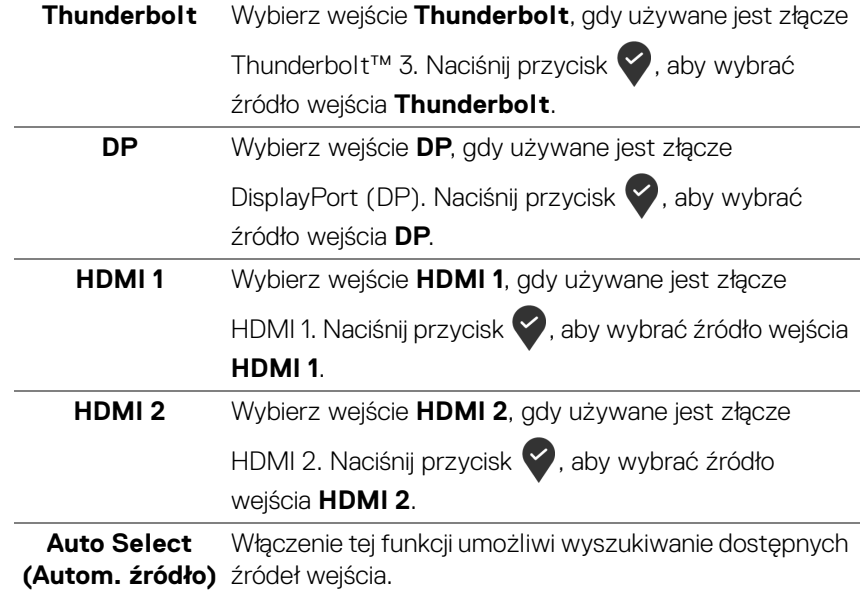

.<br>D&Ll

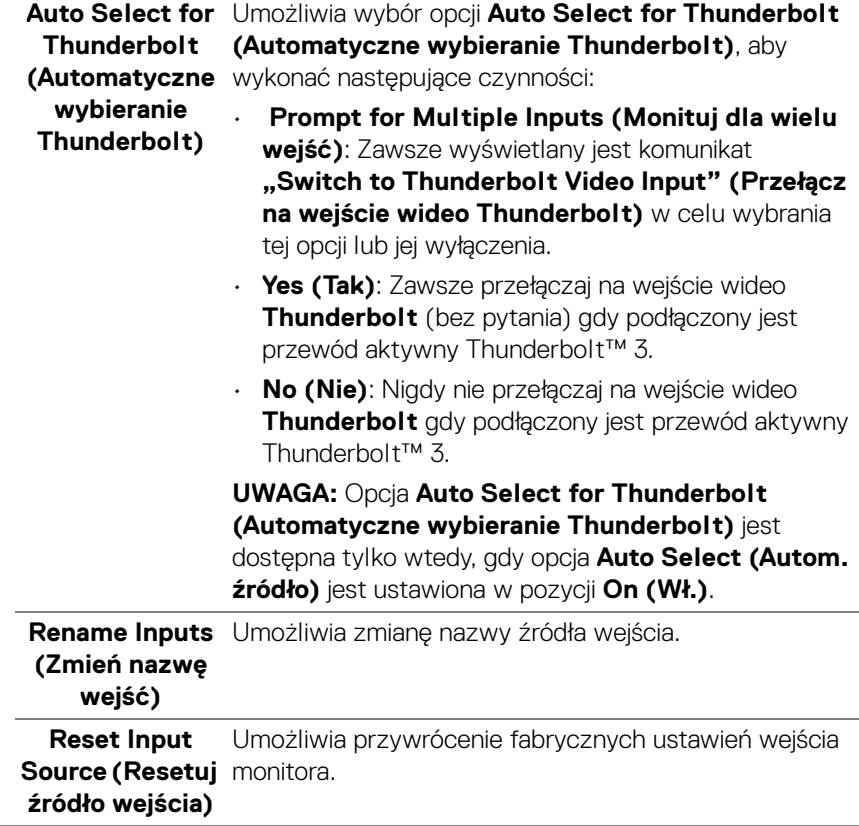

 $($ DELL

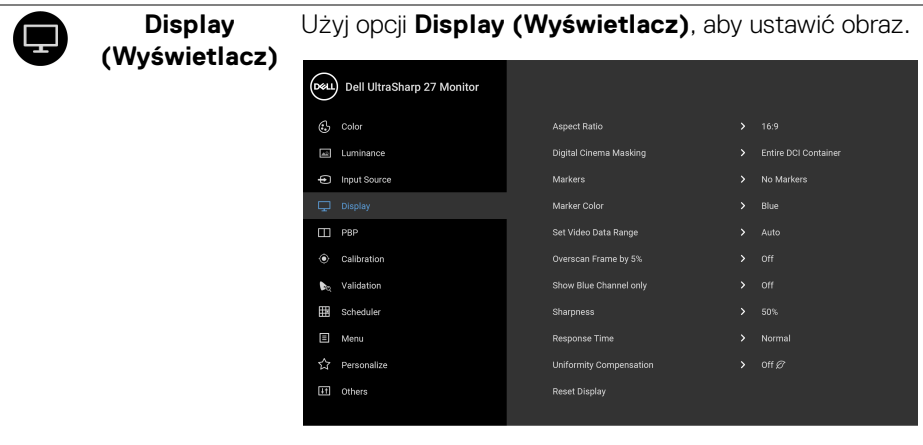

**Aspect Ratio** 

 $\bullet\bullet\bullet\circ$ Ustawia współczynnik obrazu na **Auto Resize (Współczynnik (Zutomatyczna zmiana rozmiaru)**, **17:9**, **16:9** lub **Pixel-for-Pixel (Piksel do piksela)**.

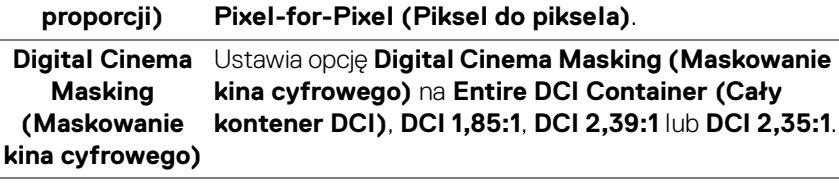

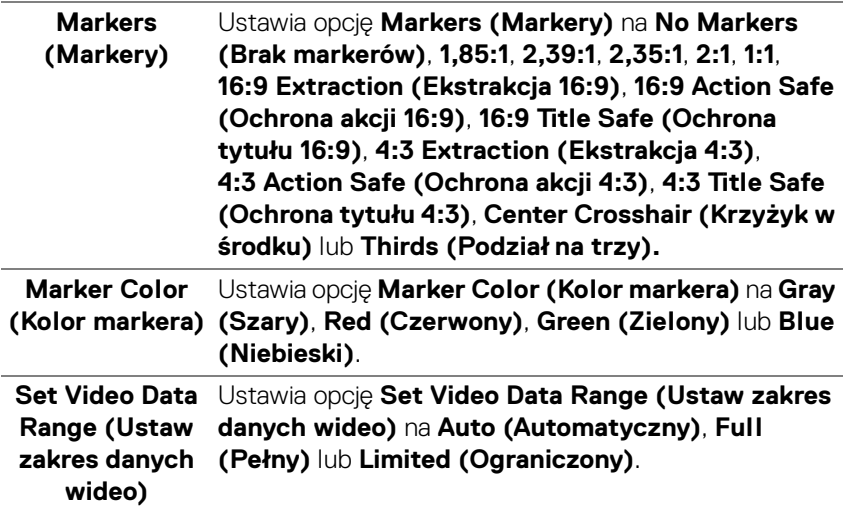

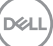

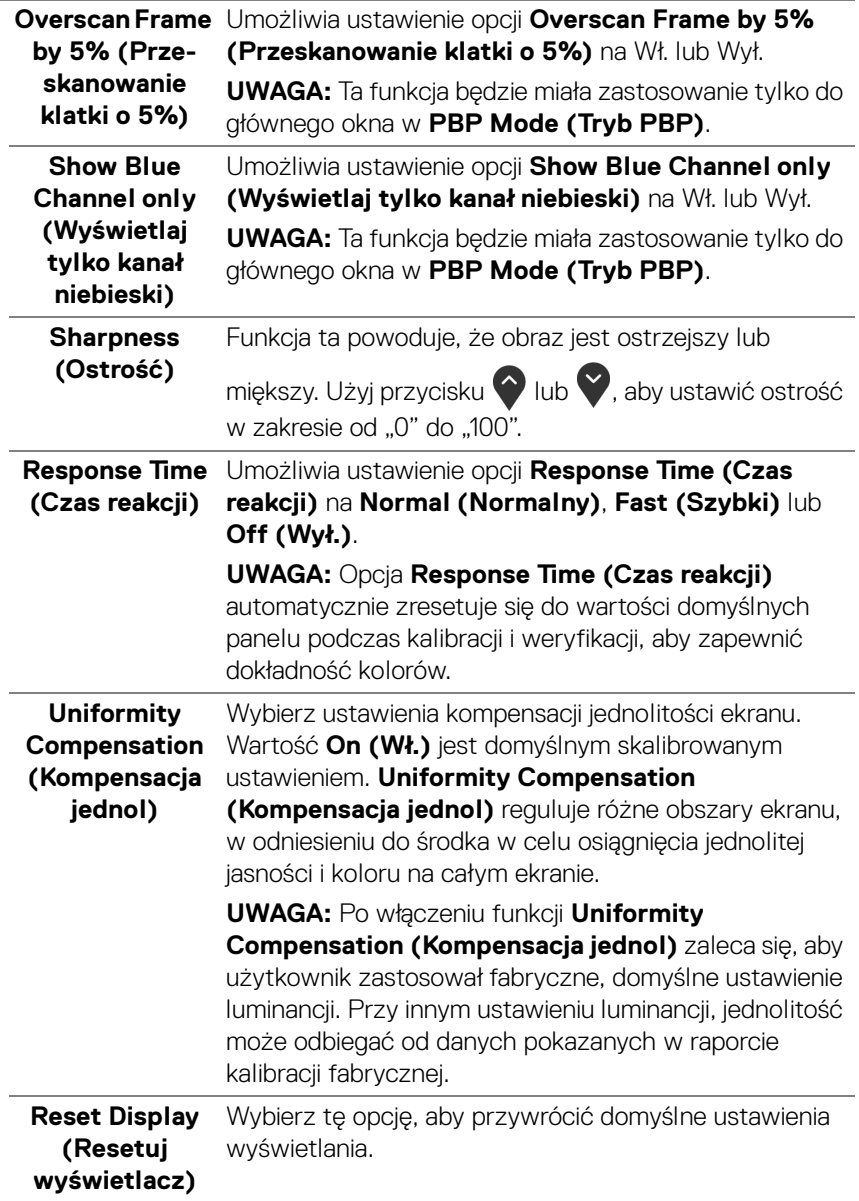

 $\bf \bm \Omega$ 

**PBP** Ta funkcja powoduje otwarcie okna wyświetlającego obraz pochodzący z innego źródła.

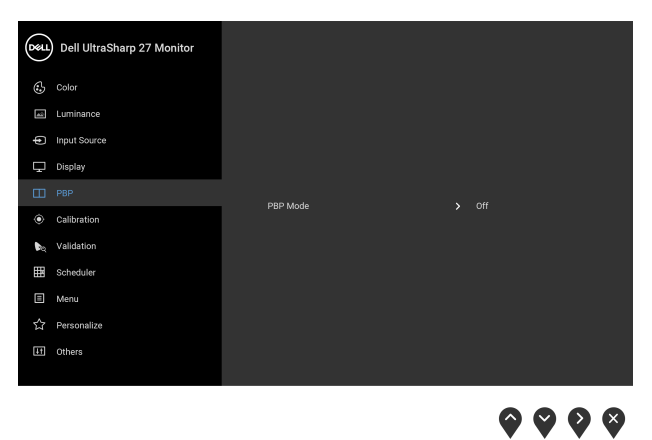

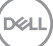

**PBP Mode (Tryb PBP)** Dostosowuje tryb **PBP** (Obraz obok obrazu), ustawiając **AA**, **AB** lub **Off (Wył.)**.

Naciśnij przycisk , aby włączyć tryb PBP.

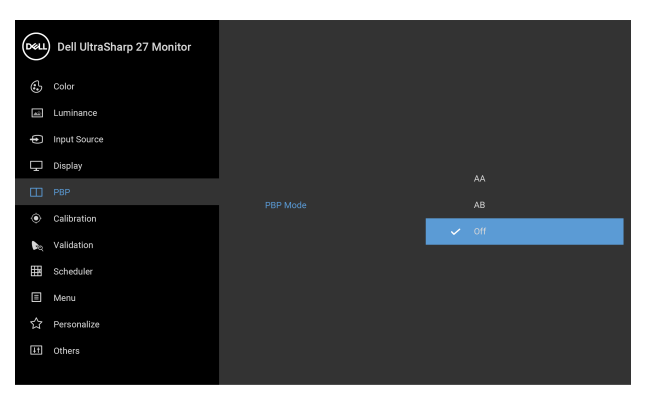

 $\bullet\bullet\bullet\bullet$ 

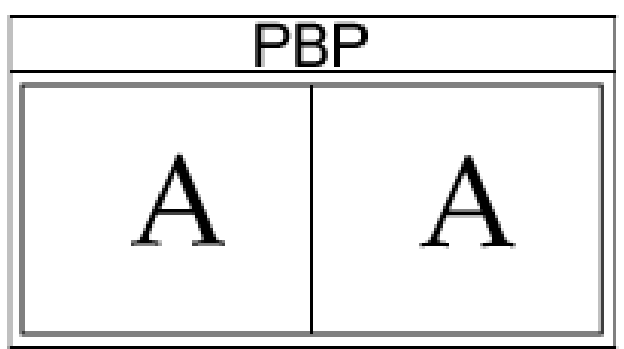

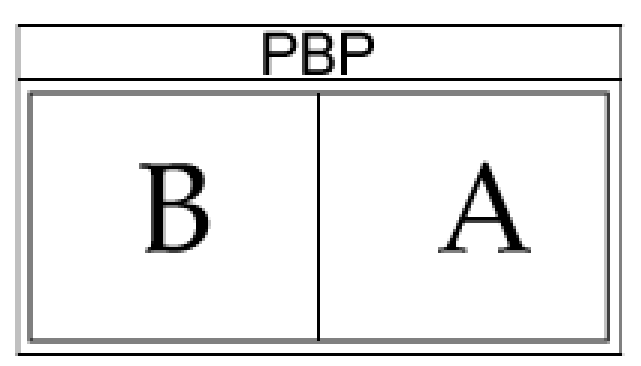

DELL

**PBP (Sub)** Wybierz jeden z kilku różnych sygnałów wideo, który można podłączyć do monitora, aby wyświetlić okno

sygnał źródłowy okna podrzędnego PBP.

Dell UltraSharp 27 Monitor  $C_{22}$  Color Luminance D Input Source Display Thunderbolt HDML: **⊙** Calibration **b**<sub>o</sub> Validation HDMI<sub>2</sub> Scheduler **同** Menu ☆ Personalize **III** Others

podrzędne PBP. Naciśnij przycisk , aby wybrać

 $\bullet\bullet\bullet\bullet$ **PBP Input**  Służy do przełączania źródeł wejścia w trybie PBP. **Source Toggle**  Naciśnij przycisk , aby przełączać pomiędzy źródłami **(Przełącznik**  wejścia w trybie PBP. **źródła wejścia PBP) UWAGA:** Niedostępne, gdy tryb **PBP** jest ustawiony w tryb **AA**. **Video Swap**  Wybierz do zamiany obrazu wideo pomiędzy oknem **(Zamień wideo)** głównym i oknem podrzędnym w trybie PBP. Naciśnij przycisk , aby przechodzić pomiędzy oknem głównym a oknem podrzędnym. **Color Gamut**  Ustawia opcję **Color Gamut (Sub) (Paleta kolorów (Sub) (Paleta (Sub))** na **DCI P3**, **BT.709**, **BT.2020**, **sRGB**, **Adobe RGB** lub **Native (Natywna)**. **kolorów (Sub)) White Point**  Ustawia opcję **White Point (Sub) (Punkt bieli (Sub))** na **D50**, **D55**, **D60**, **D65**, **DCI P3** lub **Native (Sub) (Punkt bieli (Sub)) (Natywna)**. **UWAGA:** Niedostępne, gdy tryb **Color Gamut (Sub) (Paleta kolorów (Sub))** jest ustawiona na **Native** 

**(Natywna)**.

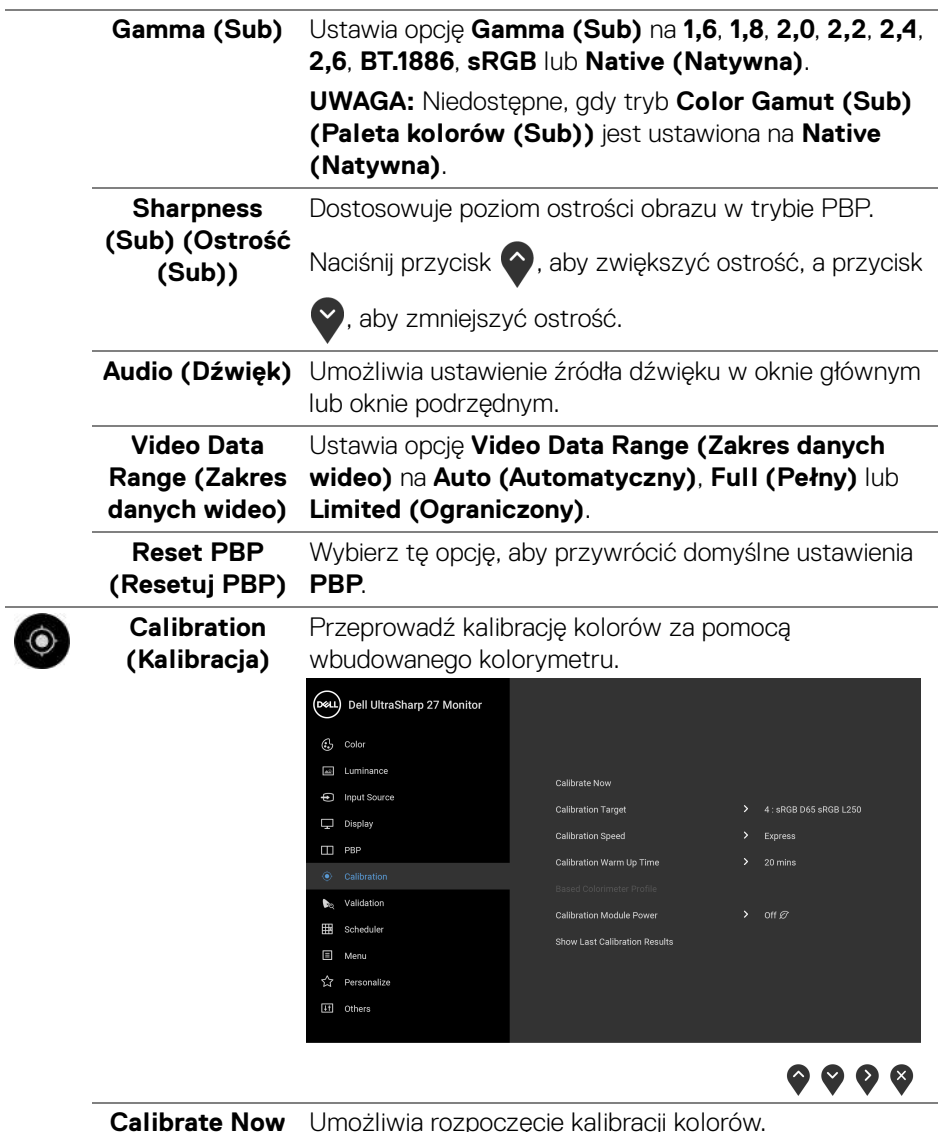

<span id="page-51-0"></span>**Calibrate Now (Kalibruj teraz)** Umożliwia rozpoczęcie kalibracji kolorów.

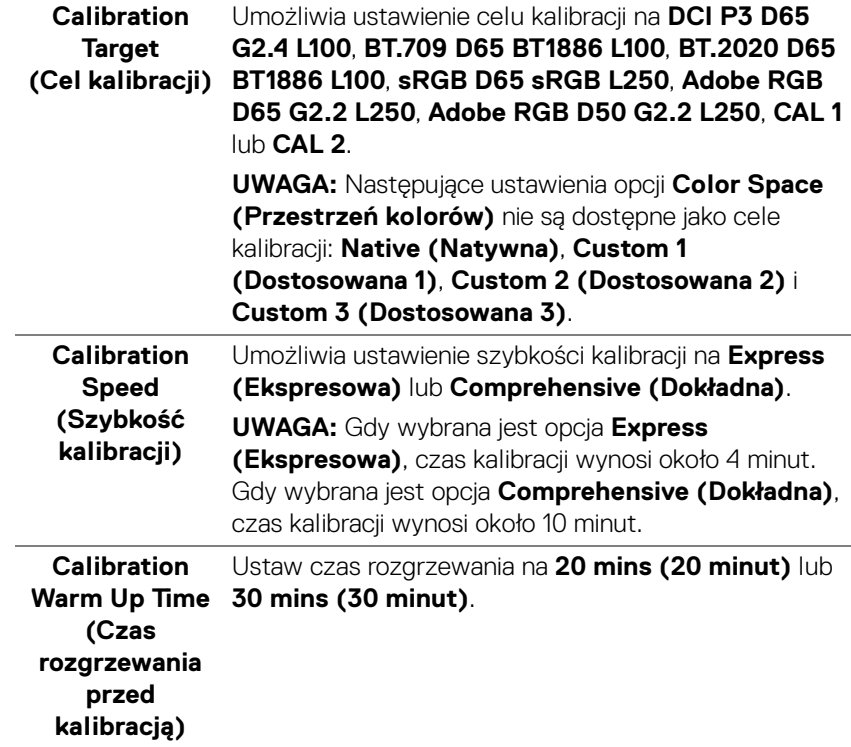

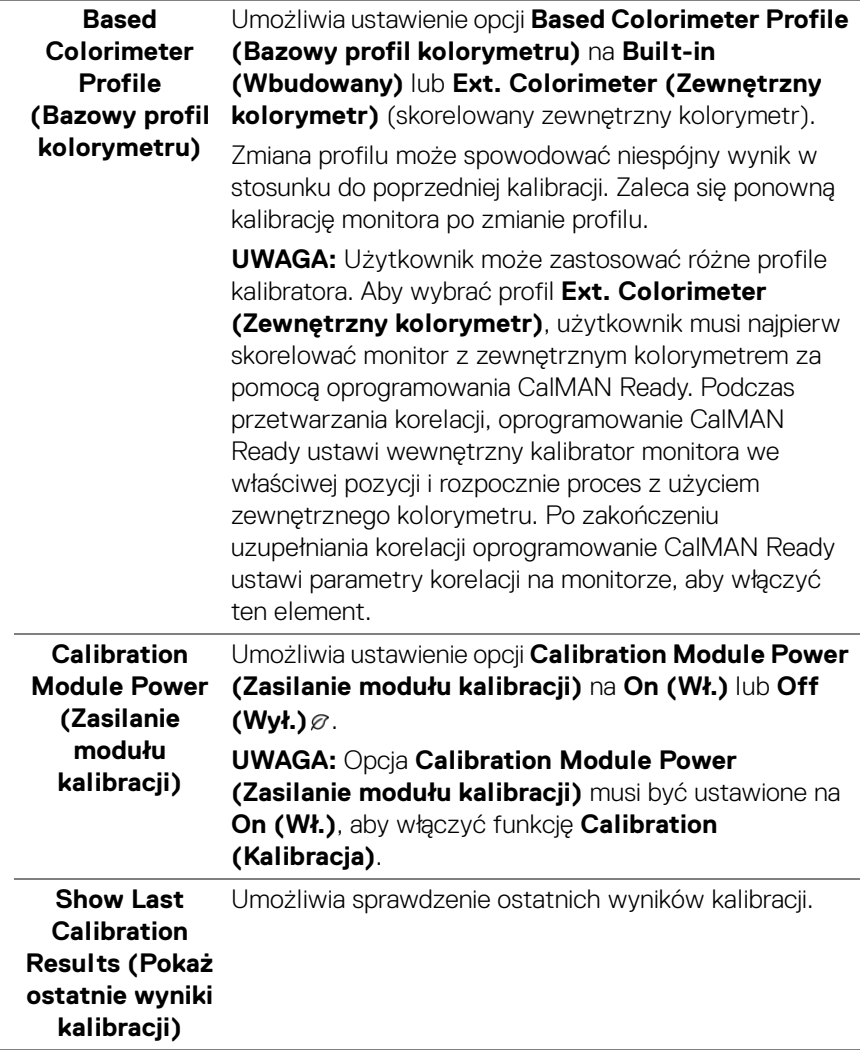

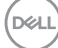

J.

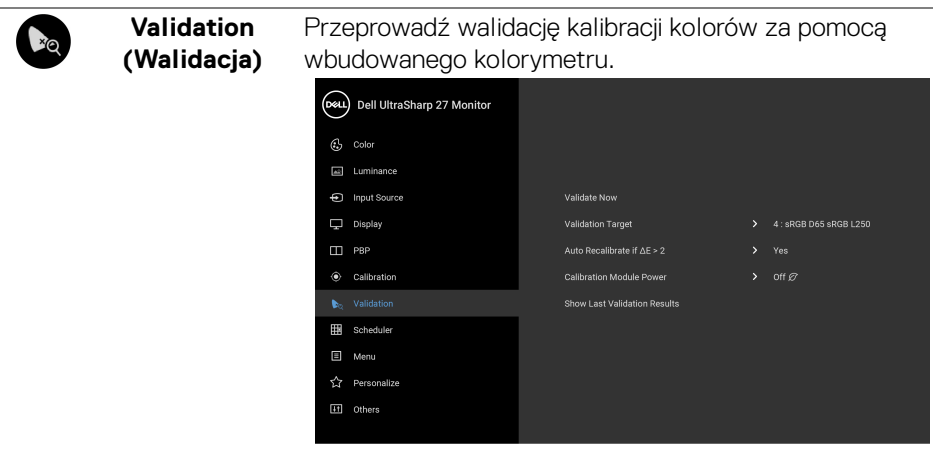

 $\bullet\bullet\bullet\bullet$ 

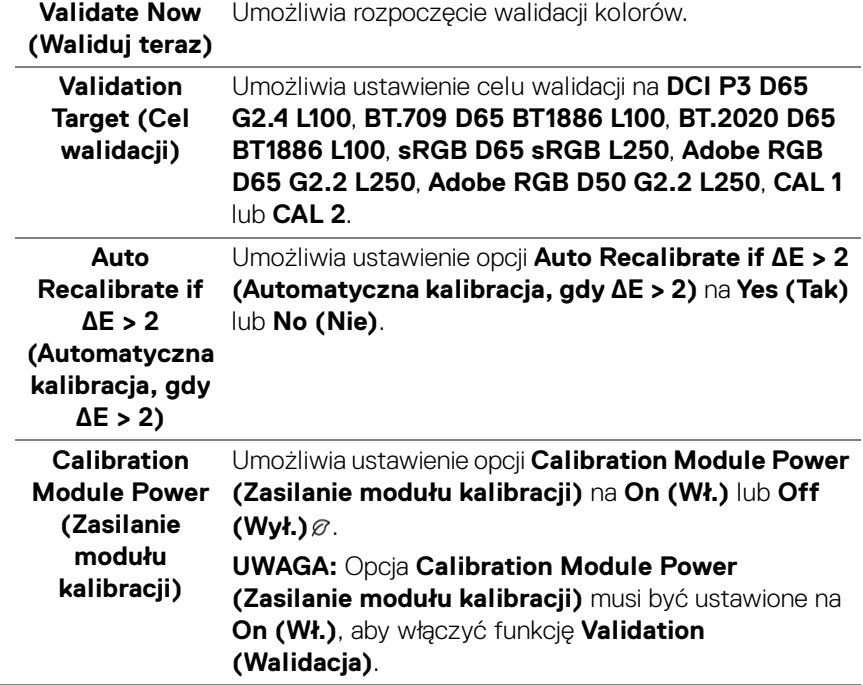

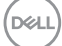

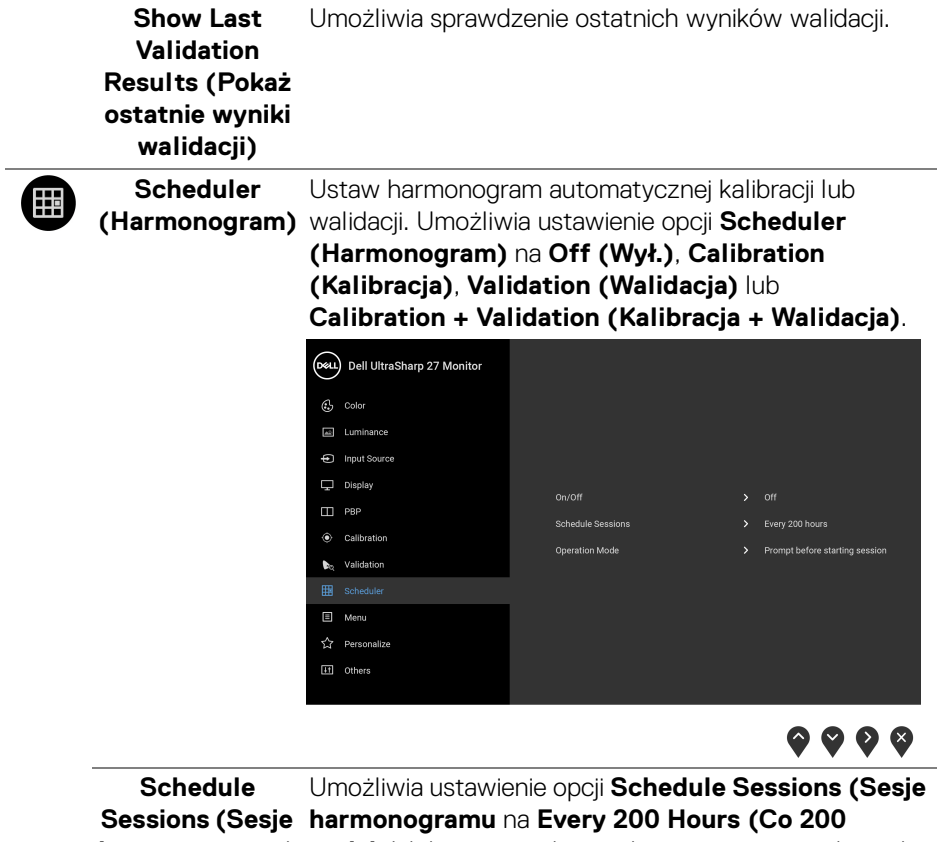

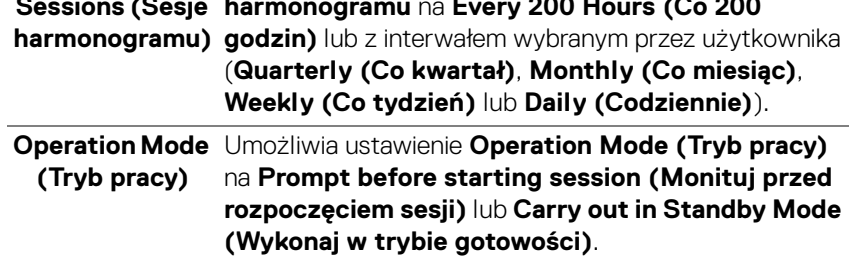

í,

间

**Menu** Wybierz tę opcję, aby dopasować ustawienia dla menu ekranowego, np. język menu ekranowego, czas wyświetlania menu na ekranie itd.

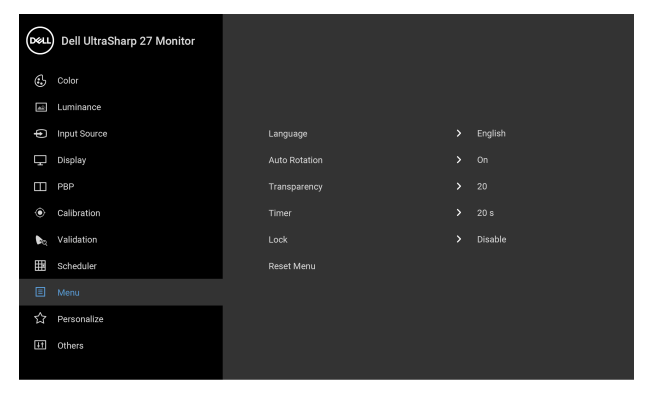

 $\bullet\bullet\bullet\bullet$ 

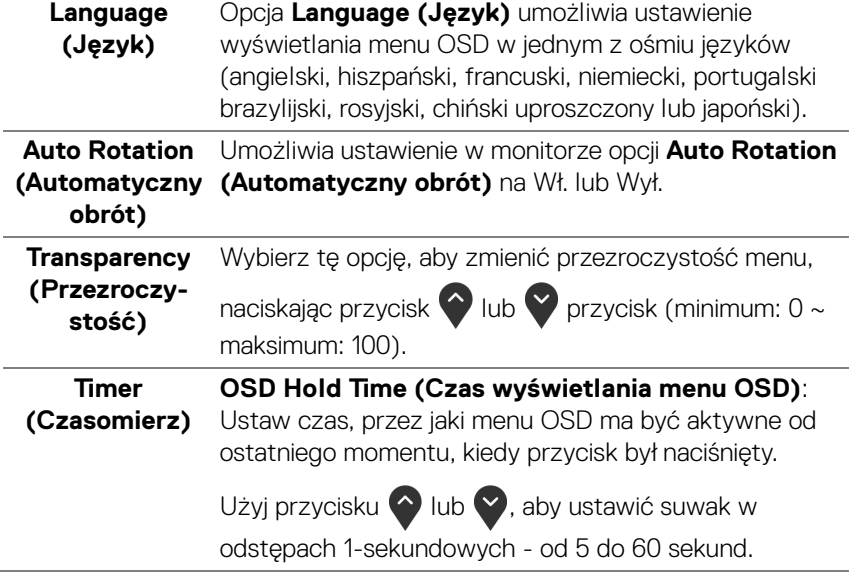

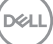

**Lock (Blokada)** Poprzez zablokowanie przycisków sterowania monitora można zapobiec dostępowi do nich przez nieupoważnione osoby. Zapobiega to również przypadkowej aktywacji w konfiguracji wielu monitorów obok siebie.

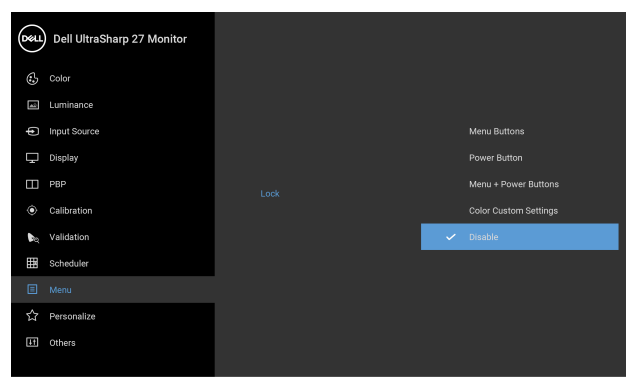

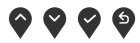

- **Menu Buttons (Przyciski menu)**: Wszystkie przyciski menu/funkcji (poza przyciskiem zasilania) są zablokowane i niedostępne dla użytkowników.
- **Power Button (Przycisk zasilania)**: Tylko przycisk zasilania jest zablokowany i niedostępny dla użytkowników.
- **Menu + Power Buttons (Przyciski menu + zasilania)**: Przyciski menu/funkcji i przycisk zasilania są zablokowane i niedostępne dla użytkowników.
- **Color Custom Settings (Ustawienia koloru dostosowanego)**: Ustawienia menu **Color (Kolor)** są zablokowane i niedostępne dla użytkownika.

Ustawieniem domyślnym jest **Disable (Wyłącz)**.

Alternatywna metoda blokowania [w przypadku przycisków menu/funkcji]: Można również nacisnąć i przytrzymać przycisk menu/funkcji obok przycisku zasilania przez 4 sekundy w celu ustawienia opcji blokady.

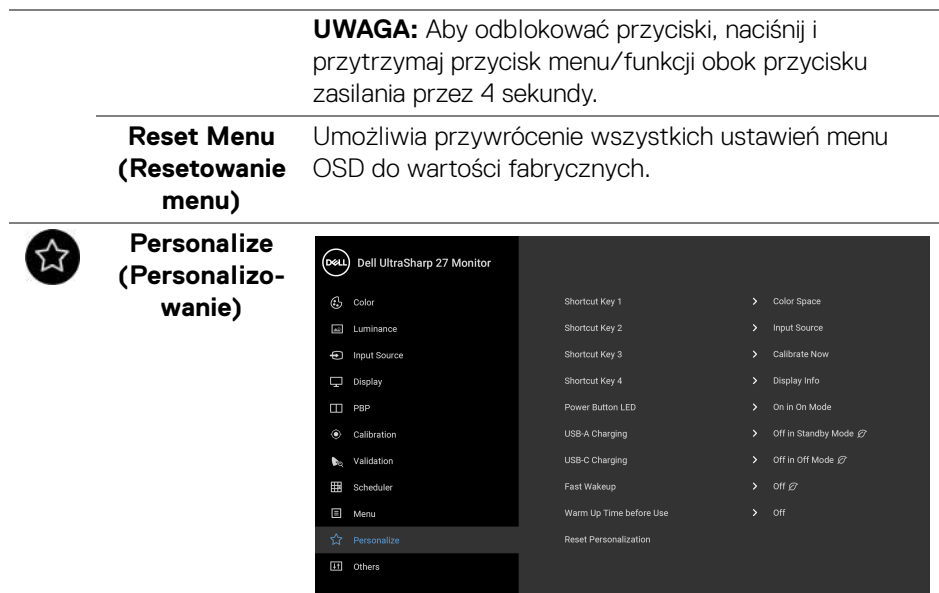

# $\bullet\bullet\bullet\bullet$

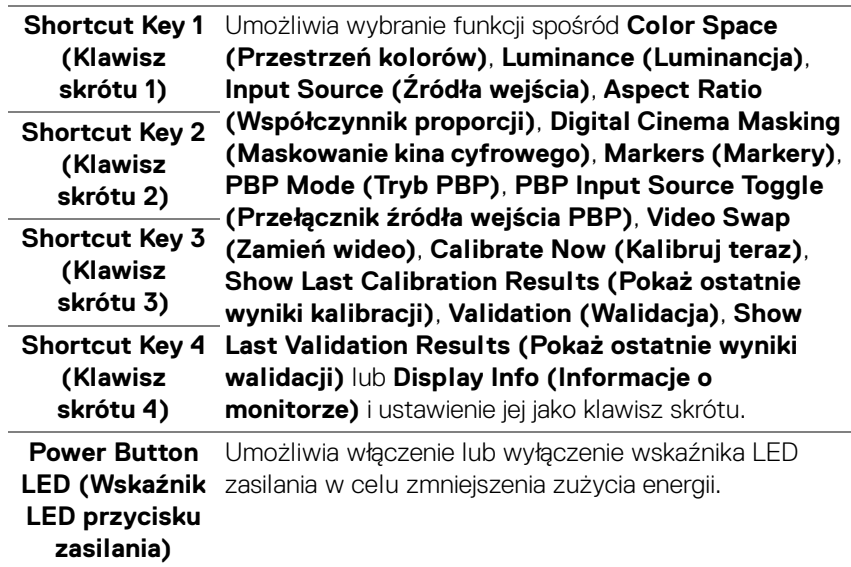

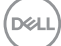

<span id="page-59-0"></span>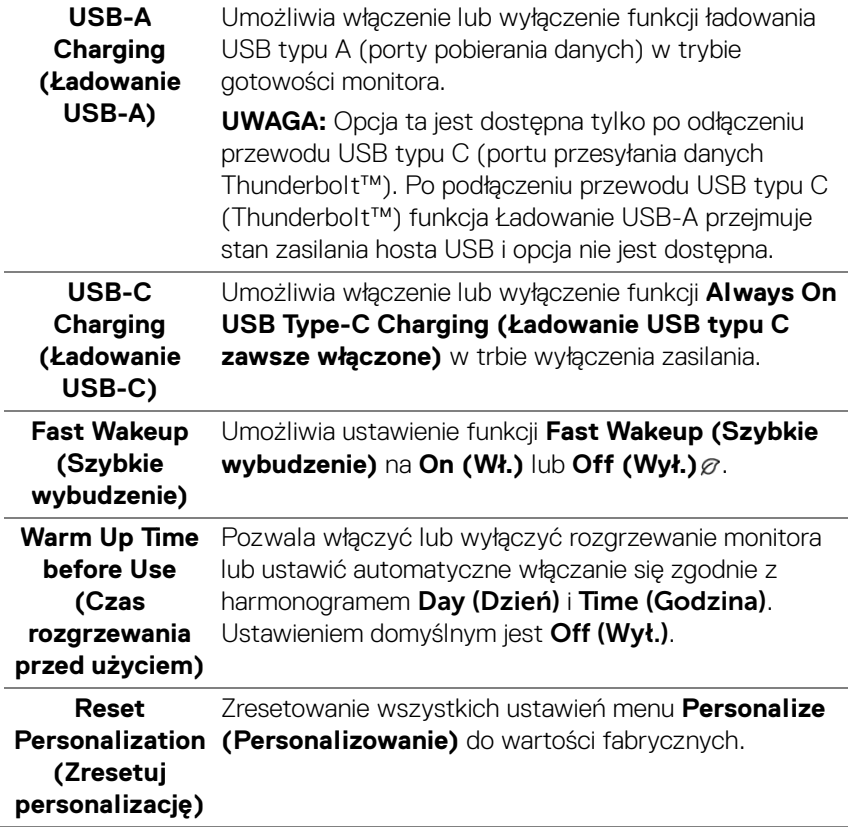

 $(\nabla \times L)$ 

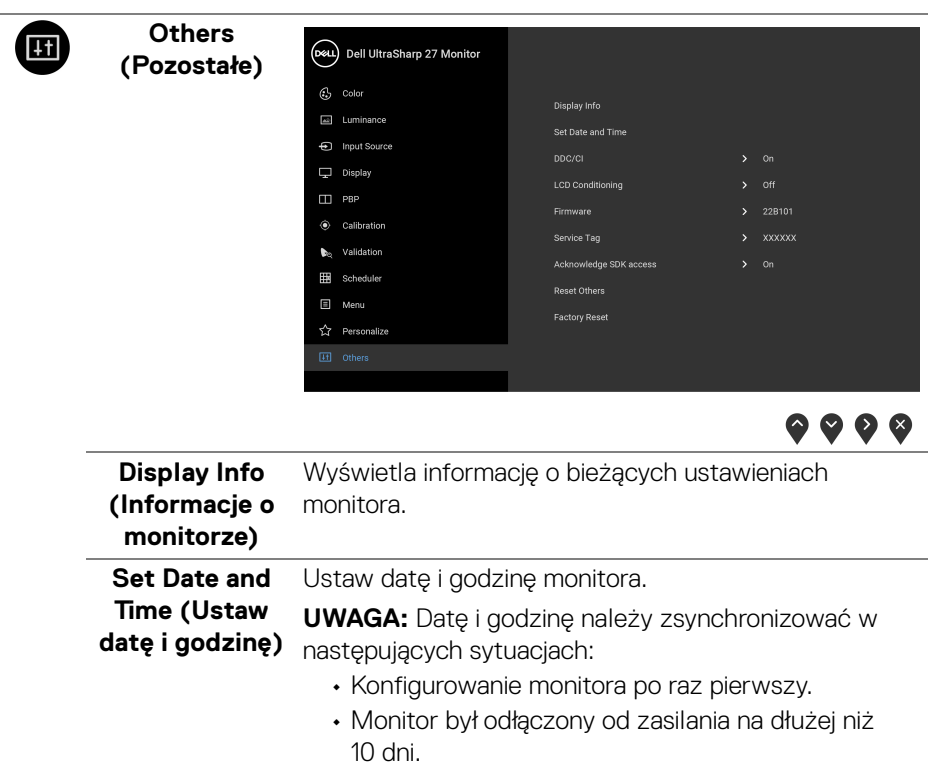

 $(\nabla \times L)$ 

**DDC/CI DDC/CI** (Kanał wyświetlanych danych/interfejs poleceń) umożliwia monitorowanie parametrów (jasność, balans kolorów, itd.), aby można je było ustawiać programowo przy użyciu komputera. Możesz wyłączyć tę funkcję poprzez wybranie opcji **Off (Wył.)**.

Włącz tę funkcję w celu zapewnienia najlepszej funkcjonalności użytkownikom oraz optymalnej wydajności monitora.

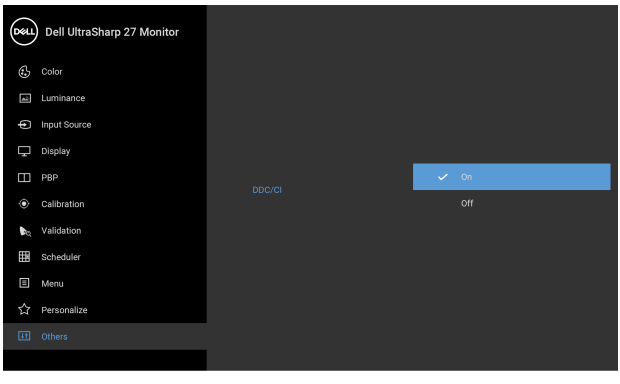

 $\bullet\bullet\bullet\bullet$ 

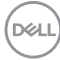

**LCD Conditioning (Dostosowywanie monitora LCD)** Pomaga wyeliminować drobne przypadki zatrzymywania się obrazu. W zależności od stopnia zatrzymywania się obrazu, uruchomienie programu może zająć dłuższą chwilę. Możesz włączyć tę funkcję poprzez wybranie opcji **On (Wł.)**.

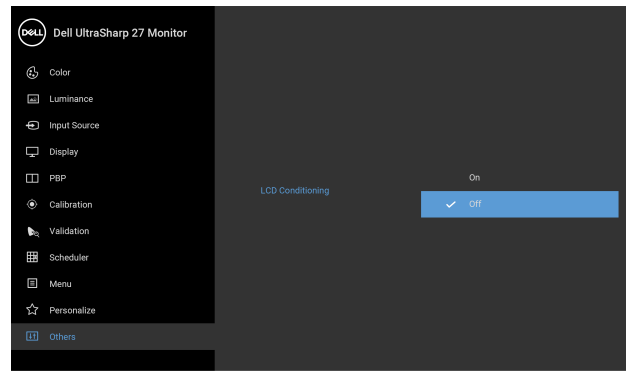

 $\bullet\bullet\bullet\bullet$ 

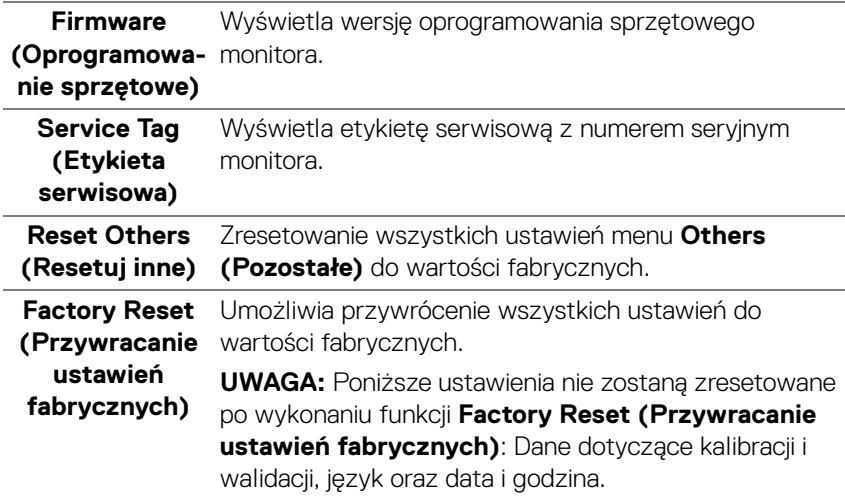

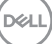

#### **Komunikaty ostrzegawcze OSD**

Gdy monitor nie obsługuje określonego trybu rozdzielczości, pojawi się następujący komunikat:

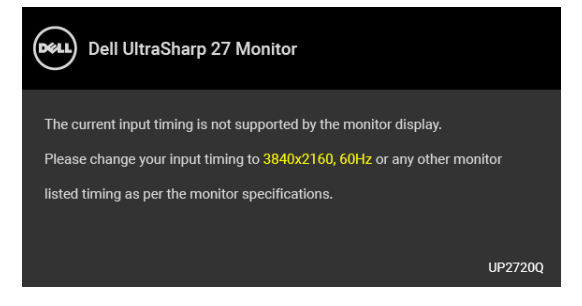

#### **UWAGA: Komunikat może być nieznacznie inny w zależności od podłączonego sygnału źródłowego.**

Oznacza to, że monitor nie może zsynchronizować sygnału odbieranego z komputera. Informacje dotyczące poziomych i pionowych zakresów adresowania częstotliwości tego monitora znajdują się w części **[Specyfikacje monitora](#page-13-0)**. Zalecany tryb to 3840 x 2160.

Przed wyłączeniem funkcji DDC/CI pojawi się następujący komunikat:

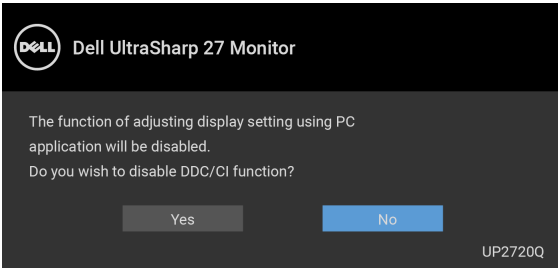

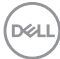

Podczas ustawiania poziomu **Luminance (Luminancja)** po raz pierwszy, zostanie wyświetlony następujący komunikat:

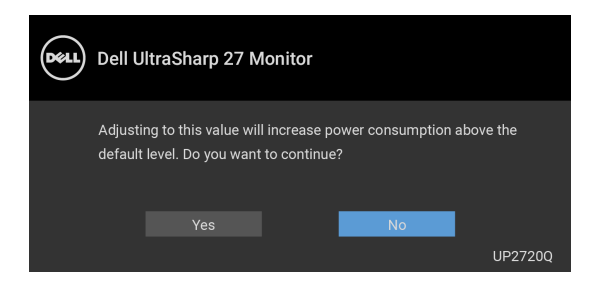

### **UWAGA: W przypadku wyboru opcji Yes (Tak), komunikat nie będzie wyświetlany przy następnej zmianie ustawienia Luminance (Luminancja).**

Po zmianie domyślnego ustawienia funkcji oszczędzania energii po raz pierwszy, np. **Uniformity Compensation (Kompensacja jednol)**, **Calibration Module Power (Zasilanie modułu kalibracji)**, **USB-A Charging (Ładowanie USB-A)**, **USB-C Charging (Ładowanie USB-C)** lub **Fast Wakeup (Szybkie wybudzenie)**,

zostanie wyświetlony następujący komunikat:

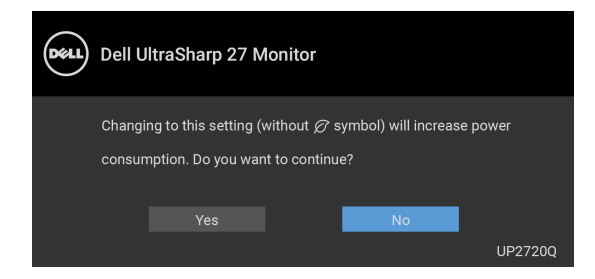

**UWAGA: Jeśli wybierzesz opcję Yes (Tak) dla jednej funkcji ze wspomnianych powyżej, następnym razem, gdy będziesz mieć zamiar zmiany ustawień tych funkcji, komunikat nie zostanie wyświetlony. W przypadku przywracania do ustawień fabrycznych komunikat zostanie wyświetlony ponownie.**

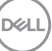

Przed aktywacją funkcji **Lock (Blokada)** pojawi się następujący komunikat:

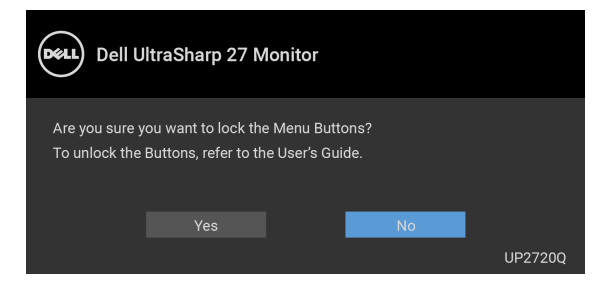

## **UWAGA: Komunikat może się nieznacznie różnić w zależności od wybranych ustawień.**

Gdy monitor przechodzi do trybu gotowości, zostanie wyświetlony następujący komunikat:

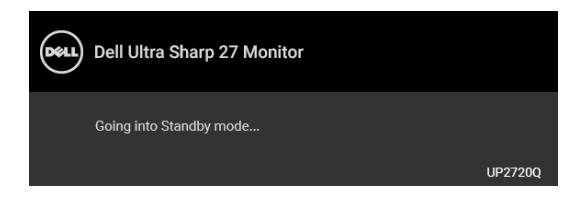

Uaktywnij komputer i monitor w celu uzyskania dostępu do **[OSD](#page-41-1)**.

#### **UWAGA: Komunikat może być nieznacznie inny w zależności od podłączonego sygnału źródłowego.**

Po naciśnięciu dowolnego przycisku innego niż przycisk zasilania zostanie wyświetlony się następujący komunikat w zależności od wybranego wejścia:

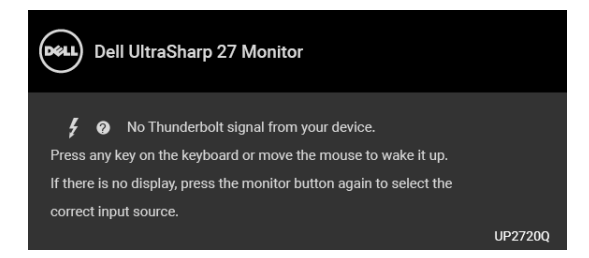

**UWAGA: Komunikat może być nieznacznie inny w zależności od podłączonego sygnału źródłowego.**

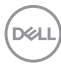

Jeśli wybrane zostanie wejście **Thunderbolt**, **HDMI** lub **DP** oraz odpowiedni kabel nie będzie podłączony, wyświetlone zostanie poniższe przestawne okno dialogowe.

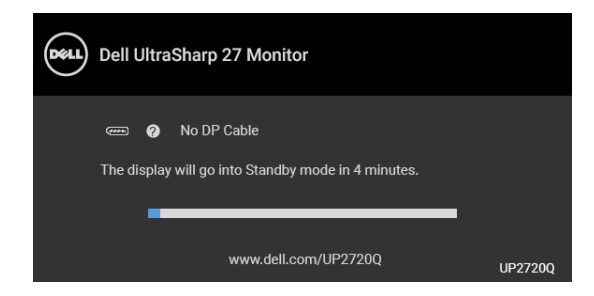

#### **UWAGA: Komunikat może być nieznacznie inny w zależności od podłączonego sygnału źródłowego.**

Jeśli monitor jest w trybie wejścia DP/HDMI i przewód aktywny Thunderbolt™ 3 jest podłączony do notebooka z obsługą Trybu alternatywnego DP, włączenie **[USB-C Charging \(Ładowanie USB-C\)](#page-59-0)** spowoduje wyświetlenie następującego komunikatu.

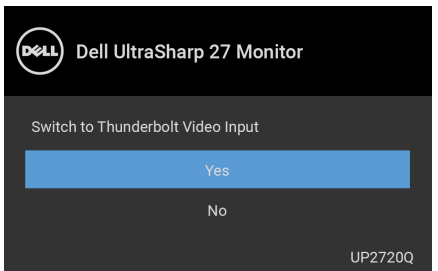

Gdy wybrana jest funkcja **Factory Reset (Przywracanie ustawień fabrycznych)**, zostanie wyświetlony następujący komunikat:

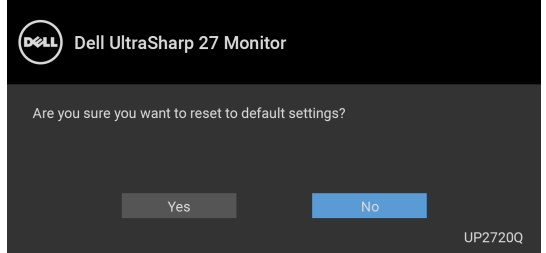

**Obsługa monitora │ 67**

W przypadku wybrania **Yes (Tak)**, zostanie wyświetlony następujący komunikat:

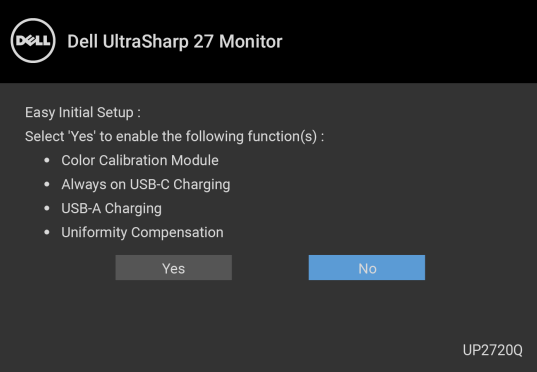

Zobacz **[Wykrywanie i usuwanie usterek](#page-78-0)**, aby uzyskać więcej informacji.

# **Ustawianie maksymalnie rozdzielczości**

Aby ustawić maksymalną rozdzielczość dla monitora:

W systemach Windows® 7, Windows® 8 i Windows® 8.1:

- **1.** W przypadku systemów Windows® 8 i Windows® 8.1 kafelek Pulpit, aby przełączyć na klasyczny pulpit.
- **2.** Kliknij prawym przyciskiem pulpit i wybierz **Rozdzielczość ekranu**.
- **3.** Kliknij listę rozwijaną Rozdzielczość ekranu i wybierz pozycję **3840 x 2160**.
- **4.** Kliknij **OK**.

W systemie Windows<sup>®</sup> 10:

- **1.** Kliknij pulpit prawym przyciskiem myszy i kliknij opcję **Ustawienia wyświetlania**.
- **2.** Kliknij **Zaawansowane ustawienia wyświetlania**.
- **3.** Kliknij listę rozwijaną **Rozdzielczość** i wybierz opcję **3840 x 2160**.
- **4.** Kliknij **Zastosuj**.

Przy braku wyświetlania jako opcji wartości 3840 x 2160, może być niezbędne sprawdzenie, czy karta graficzna obsługuje rozdzielczość 4K przy 60 Hz. Jeśli obsługuje rozdzielczość 4K przy 60 Hz, zaktualizuj sterownik graficzny. Jeśli nie obsługuje rozdzielczości 4K przy 60 Hz, w zależności od komputera wykonaj jedną z poniższych czynności:

Jeżeli masz komputer stacjonarny lub przenośny firmy Dell:

• Przejdź na stronę sieci web **<http://www.dell.com/support>**, wprowadź

znak serwisowy i pobierz najnowszy sterownik do posiadanej karty graficznej.**D**&LL

Jeżeli używasz komputera firmy innej niż Dell (przenośny lub stacjonarny):

- Przejdź na stronę pomocy technicznej posiadanego komputera i pobierz najnowsze sterowniki karty graficznej.
- Przejdź na stronę sieci Web producenta karty graficznej i pobierz najnowsze sterowniki.

# **Przeprowadzanie kalibracji kolorów**

Wykonaj funkcję **Calibration (Kalibracja)** za pomocą wbudowanego kolorymetru w celu kalibracji kolorów monitora.

#### **Za pomocą menu OSD**

**1.** Za pomocą menu OSD ustaw kryteria kalibracji zgodnie z własnymi preferencjami. Następnie wybierz opcję **Calibrate Now (Kalibruj teraz)**.

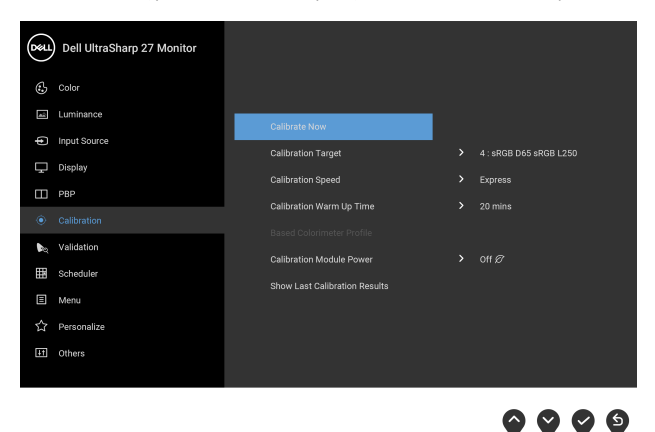

**2.** Po wyświetleniu poniższego komunikatu wybierz **Yes (Tak)**, aby kontynuować proces.

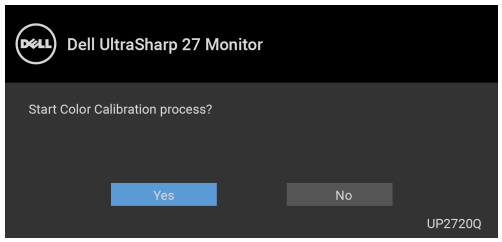

DØL

**3.** Kalibracja rozpocznie się automatycznie.

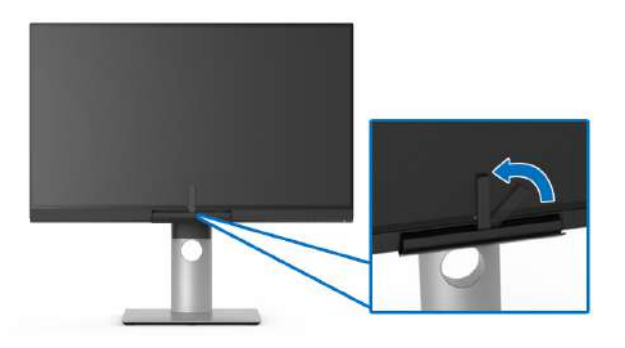

#### **Używanie klawisza skrótu z sygnałem wideo**

- **1.** Naciśnij dowolny z przycisków **funkcyjnych**, aby wyświetlić klawisze skrótów.
- 2. Naciśnij przycisk .

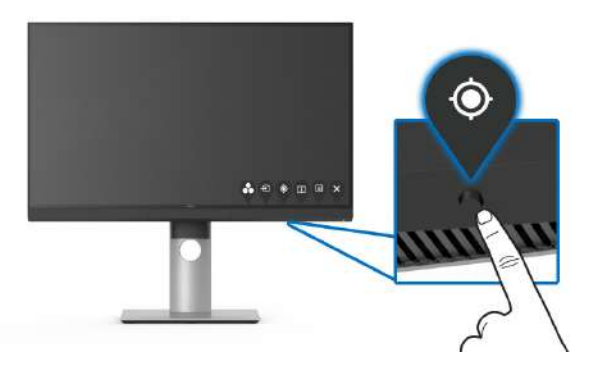

**3.** Po wyświetleniu poniższego komunikatu wybierz **Yes (Tak)**, aby kontynuować proces.

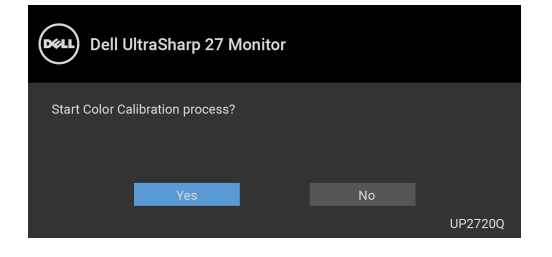

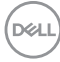

**4.** Kalibracja rozpocznie się automatycznie.

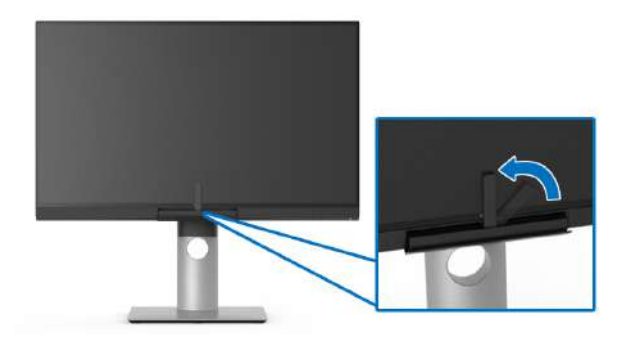

#### **Używanie klawisza skrótu bez sygnału wideo**

Można wykonać kalibrację monitora bez sygnału wejściowego z komputera.

- **1.** Naciśnij dowolny z przycisków **funkcyjnych**, aby wyświetlić klawisze skrótów.
- 2. Naciśnij przycisk .

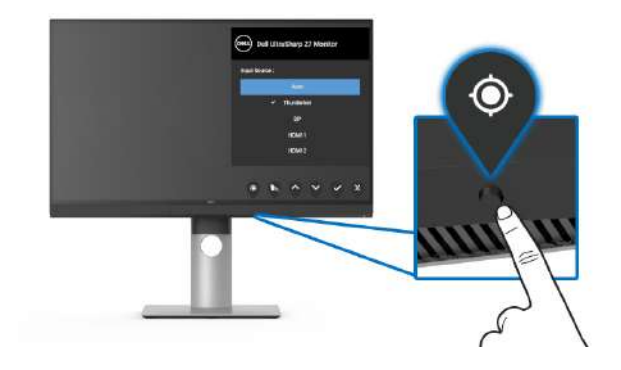

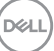

**3.** Kalibracja rozpocznie się automatycznie.

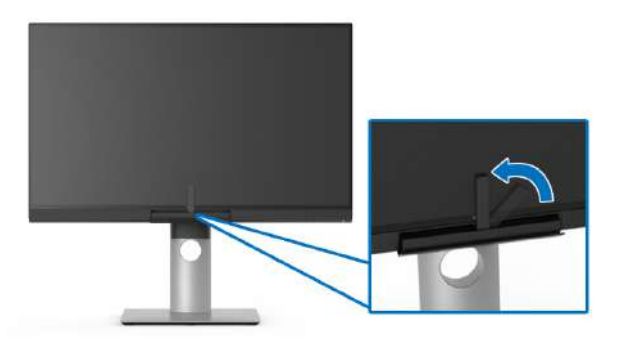

**UWAGA: Calibration (Kalibracja) w trybie pionowym nie jest zalecana.**

**UWAGA: Szczegółowe informacje na temat funkcjonalności zawiera [Calibration \(Kalibracja\)](#page-51-0)**.

# **Zatrzymywanie procesu kalibracji**

Proces kalibracji można zatrzymać w dowolnym momencie.

**1.** Podczas procesu kalibracji naciśnij dowolny przycisk **funkcyjny**, a wyświetlony zostanie poniższy komunikat.

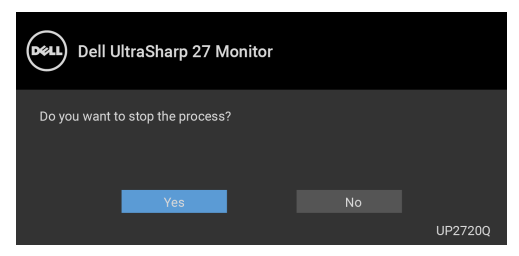

**2.** Wybierz **Yes (Tak)**, aby zatrzymać proces.
### **Wykonywanie walidacji kolorów**

Wykonaj funkcję **Validation (Walidacja)** dla kalibracji kolorów wykonanej z użyciem wbudowanego kolorymetru.

#### **Za pomocą menu OSD**

**1.** Za pomocą menu OSD ustaw kryteria walidacji zgodnie z własnymi preferencjami. Następnie wybierz opcję **Validate Now (Waliduj teraz)**, aby rozpocząć proces walidacji.

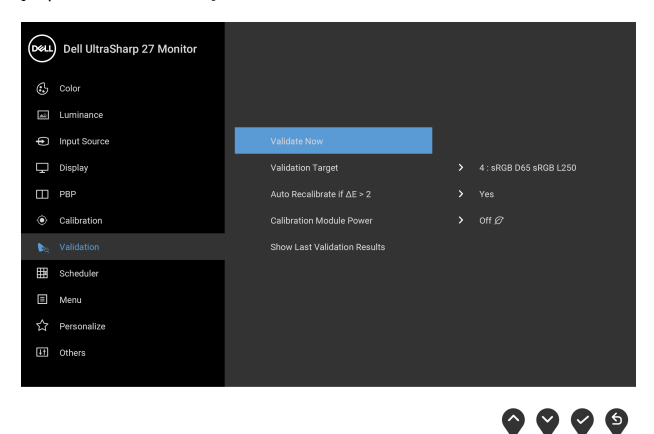

**2.** Po wyświetleniu poniższego komunikatu wybierz **Yes (Tak)**, aby kontynuować proces.

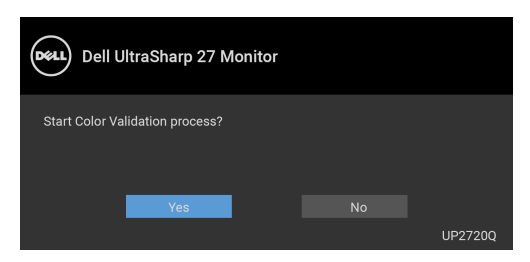

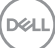

**3.** Walidacja rozpocznie się automatycznie.

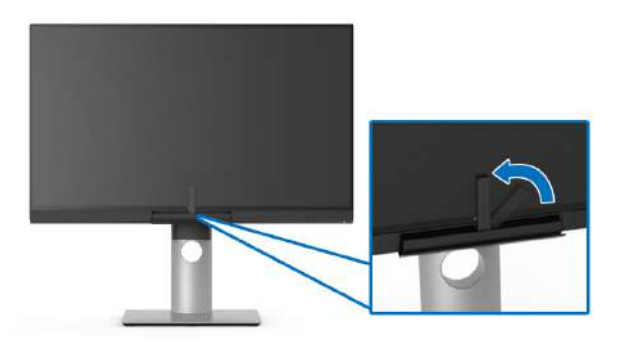

#### **Używanie klawisza skrótu bez sygnału wideo**

Można wykonać walidację monitora bez sygnału wejściowego z komputera.

- **1.** Naciśnij dowolny z przycisków **funkcyjnych**, aby wyświetlić klawisze skrótów.
- **2.** Naciśnij przycisk  $\bullet$ .

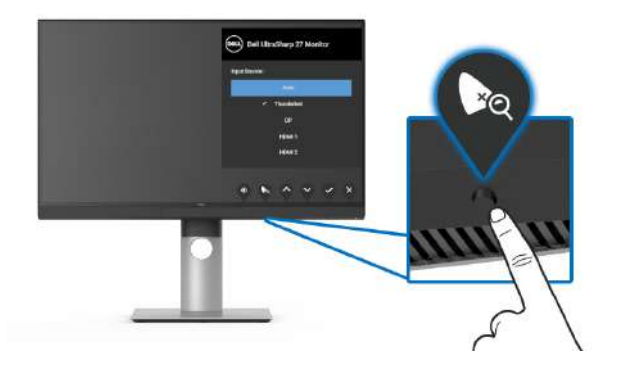

$$
\left(\widehat{\text{D}\text{SLL}}\right)
$$

**3.** Po wyświetleniu poniższego komunikatu wybierz **Yes (Tak)**, aby kontynuować proces.

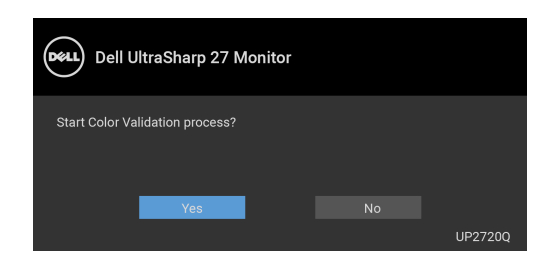

**UWAGA: Validation (Walidacja) w trybie pionowym nie jest zalecana.**

**UWAGA: Szczegółowe informacje na temat funkcjonalności zawiera [Validation \(Walidacja\)](#page-54-0).**

#### **Zatrzymywanie procesu walidacji**

Proces walidacji można zatrzymać w dowolnym momencie.

**1.** Podczas procesu walidacji naciśnij dowolny przycisk **funkcyjny**, a wyświetlony zostanie poniższy komunikat.

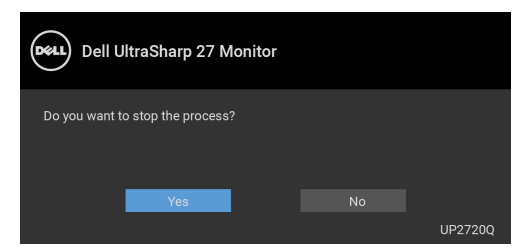

**2.** Wybierz **Yes (Tak)**, aby zatrzymać proces.

**DEL** 

## **Używanie nachylenia, obrotu w poziomie i pionowego wydłużenia**

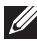

**UWAGA: Dotyczy to monitora ze stojakiem. Aby zainstalować inne podstawa, prosimy zwrócić się do odpowiedniej instrukcji konfiguracji stoiska instrukcje dotyczące instalowania.**

#### **Nachylenie, obrót w poziomie**

Po przymocowaniu stojaka do monitora można pochylać i obracać monitor tak, aby uzyskać najlepszy kąt wyświetlania.

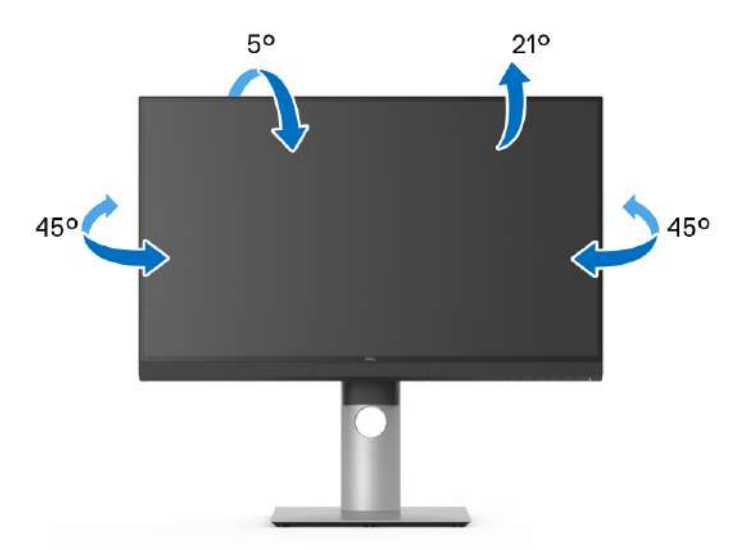

**UWAGA: Stojak jest odłączony od monitora po jego dostarczeniu z fabryki.**

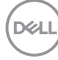

<span id="page-76-0"></span>**Wydłużenie w pionie**

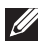

**UWAGA: Podstawę można wydłużyć w pionie do 130 mm. Na poniższych rysunkach przedstawiono sposób wydłużania podstawy w pionie.**

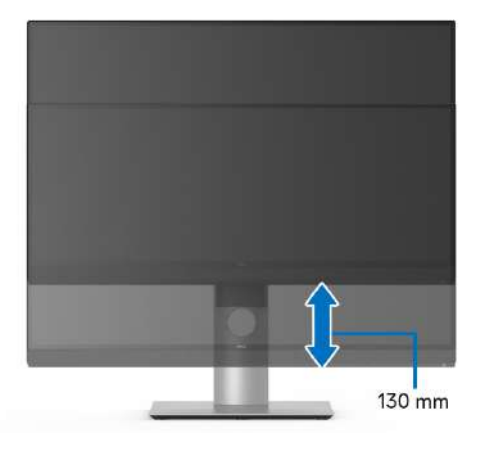

#### **Obracanie monitora**

Przed obróceniem monitor powinien zostać całkowicie wydłużony w pionie (**[Wydłużenie w pionie](#page-76-0)**) i w pełni przechylony do góry w celu uniknięcia uderzenia jego dolnej krawędzi.

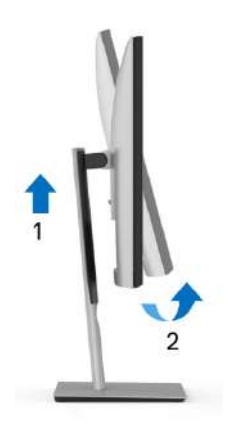

DELI

#### **Obróć w prawo**

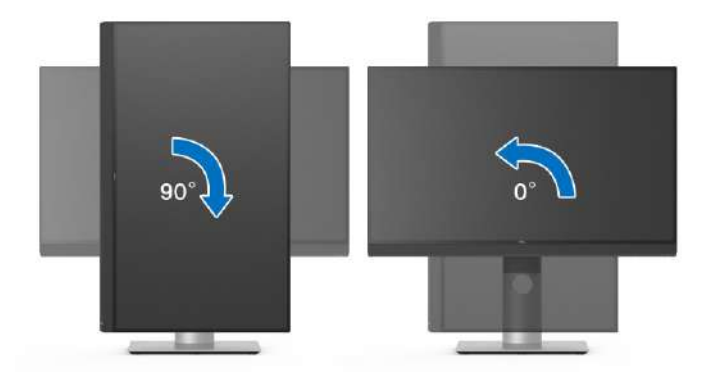

#### **Obrót w lewo**

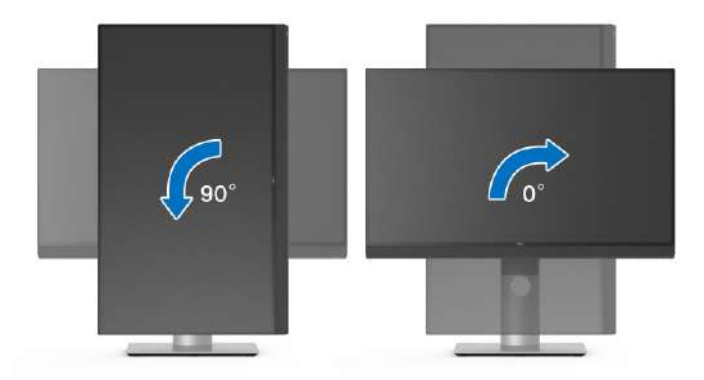

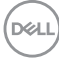

# **Wykrywanie i usuwanie usterek**

**PRZESTROGA: Przed rozpoczęciem wykonywania opisanych w tej części procedur, należy zastosować się do [Instrukcje bezpieczeństwa.](#page-90-0)**

## **Autotest**

Monitor udostępnia funkcję automatycznego testu funkcji, umożliwiającej sprawdzenie prawidłowego funkcjonowania. Jeżeli monitor i komputer są prawidłowo podłączone ale ekran monitora pozostaje ciemny, należy uruchomić automatyczny test monitora, wykonując następujące czynności:

- **1.** Wyłącz komputer i monitor.
- **2.** Odłącz kabel video od złącza z tyłu komputera.
- **3.** Włącz monitor.

Na ekranie powinno zostać wyświetlone pływające okno dialogowe (na czarnym tle), jeżeli monitor nie wykrywa sygnału video i działa prawidłowo. W czasie trybu autotestu, dioda zasilania LED ma biały kolor. Również, w zależności od wybranego wejścia, pokazane poniżej okno dialogowe będzie przewijane na ekranie w sposób ciągły.

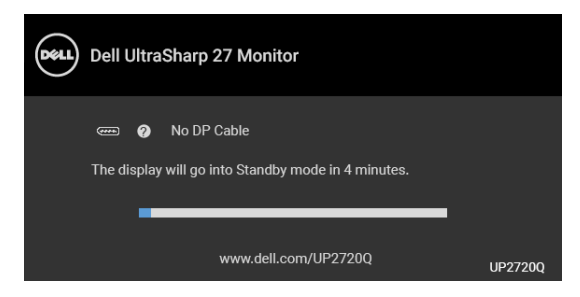

#### **UWAGA: Komunikat może być nieznacznie inny w zależności od podłączonego sygnału źródłowego.**

- **4.** To okno jest również wyświetlane podczas normalnego działania systemu, jeżeli zostanie odłączony lub uszkodzony kabel video.
- **5.** Wyłącz monitor i podłącz ponownie kabel video; następnie włącz komputer i monitor.

Jeżeli po zastosowaniu poprzedniej procedury, na ekranie monitora nadal nie ma obrazu, sprawdź kontroler video i komputer; monitor działa prawidłowo.

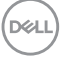

# **Wbudowana diagnostyka**

Monitor posiada wbudowane narzędzie diagnostyczne pomagające w określeniu, czy występujący nietypowy wygląd ekranu jest wewnętrznym problemem monitora lub komputera i karty graficznej.

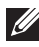

#### **UWAGA: Wbudowaną diagnostykę możesz uruchomić tylko, kiedy przewód wideo jest odłączony i monitor jest w** *trybie samotestu***.**

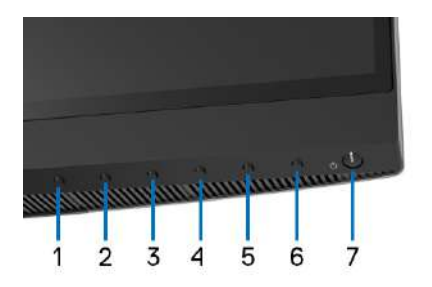

Aby uruchomić wbudowaną diagnostykę:

- **1.** Upewnij się, czy ekran jest czysty (brak drobinek kurzu na powierzchni ekranu).
- **2.** Odłącz kabel(e) wideo od złącza z tyłu komputera lub monitora. Monitor przejdzie teraz do trybu autotestu.
- **3.** Naciśnij i przytrzymaj **Przycisk 6** na przednim panelu przez 4 sekundy, aż wyświetlony zostanie następujący komunikat:

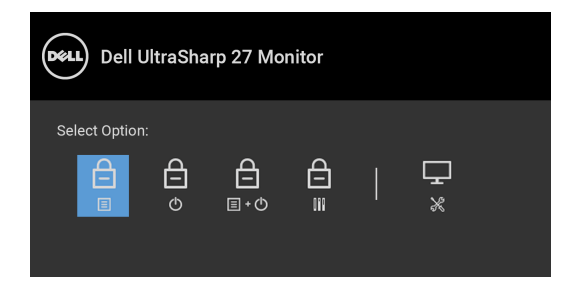

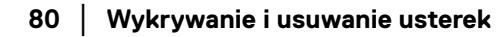

DØL

**4.** Naciśnij przycisk  $\bullet$ , aby podświetlić ikonę Diagnostyka, a następnie naciśnij

przycisk , aż wyświetlony zostanie szary ekran.

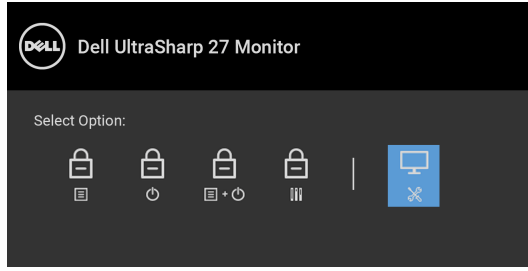

- **5.** Dokładnie sprawdź ekran pod kątem nieprawidłowości.
- **6.** Ponownie naciśnij **Przycisk 1** na panelu przednim. Kolor ekranu zmieni się na czerwony.
- **7.** Sprawdź, czy na wyświetlaczu nie występują nieprawidłowości.
- **8.** Powtórz czynności 6 i 7 w celu sprawdzenia wyświetlania na ekranach zielonym, niebieskim, czarny, białym i tekstowym.

Test jest zakończony po wyświetleniu ekranu tekstowego. W celu zakończenia, naciśnij ponownie **Przycisk 1**.

Jeśli nie wykryto żadnych nieprawidłowości obrazu ekranowego z użyciem wbudowanego narzędzia diagnostycznego oznacza to, że monitor działa normalnie. Sprawdź kartę video i komputer.

# **Ładowanie USB typu C (Thunderbolt™) zawsze włączone**

Monitor umożliwia ładowanie notebooka lub urządzeń mobilnych za pośrednictwem aktywnego kabla Thunderbolt™ 3, nawet po wyłączeniu monitora. Zobacz **[USB-C](#page-59-0)  [Charging \(Ładowanie USB-C\)](#page-59-0)**, aby uzyskać więcej informacji. Konieczne może być zaktualizowanie oprogramowania sprzętowego do najnowszego, aby ta funkcja działała poprawnie.

Posiadaną wersję oprogramowania układowego można sprawdzić w **[Firmware](#page-62-0)  [\(Oprogramowanie sprzętowe\)](#page-62-0)**. Jeśli opcja ta nie jest dostępna, przejdź do strony pobierania pomocy technicznej Dell, gdzie można pobrać najnowszy plik instalacyjny aplikacji (**Monitor Firmware Update Utility.exe**) i zapoznać się z Przewodnikiem użytkownika z instrukcjami w zakresie aktualizacji oprogramowania układowego: **[www.dell.com/UP2720Q](http://www.dell.com/UP2720Q)**

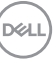

# **Powszechne problemy**

Następująca tabela zawiera ogólne informacje dotyczące powszechnych problemów z monitorem, które mogą wystąpić i możliwe rozwiązania tych problemów:

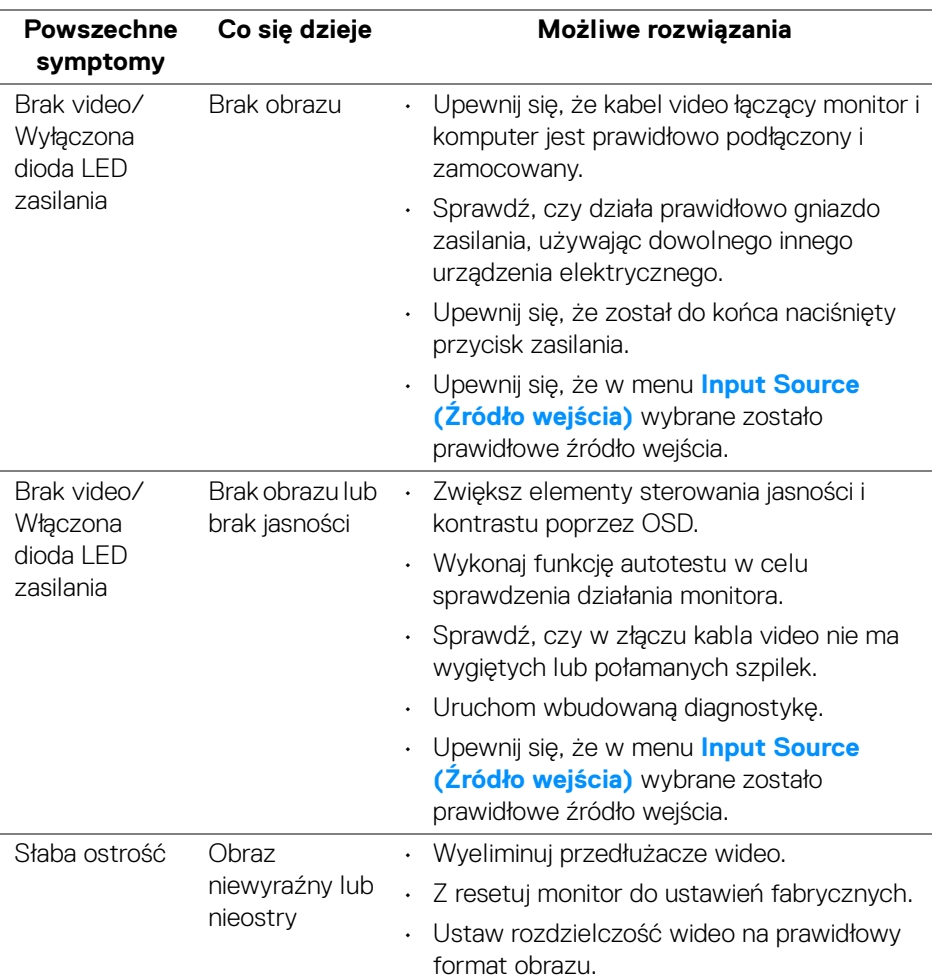

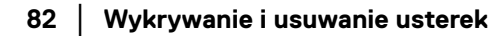

DELL

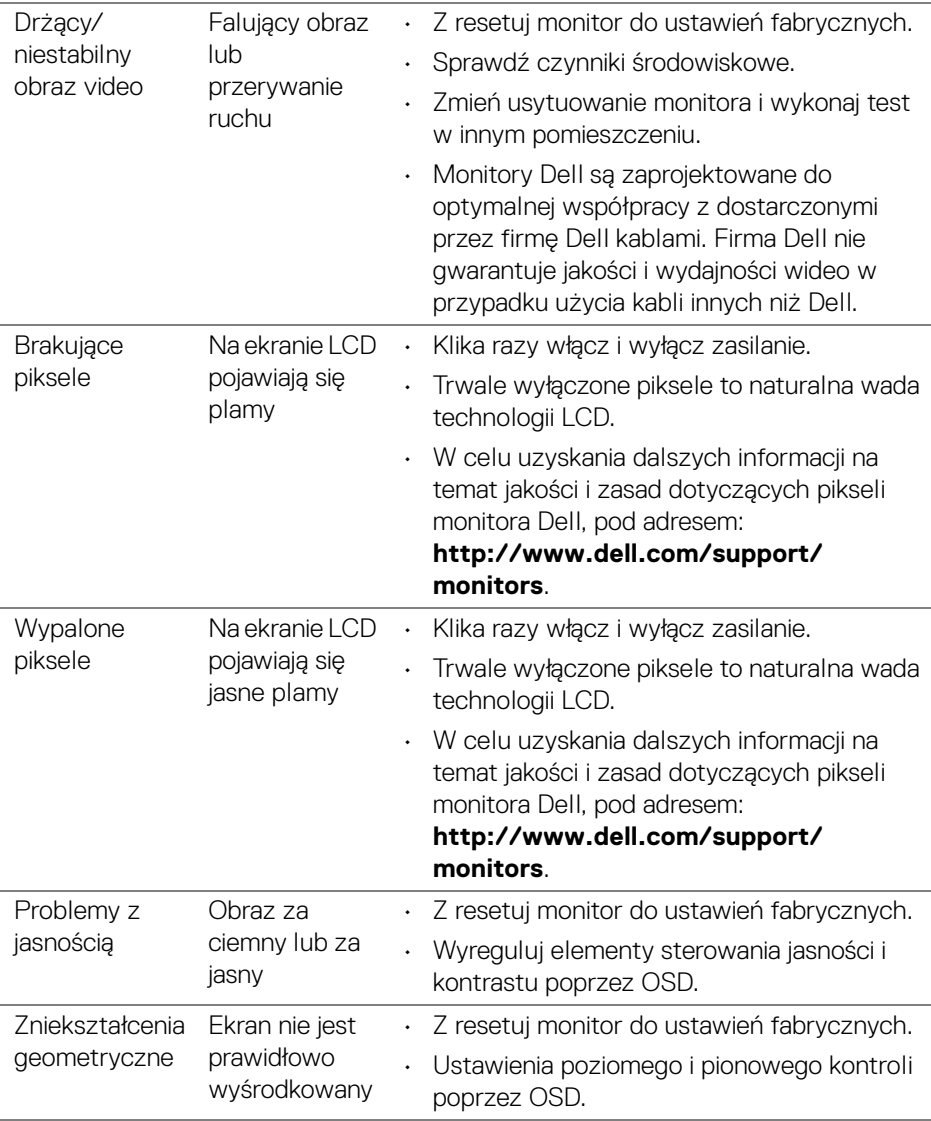

 $(\overline{DCL}$ 

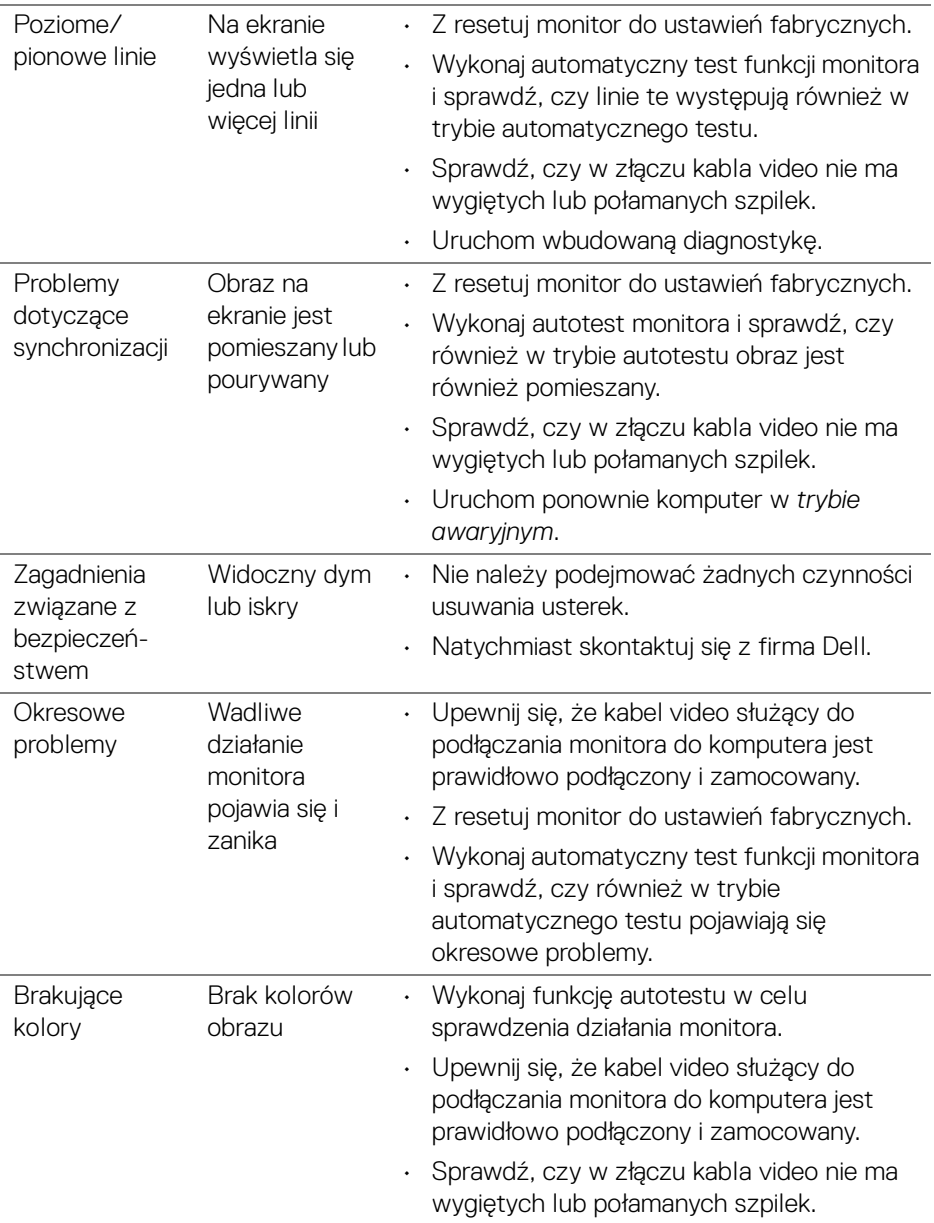

**84 │ Wykrywanie i usuwanie usterek**

 $($ DELL

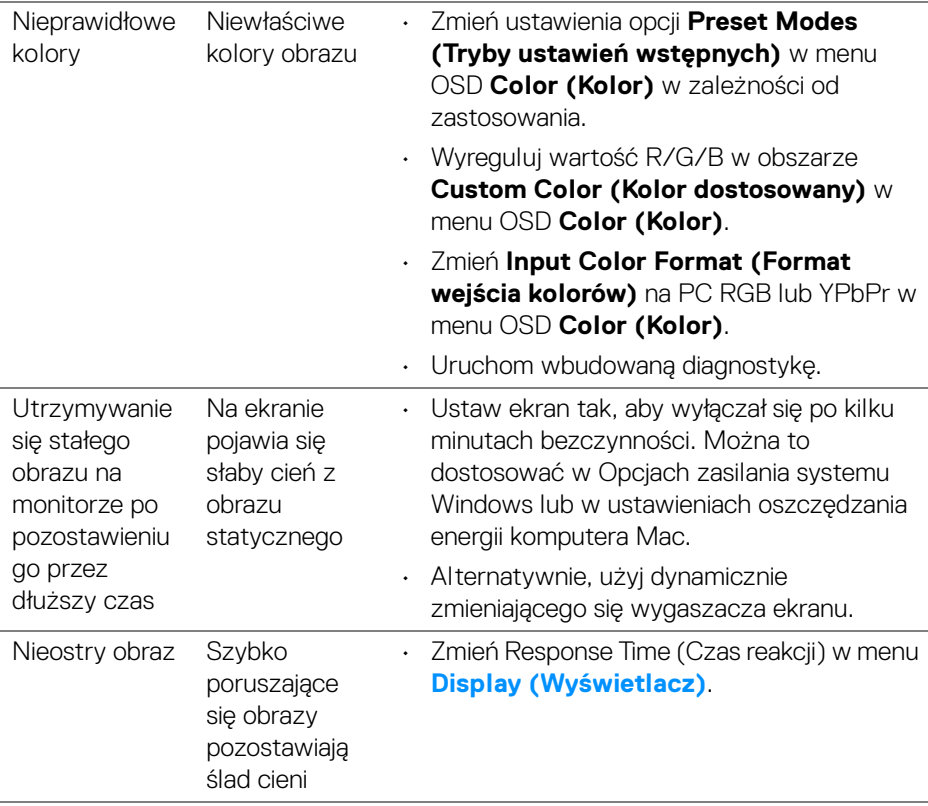

(dell

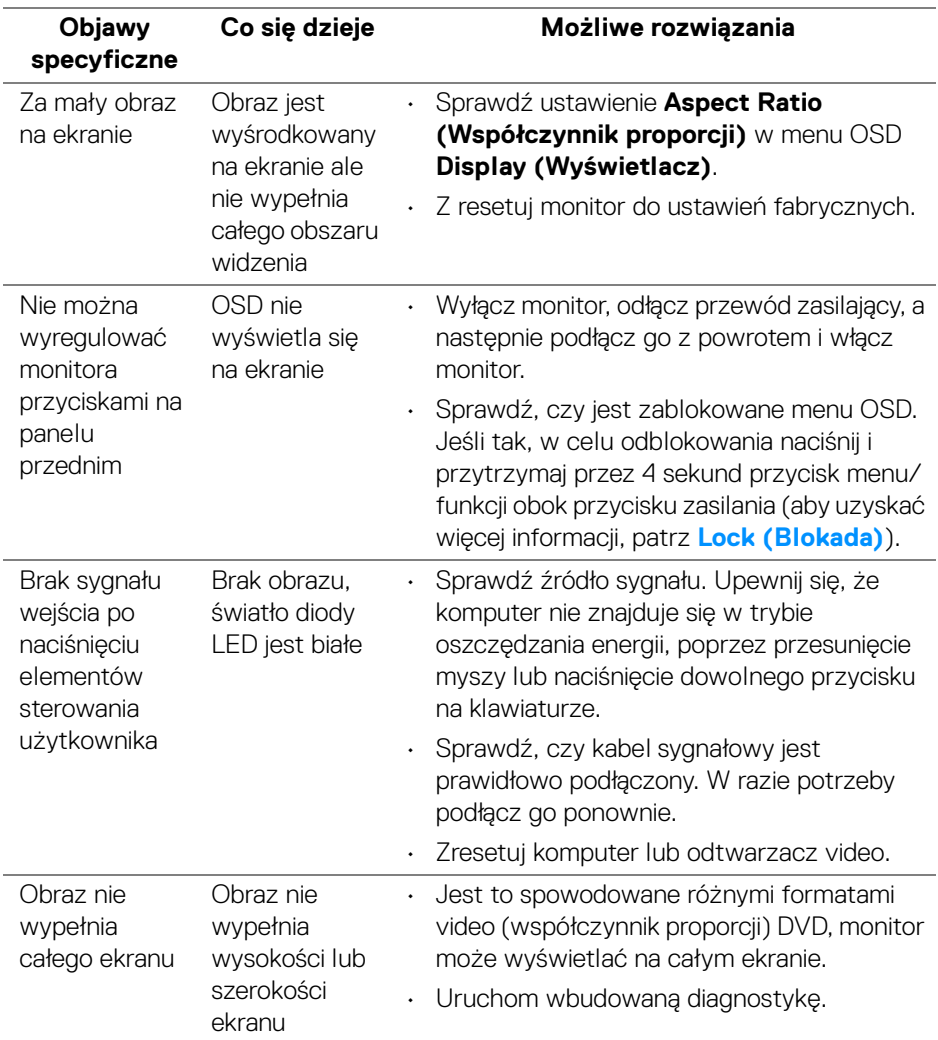

# **Problemy specyficzne dla produktu**

 $(\overline{DCL}$ 

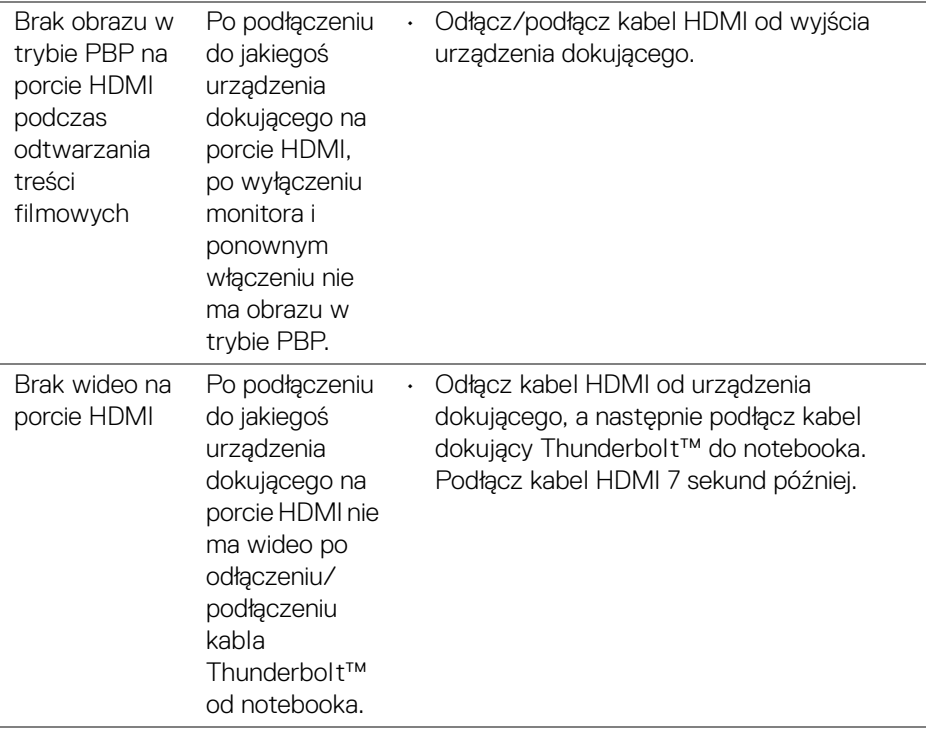

**Wykrywanie i usuwanie usterek │ 87**

 $(\nabla)$ 

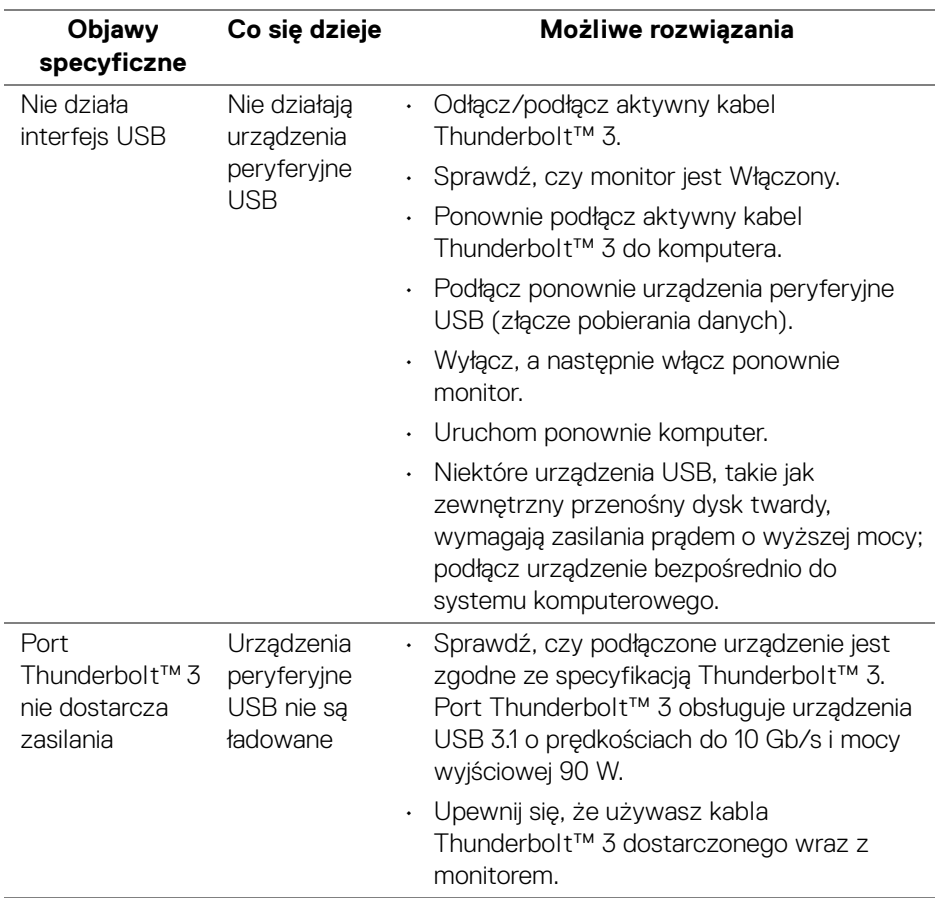

# **Problemy dotyczące USB (Universal Serial Bus (Uniwersalna magistrala szeregowa))**

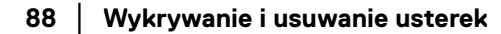

D&LL)

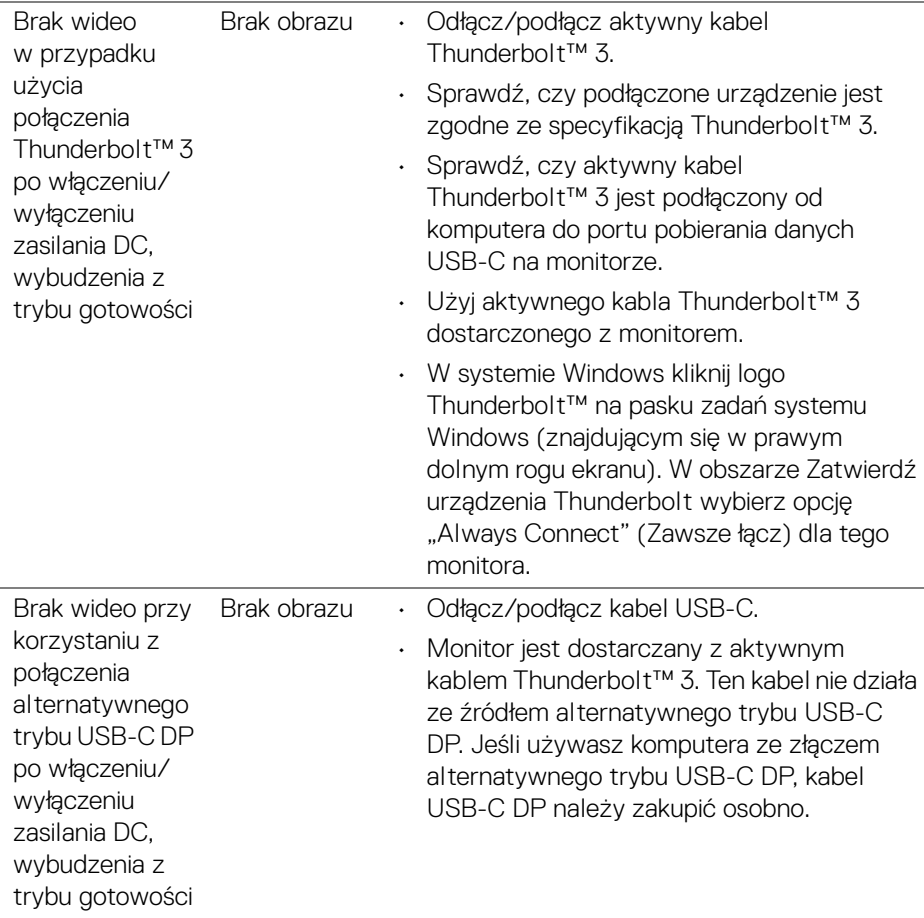

 $(\nabla \times L)$ 

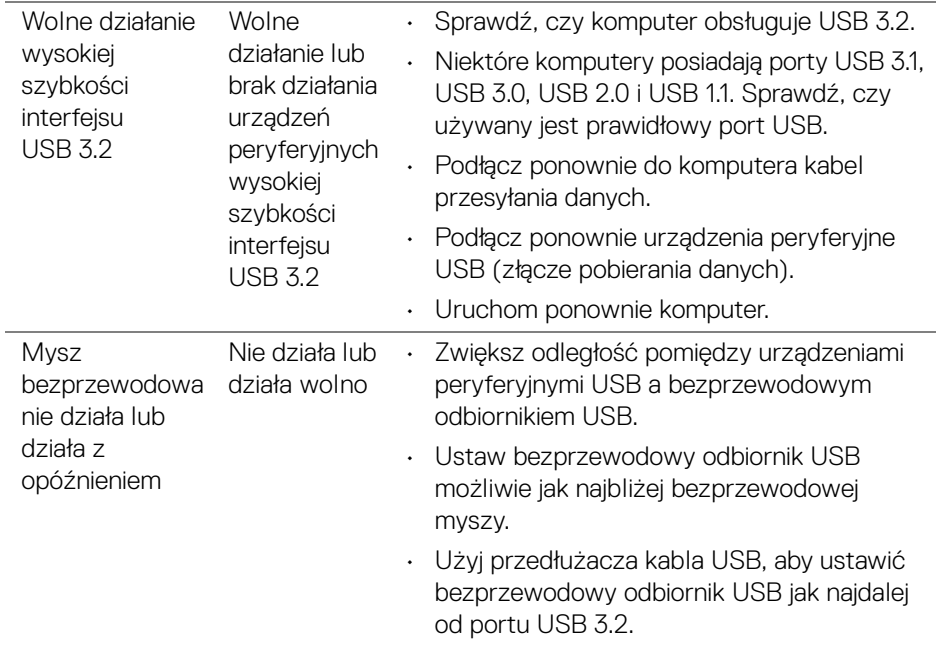

 $($ DELL $)$ 

# **Dodatek**

#### <span id="page-90-0"></span>**PRZESTROGA: Instrukcje bezpieczeństwa**

**PRZESTROGA: Używanie elementów sterowania, regulacji lub procedur, innych niż określone w dokumentacji, może spowodować narażenie na porażenie prądem elektrycznym, zagrożenia związane z prądem elektrycznym i/lub zagrożenia mechaniczne.**

Informacje dotyczące bezpieczeństwa można znaleźć w części Informacje dotyczące bezpieczeństwa, środowiska i regulacji prawnych.

# **Uwagi FCC (tylko USA) i inne informacje dotyczące przepisów**

Uwaga FCC i inne informacje dotyczące przepisów, można uzyskać na stronie sieci web przepisów zgodności, pod adresem [w](www.dell.com/regulatory_compliance)ww.dell.com/regulatory\_compliance.

# **Kontakt z firmą Dell**

Klienci w USA powinni dzwonić na numer 800-WWW-DELL (800-999-3355).

**UWAGA: Jeżeli nie masz włączonego połączenia internetowego, informacje kontaktowe możesz znaleźć na fakturze, dokumencie zakupu, w liście przewozowym, na rachunku lub w katalogu produktów Dell.**

**Dell oferuje kilka opcji wsparcia i serwisu on-linie lub telefonicznego. Dostępność zależy od kraju i produktu, a niektóre z usług mogą być w Twoim rejonie niedostępne.** 

- Pomoc techniczna online www.dell.com/support/monitors
- Kontakt z firmą Dell ─ www.dell.com/contactdell

## **Baza danych produktów UE etykiet energetycznych i kart informacyjnych produktów**

UP2720Q: **https://eprel.ec.europa.eu/qr/344193**

DØL

# **Obsługa wideo i USB przez USB-C**

Obsługa rozdzielczości wideo i USB po podłączeniu do monitora za pośrednictwem USB-C.

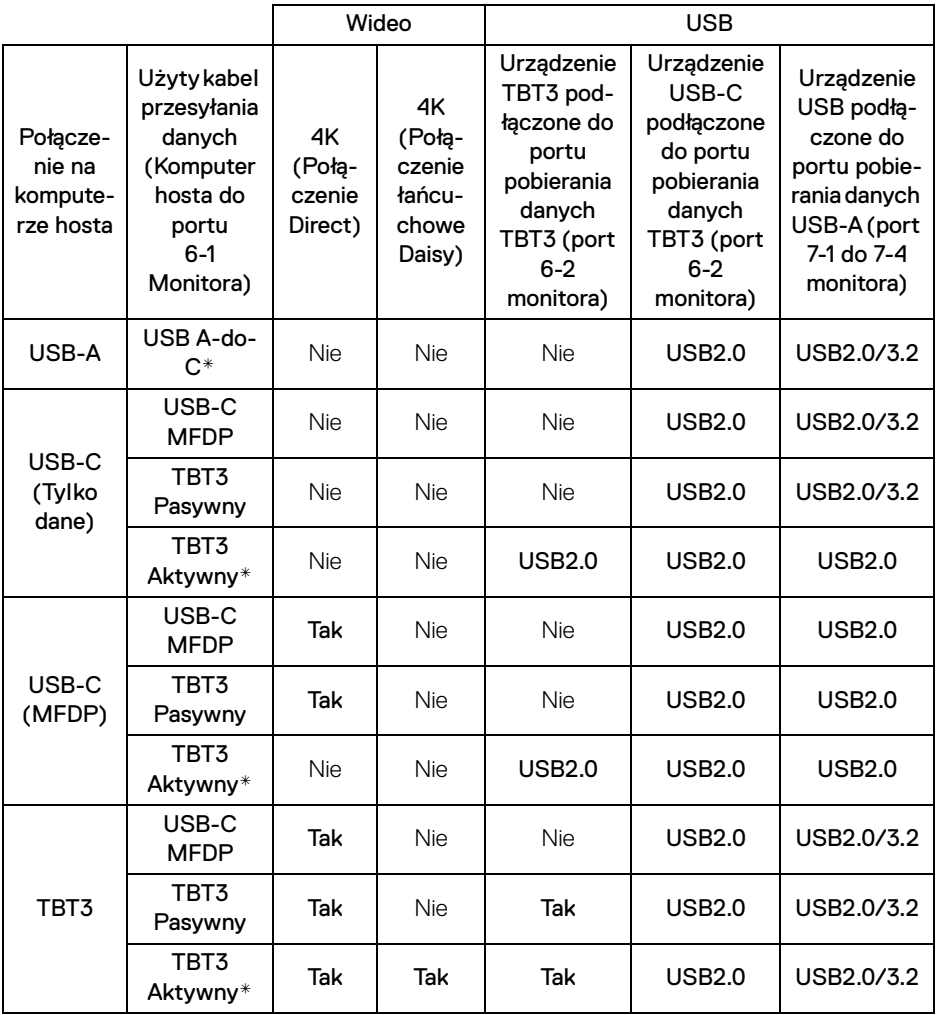

**\* Kabel dostarczony z monitorem.**

**UWAGA: TBT3 to skrót od Thunderbolt™ 3.**

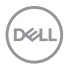

**UWAGA: Patrz [Widok z dołu](#page-11-0), aby uzyskać informacje o przypisanych portach monitora.**

**UWAGA: Patrz [Podłączanie monitora dla funkcji Monitor dla](#page-33-0)  [wielostrumieniowego transportu Thunderbolt™ \(MST\),](#page-33-0) aby uzyskać informacje o połączeniu łańcuchowym typu Daisy Chain.**

**Zakup pasywnego kabla Thunderbolt™ 3**

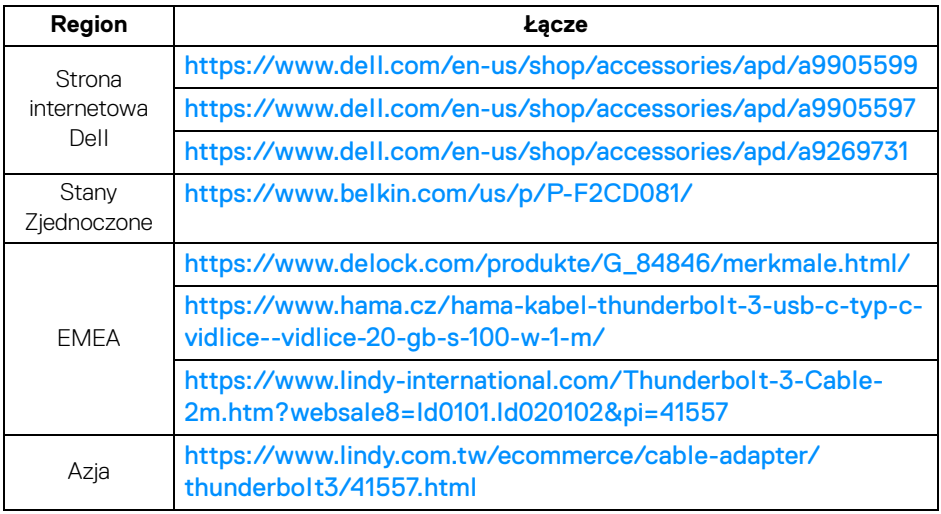

**UWAGA: Łącza podano wyłącznie w celach informacyjnych i mogą ulec zmianie bez powiadomienia.**